# **Installieren und Bereitstellen von Adobe® Experience Manager Forms on JEE für Jboss®**

### **Rechtliche Hinweise**

Weitere Informationen zu rechtlichen Hinweisen finden Sie unter [http://help.adobe.com/de\\_DE/legalnotices/index.html.](http://help.adobe.com/de_DE/legalnotices/index.html)

# **Inhalt**

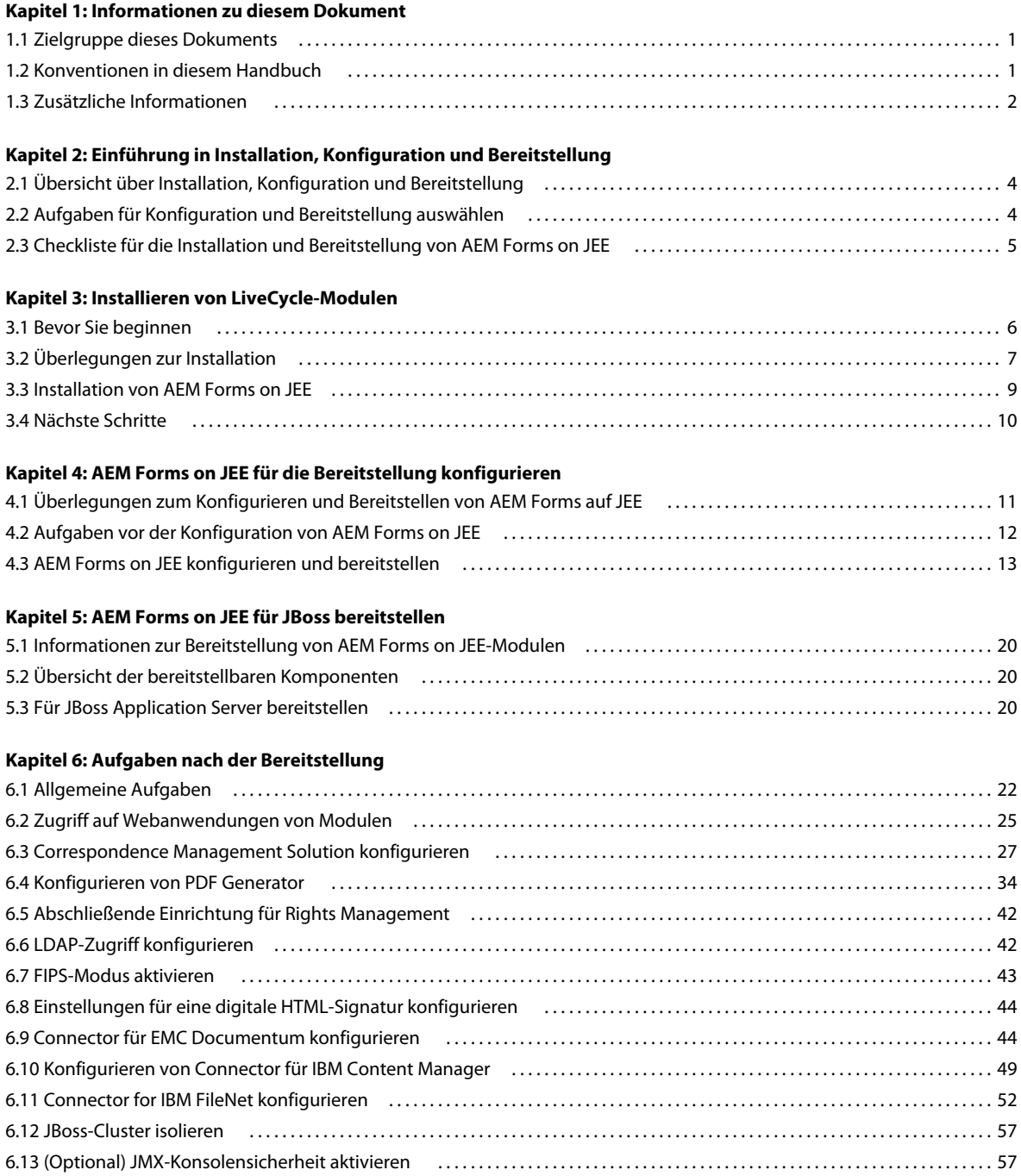

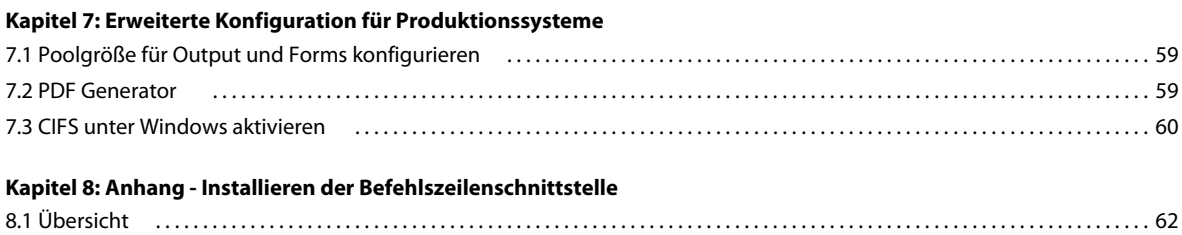

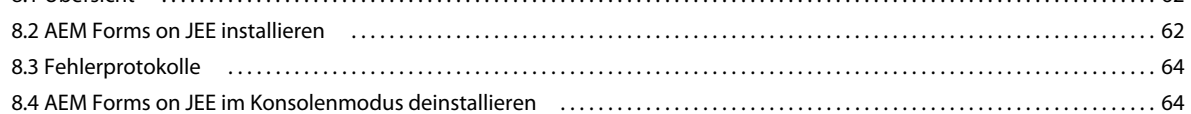

#### **[Kapitel 9: Anhang – Configuration Manager-Befehlszeilenschnittstelle](#page-68-0)**

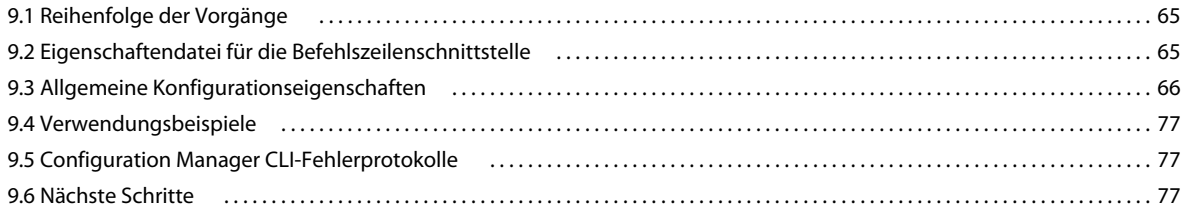

#### **[Kapitel 10: Anhang - Konfigurieren von JBoss als Windows-Dienst](#page-81-0)**

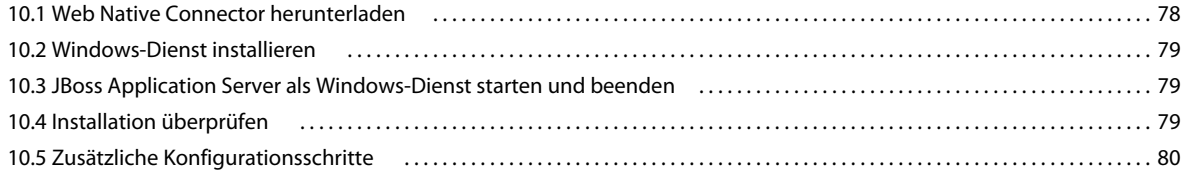

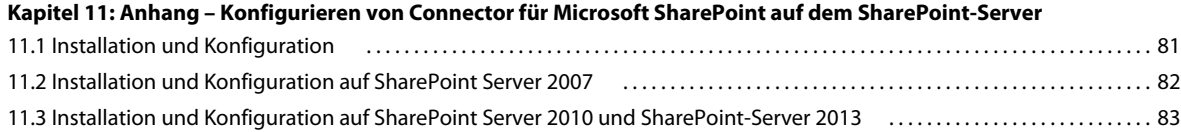

# <span id="page-4-0"></span>**Kapitel 1: Informationen zu diesem Dokument**

AEM Forms on JEE ist eine Unternehmensserver-Plattform, mit der Sie Geschäftsprozesse automatisieren und optimieren können. AEM Forms on JEE beinhaltet die folgenden Komponenten:

- J2EE-basierende Foundation bietet Serverfunktionen und Laufzeitumgebung
- Tools zum Entwerfen, Entwickeln und Testen von AEM Forms on JEE
- Module und Dienste werden auf dem AEM Forms on JEE-Server bereitgestellt und bieten Funktionsdienste

Weitere Informationen über die AEM Forms on JEE-Architektur und -Funktionen finden Sie unter [AEM Forms on](http://www.adobe.com/go/learn_lc_overview_11_de)  [JEE-Übersicht](http://www.adobe.com/go/learn_lc_overview_11_de)

Dieses Dokument ist Teil eines größeren Dokumentationssatzes, der unter [AEM Forms on JEE-Dokumentationsseite](http://www.adobe.com/go/learn_aemforms_tutorials_6_de) verfügbar ist. Es wird empfohlen, dass Sie mit dem Vorbereitungshandbuch anfangen und anschließend das Installations- und Konfigurationshandbuch lesen, abhängig davon, ob Sie eine neue Installation durchführen (Einzelserver- oder Clustereinstellung) oder Ihre vorhandene LiveCycle-Bereitstellung aktualisieren. Informationen zur Turnkey-Bereitstellung, die ausschließlich für Testzwecke verwendet wird, finden Sie unter [Installieren und](http://www.adobe.com/go/learn_dep_installTurnkey_6_de)  [Bereitstellen von AEM Forms on JEE mit der JBoss-Turnkey-Methode.](http://www.adobe.com/go/learn_dep_installTurnkey_6_de)

# <span id="page-4-1"></span>**1.1 Zielgruppe dieses Dokuments**

Dieses Handbuch richtet sich an Administratoren oder Entwickler, die für die Installation, Aktualisierung, Konfiguration, Verwaltung oder Bereitstellung von AEM Forms on JEE-Komponenten zuständig sind. Benutzer dieses Handbuchs sollten mit J2EE-Anwendungsservern, Betriebssystemen, Datenbankservern sowie Webumgebungen vertraut sein.

# <span id="page-4-2"></span>**1.2 Konventionen in diesem Handbuch**

In der Dokumentation zur Installation und Konfiguration von AEM Forms on JEE werden die folgenden Namenskonventionen für allgemeine Dateipfade verwendet.

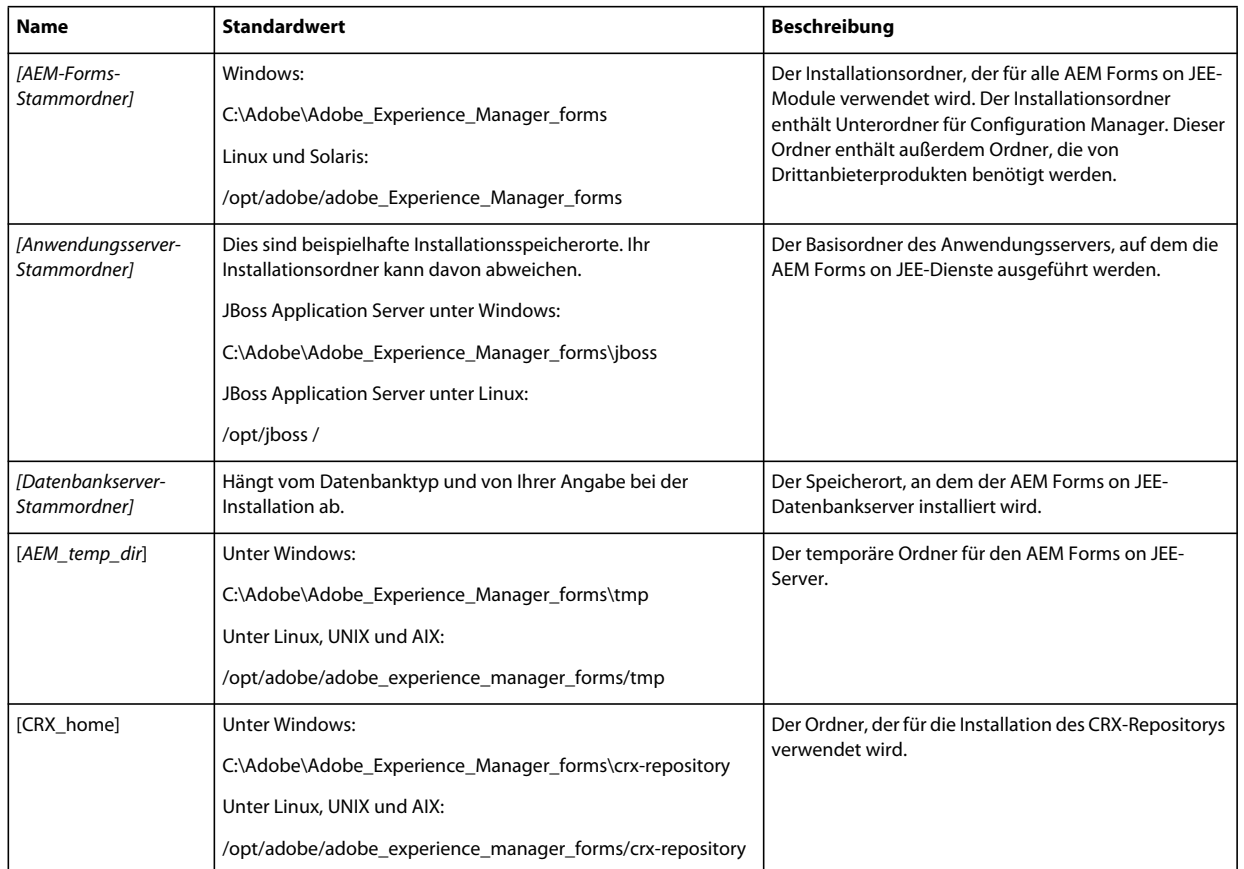

*Hinweis: Die Begriffe Adobe Experience Manager Forms, AEM Forms on JEE und LifeCycle werden synonym verwendet.* 

Die meisten Informationen zu Ordnern in diesem Handbuch gelten plattformübergreifend. (Unter Betriebssystemen von Windows wird bei allen Dateinamen und Pfadangaben die Groß- und Kleinschreibung beachtet.) Plattformspezifische Informationen werden bei Bedarf aufgeführt.

# <span id="page-5-0"></span>**1.3 Zusätzliche Informationen**

Die Ressourcen in dieser Tabelle können Ihnen dabei helfen, mehr über AEM Forms on JEE zu erfahren.

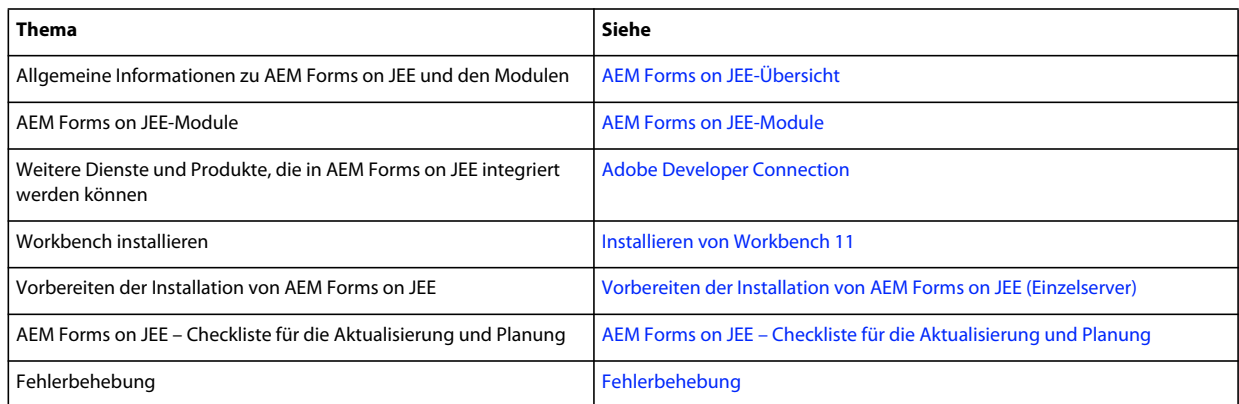

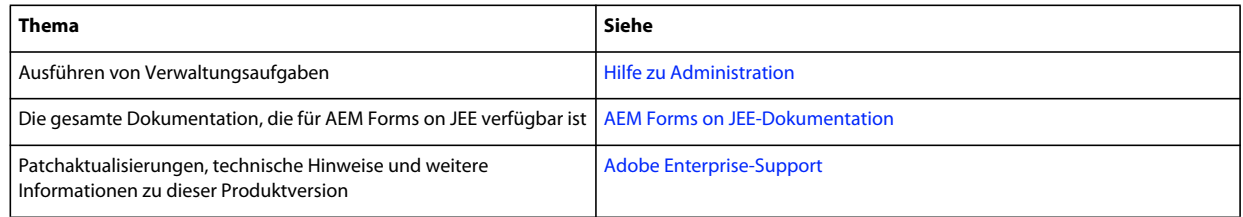

# <span id="page-7-0"></span>**Kapitel 2: Einführung in Installation, Konfiguration und Bereitstellung**

# <span id="page-7-1"></span>**2.1 Übersicht über Installation, Konfiguration und Bereitstellung**

Die Installation, Konfiguration und Bereitstellung von AEM Forms on JEE besteht aus den folgenden Prozessen:

- **Installieren:** Installieren Sie AEM Forms on JEE, indem Sie das Installationsprogramm ausführen. Bei der Installation von AEM Forms on JEE werden alle erforderlichen Dateien in eine Installationsordnerstruktur auf dem Computer kopiert. Der Standardordner für die Installation ist "C:\Adobe\Adobe\_Experience\_Manager\_forms" (Windows) bzw. "/opt/adobe/adobe\_Experience\_Manager\_forms" (nicht Windows). Sie können die Dateien jedoch auch in einem anderen Ordner installieren.
- **Konfigurieren:** Beim Konfigurieren von AEM Forms on JEE werden verschiedene Einstellungen geändert, die festlegen, wie AEM Forms on JEE funktioniert. Beim Assemblieren des Produkts werden alle installierten Komponenten gemäß Ihren Konfigurationsanweisungen zu bereitstellbaren EAR- und JAR-Dateien zusammengefügt. Konfigurieren und assemblieren Sie die Komponenten für die Bereitstellung, indem Sie Configuration Manager ausführen. Sie können mehrere AEM Forms on JEE-Module gleichzeitig konfigurieren und assemblieren.
- **Bereitstellung:** Das Bereitstellen des Produkts besteht aus der Bereitstellung der assemblierten EAR-Dateien und unterstützender Dateien auf dem Anwendungsserver, auf dem Sie AEM Forms on JEE ausführen möchten. Wenn Sie mehrere Module konfiguriert haben, werden die bereitstellbaren Komponenten in den bereitstellbaren EAR-Dateien zusammengefasst. Komponenten und AEM Forms on JEE-Archivdateien werden als JAR-Dateien zusammengefasst.

*Hinweis: AEM Forms on JEE-Archivdateien verwenden .lca-Dateierweiterungen.*

• **Initialisieren der Datenbank:** Durch das Initialisieren der Datenbank für AEM Forms on JEE werden Tabellen erstellt, die für User Management und andere Komponenten verwendet werden. Wenn Sie ein Modul bereitstellen, das eine Verbindung mit der -Datenbank herstellt, müssen Sie die -Datenbank nach der Bereitstellung initialisieren.

Bevor Sie AEM Forms on JEE installieren und konfigurieren, stellen Sie sicher, dass Sie Ihre Umgebung entsprechend der Vorbereitungshandbücher vorbereitet haben.

# <span id="page-7-2"></span>**2.2 Aufgaben für Konfiguration und Bereitstellung auswählen**

Nachdem Sie AEM Forms on JEE installiert haben, können Sie Configuration Manager ausführen, um Folgendes durchzuführen:

- -Module in einer EAR-Datei zur Bereitstellung auf dem Anwendungsserver bzw. Anwendungsservercluster konfigurieren
- AEM Forms on JEE-Datenbank initialisieren
- AEM Forms on JEE-Komponenten bereitstellen
- Validieren der Bereitstellung der AEM Forms on JEE-Komponenten
- AEM Forms on JEE-Komponenten konfigurieren

# <span id="page-8-0"></span>**2.3 Checkliste für die Installation und Bereitstellung von AEM Forms on JEE**

Die folgende Liste enthält die Schritte, die für die Installation von AEM Forms on JEE mit der manuellen Methode erforderlich sind. Ihr Anwendungsserver bzw. Cluster muss bereits installiert und konfiguriert sein, bevor Sie die Installation durchführen.

- Vergewissern Sie sich, dass die erforderliche Software in der Zielumgebung installiert und konfiguriert ist.
- Stellen Sie sicher, dass Sie den Anwendungsserver in der Zielumgebung erstellt und konfiguriert haben. Sie können JBoss manuell konfigurieren oder das vorkonfigurierte Adobe JBoss-Programm verwenden.
- Führen Sie das Installationsprogramm aus.
- Führen Sie Configuration Manager aus und wählen Sie die Aufgabe "AEM Forms on JEE-EAR-Dateien konfigurieren". Diese Aufgabe konfiguriert und assembliert AEM Forms on JEE.
- Stellen Sie die EAR-Dateien auf dem Anwendungsserver bzw. Cluster bereit. Sie müssen dies manuell tun.
- Führen Sie Configuration Manager aus, um die AEM Forms on JEE-Datenbank zu initialisieren und die AEM Forms on JEE-Komponentendateien bereitzustellen.
- Zugriff auf Administration Console and User Management.
- (Optional) Konfigurieren Sie den LDAP-Zugriff.

# <span id="page-9-0"></span>**Kapitel 3: Installieren von LiveCycle-Modulen**

# <span id="page-9-1"></span>**3.1 Bevor Sie beginnen**

## **3.1.1 Installationsübersicht**

Stellen Sie vor der Installation der Module sicher, dass die Umgebung über die zum Ausführen von AEM Forms on JEE erforderliche Software und Hardware verfügt. Außerdem sollten Sie mit den Installationsoptionen vertraut sein und die Umgebung entsprechend vorbereitet haben. Weitere Informationen finden Sie im Handbuch "Vorbereiten der Installation (Einzelserver oder Cluster)" oder Vorbereiten der Aktualisierung". Die vollständige AEM Forms on JEE-Dokumentation ist unter [http://www.adobe.com/go/learn\\_aemforms\\_tutorials\\_6\\_de](http://www.adobe.com/go/learn_aemforms_tutorials_6_de) verfügbar.

AEM Forms on JEE bietet außerdem eine Befehlszeilenschnittstelle (CLI) für das Installationsprogramm. Anweisungen zur Verwendung der CLI finden Sie unter "Anhang - Installieren der Befehlszeilenschnittstelle" auf [Seite 62](#page-65-3). Für Configuration Manager ist ebenfalls eine CLI verfügbar. Siehe ["Anhang – Configuration Manager-](#page-68-3)[Befehlszeilenschnittstelle" auf Seite 65](#page-68-3). Die CLI sollte nur von erfahrenen AEM Forms on JEE-Benutzern verwendet werden oder in Serverumgebungen, die die Verwendung der grafischen Benutzeroberfläche für das Installationsprogramm oder für Configuration Manager nicht unterstützen oder von Benutzern, die Batch-(nichtinteraktive)Installationsfunktionen implementieren möchten.

## **3.1.2 Überprüfen des Installationsprogramms**

Beachten Sie die folgenden Richtlinien bezüglich der Dateien des Installationsprogramms, bevor Sie mit der Installation beginnen.

#### **DVD-Installationsdatenträger überprüfen**

Stellen Sie sicher, dass der Installationsdatenträger, den Sie erhalten haben, nicht beschädigt ist. Wenn Sie den Inhalt des Installationsdatenträgers auf die Festplatte des Computers kopieren, auf dem Sie AEM Forms on JEE installieren, stellen Sie sicher, dass der gesamte Inhalt der DVD auf die Festplatte kopiert wird. Sie können Installationsfehler vermeiden, indem Sie das DVD-Installationsabbild nicht in Ordnerpfade kopieren, die die maximale Windows-Pfadlänge überschreiten.

Installieren Sie AEM Forms on JEE entweder, indem Sie eine lokale Kopie der Installationsdateien verwenden, oder direkt von der DVD. Die Installation kann fehlschlagen, wenn AEM Forms on JEE über das Netzwerk installiert wird. Verwenden Sie zudem für den lokalen Pfad keine Sonderzeichen (z. B. das Zeichen "#").

#### **Heruntergeladene Dateien überprüfen**

Wenn Sie das Installationsprogramm von der Adobe-Website heruntergeladen haben, prüfen Sie die Integrität der Installationsdatei anhand der MD5-Prüfsumme. Um die MD5-Prüfsumme der heruntergeladenen Datei zu berechnen und mit der Prüfsumme zu vergleichen, die auf der Adobe-Downloadseite angegeben ist, gehen Sie wie folgt vor:

- **Linux:** Verwenden Sie den Befehl md5sum
- **Solaris:** Verwenden Sie Befehl digest
- **Windows:** Verwenden Sie ein Werkzeug wie WinMD5

#### **Heruntergeladene Archivdateien entpacken**

Wenn Sie die ESD von der Adobe-Website heruntergeladen haben, extrahieren Sie die gesamte Archivdatei "lces\_server\_6\_0\_0\_jboss\_all\_win.zip" (Windows) oder "lces\_server\_6\_0\_0\_jboss\_all\_unix.tar.gz" (Linux oder Solaris) auf Ihren Computer. Unter Solaris verwenden Sie den Befehl gunzip, um die .gz-Datei zu extrahieren.

*Hinweis: Stellen Sie sicher, dass die Ordnerhierarchie der ursprünglichen ESD-Datei unverändert bleibt.*

# <span id="page-10-0"></span>**3.2 Überlegungen zur Installation**

### **3.2.1 Installationspfade**

Eine erfolgreiche Installation setzt voraus, dass Sie über Lese-, Schreib- und Ausführungsberechtigungen für den Installationsordner verfügen. Bei den folgenden Ordnern handelt es sich um die standardmäßigen Installationsordner. Sie können jedoch bei Bedarf auch einen anderen Ordner festlegen:

- (Windows) C:\Adobe\Adobe\_Experience\_Manager\_forms
- (Linux oder Solaris) /opt/adobe/adobe\_Experience\_Manager\_forms

*Wichtig: Bei der Installation von AEM Forms on JEE dürfen im Installationspfad keine Doppelbyte-Zeichen oder Zeichen des erweiterten Zeichensatzes für lateinische Buschstaben (z. B. àâçéèêëîïôùûÄÖßÜ) verwendet werden.*

*Wichtig: (Nur Windows)Der Pfad des AEM Forms on JEE-Installationsordners darf keine Nicht-ASCII-Zeichen (z. B. internationale Zeichen wie é oder ñ) enthalten. Andernfalls schlägt das Starten des JBoss-Dienstes für AEM Forms on JEE fehl.*

Wenn Sie die Module auf UNIX-basierten Systemen installieren, müssen Sie als Root-Benutzer angemeldet sein, um die Module erfolgreich im Standard-Installationsordner "/opt/adobe/adobe\_Experience\_Manager\_forms" installieren zu können. Wenn Sie nicht als Root-Benutzer angemeldet sind, ändern Sie den Installationsordner in einen Ordner, für den Sie Lese-, Schreib- und Ausführungsberechtigungen besitzen. Beispielsweise können Sie den Ordner in "/home/*[Benutzername]*/adobe/adobe\_Experience\_Manager\_forms" ändern.

*Hinweis: Wenn Sie auf einem Unix-ähnlichen System Dateien von der Quelle (Installationsdatenträger ) kopieren oder*  herunterladen, verliert die Datei "install.bin" möglicherweise die Ausführungsberechtigungen. Nach dem Herunterladen *bzw. Kopieren der Dateien müssen Sie die Schreib- und Ausführungsberechtigungen wiederherstellen.*

Unter Windows müssen Sie über Administratorrechte verfügen, um AEM Forms on JEE zu installieren.

## **3.2.2 Temporäre Ordner**

Temporäre Dateien werden im temporären Ordner erzeugt. In bestimmten Fällen bleiben die erzeugten temporären Dateien auch nach dem Beenden des Installationsprogramms bestehen. Sie können diese Dateien manuell entfernen.

Das Installationsprogramm verwendet bei der Installation unter Linux den Basisordner des angemeldeten Benutzers als temporären Ordner zum Speichern von Dateien. Daher werden in der Konsole möglicherweise solche Meldungen angezeigt:

WARNING: could not delete temporary file /home/<username>/ismp001/1556006

Sie müssen nach Abschluss der Installation die temporären Dateien aus folgenden Ordnern manuell löschen:

- (Windows) TMP oder TEMP gemäß Einstellung in den Umgebungsvariablen
- (Linux oder Solaris) Basisordner des angemeldeten Benutzers

Benutzer, die bei UNIX-basierten Systemen nicht als Root-Benutzer angemeldet sind, können den folgenden Ordner als temporären Ordner verwenden:

- (Linux) /var/tmp oder /usr/tmp
- (Solaris) /var/tmp oder /usr/tmp

## <span id="page-11-0"></span>**3.2.3 Auf einer Windows-Testplattform unter Linux oder UNIX installieren**

AEM Forms on JEE kann unter Windows für eine Bereitstellung auf einer Linux-oder UNIX-Plattform installiert und konfiguriert werden. Sie können diese Funktionalität für die Installation in einer gesperrten Linux- oder UNIX-Umgebung verwenden. So ist in einer gesperrten Umgebung keine grafische Benutzeroberfläche installiert. Bei Linuxoder Unix-Plattformen installiert das Installationsprogramm Binärdateien, die von Configuration Manager zum Konfigurieren des Produkts verwendet werden.

Der Computer mit Windows kann anschließend als Testspeicherort für die bereitstellbaren Objekte genutzt werden, die für die Bereitstellung auf dem Anwendungsserver auf einen Linux- oder UNIX-Computer kopiert werden können. Der Anwendungsserver auf dem Windows-basierten Computer und der Linux- oder UNIX-Zielcomputer, auf dem Sie AEM Forms on JEE installieren möchten, müssen identisch sein.

## **3.2.4 Umgebungsvariable JAVA\_HOME konfigurieren**

Die JAVA\_HOME-Umgebungsvariable muss auf das Java-SDK für den Anwendungsserver zeigen, wie im Vorbereitungshandbuch erläutert. Weitere Informationen finden Sie unter [Vorbereiten der Installation von AEM](http://www.adobe.com/go/learn_lc_prepareInstallsingle_11_de)  [Forms on JEE \(Einzelserver\)](http://www.adobe.com/go/learn_lc_prepareInstallsingle_11_de) oder [Vorbereiten der Installation von AEM Forms on JEE \(Servercluster\).](http://www.adobe.com/go/learn_lc_prepareInstallcluster_11_de)

## **3.2.5 Allgemeine Hinweise zur Installation**

- Um die Installation unter Windows zu beschleunigen, deaktivieren Sie während der Installation gegebenenfalls vorhandene On-Access-Virenschutzprogramme.
- Bei einer Installation auf einem UNIX-basierten System, das nicht direkt von einer Installations-DVD erfolgt, müssen Sie zuerst Ausführungsberechtigung für die Installationsdatei festlegen.
- Um Berechtigungsprobleme bei der Bereitstellung zu vermeiden, müssen Sie das AEM Forms on JEE-Installationsprogramm und Configuration Manager als der Benutzer ausführen, der auch den Anwendungsserver ausführt.
- Wenn Sie auf Unix-basierten Computern installieren, darf der von Ihnen angegebene Installationsordner keine Leerzeichen enthalten.
- Falls bei der Installation Fehler auftreten, wird die Datei "install.log" vom Installationsprogramm erstellt, in der die Fehlermeldungen enthalten sind. Diese Protokolldatei wird im Ordner "*[AEM-Forms-Stammordner]*/log" erstellt.
- Stellen Sie sicher, dass die Umgebungsvariable JAVA\_HOME auf den Ordner verweist, der ein kompatibles JDK enthält. Weitere Informationen finden Sie unter [Unterstützte Plattformkombinationen](http://help.adobe.com/go/learn_lc_supportedplatforms_11_de).

# <span id="page-12-0"></span>**3.3 Installation von AEM Forms on JEE**

- **1** Starten Sie das Installationsprogramm:
	- (Windows) Wechseln Sie zum Ordner "\server\Disk1\InstData\Windows\_64\VM" auf dem Installationsdatenträger oder zu dem Ordner auf der Festplatte, in den Sie das Installationsprogramm kopiert haben. Klicken Sie mit der rechten Maustaste auf die Datei install.exe und wählen Sie "Als Administrator ausführen".

*Hinweis: Eine 32-Bit-Version von AEM Forms on JEE ist ebenfalls verfügbar. Navigieren Sie zum entsprechenden Ordner und wählen Sie die Installationsdatei, um das Installationsprogramm zu starten. Beachten Sie jedoch, dass die 32-Bit-Version nur für Entwicklungs- oder Testzwecke und nicht für eine Produktionsumgebung unterstützt wird.*

- (Nicht-Windows-Plattformen) Wechseln Sie zum entsprechenden Ordner und geben Sie an einer Eingabeaufforderung Folgendes ein: ./install.bin.
	- (Linux) /server/Disk1/InstData/Linux/NoVM
	- (Solaris) /server/Disk1/InstData/Solaris/NoVM
- **2** Wählen Sie nach Aufforderung eine Sprache für die Installation und klicken Sie auf **OK**.
- **3** Klicken Sie im Begrüßungsbildschirm auf **Weiter**.
- **4** Falls Sie eine ältere Version von LiveCycle ES4 SP1 auf dem Computer installiert haben, auf dem Sie das Installationsprogramm ausführen, erscheint der Bildschirm "Vorbereitung zur Aktualisierung".

*Hinweis: Beim Ausführen einer nicht ersetzenden Aktualisierung auf einem neuen Computer, wird dieser Bildschirm nicht gezeigt.*

• **Aktualisierung der installierten Version auf AEM Forms on JEE vorbereiten:**

Wählen Sie diese Option nicht, wenn Sie eine neue Installation ausführen.

• **AEM Forms on JEE installieren:** Installiert AEM Forms on JEE neu.

Klicken Sie auf **Weiter**, um den Vorgang fortzusetzen.

5 Akzeptieren Sie im Bildschirm "Installationsordner auswählen" den angegebenen Standardordner oder klicken Sie auf **Auswählen** und wechseln Sie zu dem Ordner, in dem Sie AEM Forms on JEE installieren möchten. Klicken Sie dann auf **Weiter**. Wenn Sie den Namen eines nicht vorhandenen Ordners eingeben, wird dieser Ordner erstellt.

Klicken Sie auf "Standardordner wiederherstellen", um den standardmäßigen Ordnerpfad wiederherzustellen.

**6** Wählen Sie im Bildschirm "Installationstyp auswählen" die Option **Benutzerdefiniert > Manuell** und klicken Sie auf **Weiter**.

Informationen zur Turnkey-Installationen finden Sie im Dokument [Installieren und Bereitstellen von AEM Forms](http://www.adobe.com/go/learn_lc_installTurnkey_11_de)  [on JEE mithilfe von JBoss Turnkey.](http://www.adobe.com/go/learn_lc_installTurnkey_11_de)

- **7 (Nur Windows)** Wählen Sie auf dem Bildschirm "Manuelle Installationsoptionen" die Zielbereitstellungsoption und klicken Sie auf **Weiter**:
	- **Windows (Lokal):** Wählen Sie diese Option, wenn Sie AEM Forms on JEE auf dem lokalen Server installieren und bereitstellen.
	- **Gestaffelt (unter Windows mit Ziel Remotesysteme installiert):** Wählen Sie diese Option, wenn Windows als Testplattform für Ihre Bereitstellung verwendet werden soll, und wählen Sie dann das Zielbetriebssystem auf dem Remote-Server. Sie können ein UNIX-Betriebssystem als Ziel der Bereitstellung auswählen, auch wenn Sie die Installation unter Windows ausführen. (Siehe "3.2.3 Auf einer Windows-Testplattform unter Linux oder [UNIX installieren" auf Seite 8.](#page-11-0))
- **8** Lesen Sie die Lizenzvereinbarung von AEM Forms on JEE, wählen Sie **Ich akzeptiere**, um Ihr Einverständnis mit den Bedingungen der Lizenzvereinbarung zu erklären, und klicken Sie dann auf **Weiter**. Wenn Sie die Lizenzvereinbarung nicht akzeptieren, können Sie den Vorgang nicht fortsetzen.
- 9 Überprüfen Sie im Bildschirm "Zusammenfassung vor der Installation" die Installationsdetails und klicken Sie auf **Installieren**. Das Installationsprogramm zeigt den Status der Installation an.
- **10** Lesen Sie die Versionshinweise und klicken Sie auf **Weiter**.
- 11 Überprüfen Sie die Details im Bildschirm "Installation abgeschlossen".
- **12** Das Kontrollkästchen **Configuration Manager starten** ist standardmäßig aktiviert. Klicken Sie auf **Fertig**, um Configuration Manager auszuführen.

*Hinweis: Um Configuration Manager später auszuführen, deaktivieren Sie die Option Configuration Manager starten, bevor Sie auf Fertig klicken. Sie können Configuration Manager mithilfe des entsprechenden Skripts unter "[AEM-Forms-Stammordner]/configurationManager/bin" zu einem späteren Zeitpunkt starten. Siehe Kapitel "Konfigurieren von AEM Forms on JEE für die Bereitstellung" in diesem Handbuch.*

# <span id="page-13-0"></span>**3.4 Nächste Schritte**

Sie müssen AEM Forms on JEE für die Bereitstellung konfigurieren. Sie können Configuration Manager auch zu einem späteren Zeitpunkt ausführen. Verwenden Sie dazu die Datei "ConfigurationManager.bat" oder "ConfigurationManager.sh" im Ordner "*[AEM-Forms-Stammordner]*\configurationManager\bin".

# <span id="page-14-0"></span>**Kapitel 4: AEM Forms on JEE für die Bereitstellung konfigurieren**

# <span id="page-14-1"></span>**4.1 Überlegungen zum Konfigurieren und Bereitstellen von AEM Forms auf JEE**

### **4.1.1 Allgemeine Überlegungen:**

- Bei IPv6 führen Sie IPv6 Configuration Manager aus. Weitere Informationen finden Sie im Abschnitt "IPv6-Support" im [Handbuch für die Installation.](http://www.adobe.com/go/learn_lc_prepareInstallsingle_11_de)
- Sie können die Standardschriftart für Configuration Manager überschreiben, indem Sie das folgende JVM-Argument in [AEM-Forms-Stammordner]\ConfigurationManager\Bin\ConfigurationManager.bat (Windows) oder [AEM-Forms-Stammordner]\ConfigurationManager\Bin\ConfigurationManager.sh (Linux, UNIX) hinzufügen:

-Dlcm.font.override=<FONT\_FAMILY \_NAME>

Beispiel:

-Dlcm.font.override=SansSerif

Starten Sie Configuration Manager neu, nachdem Sie das JVM-Argument eingefügt haben.

- Wenn Sie während der Konfiguration die Daten in Configuration Manager mithilfe der Option "Reset to Default" zurücksetzen müssen, achten Sie darauf, Configuration Manager neu zu starten. Andernfalls werden möglicherweise einige Meldungen über fehlende Konfigurationen angezeigt.
- Im Verlauf der Konfiguration müssen Sie den Speicherort der JDBC-Treiber für Ihre Datenbank angeben. Die Treiber für Oracle, SQL Server und DB2 befinden sich im Ordner "*[AEM-Forms-Stammordner]*/lib/db/*[Datenbank]*". Laden Sie für MySQL die erforderlichen JDBC-Treiber herunter und installieren Sie sie.

Wenn Sie JBoss manuell konfiguriert haben, müssen Sie die Datenbanktreiber herunterladen und in den Ordner "*[Anwendungsserver-Stammordner]*/server/*<Profilname>*/lib" kopieren.

• Ordner des globalen Dokumentenspeichers (GDS): Geben Sie den GDS-Ordner an, der die unter "Installation vorbereiten" beschriebenen Anforderungen erfüllt (Einzelserver oder Servercluster). Die neueste Dokumentation finden Sie unter [http://www.adobe.com/go/learn\\_lc\\_documentation\\_11\\_de.](http://www.adobe.com/go/learn_lc_documentation_11_de)

## **4.1.2 Befehlszeilenschnittstelle im Vergleich zur grafischen Benutzeroberfläche von Configuration Manager**

In diesem Abschnitt wird die grafische Benutzeroberfläche (GUI) von Configuration Manager beschrieben. Anweisungen zur Verwendung der Befehlszeilenschnittstelle (CLI) von Configuration Manager finden Sie in "Anhang [– Configuration Manager-Befehlszeilenschnittstelle" auf Seite 65](#page-68-3).

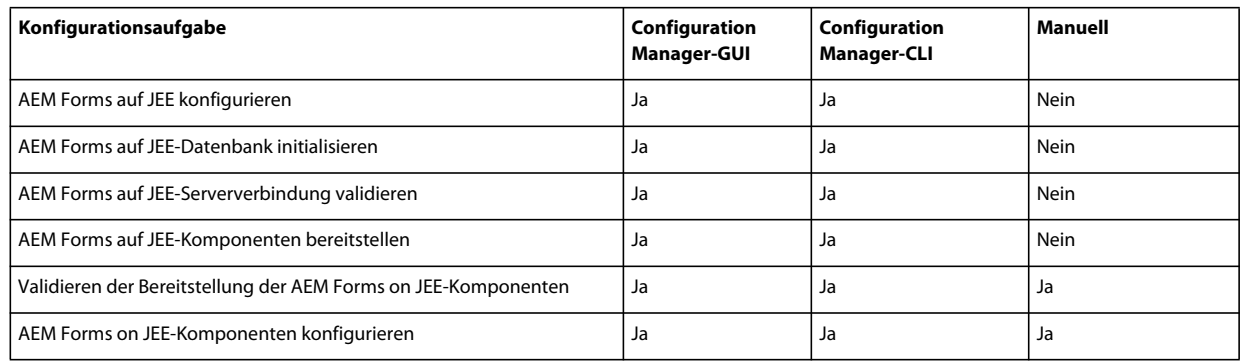

# **4.1.3 Überlegungen zu JBoss Application Server**

Die Aufgaben **Anwendungsserver konfigurieren**, **Anwendungsserverkonfiguration validieren** und **AEM Forms on JEE-EAR-Dateien bereitstellen** stehen für JBoss nicht zur Verfügung.

Sie müssen JBoss konfigurieren und die AEM Forms on JEE-EARs manuell bereitstellen, wie im unter "AEM Forms [on JEE für JBoss bereitstellen" auf Seite 20](#page-23-4) beschrieben.

### **4.1.4 Datum, Uhrzeit und Zeitzone einstellen**

Durch das Einstellen der richtigen Werte für Datum, Uhrzeit und Zeitzone auf allen Servern, die mit Ihrer AEM Forms on JEE-Umgebung verbunden sind, stellen Sie sicher, dass zeitabhängige Module wie Digital Signatures und Reader Extensions ordnungsgemäß funktionieren. Wenn das Erstellungsdatum einer Signatur beispielsweise in der Zukunft liegt, wird die Signatur nicht überprüft.

Server, bei denen eine Synchronisierung erforderlich ist, sind Datenbankserver, LDAP-Server, HTTP-Server und J2EE-Server (Anwendungsserver).

# <span id="page-15-0"></span>**4.2 Aufgaben vor der Konfiguration von AEM Forms on JEE**

*Hinweis: In Configuration Manager können Sie mithilfe der Taste F1 Hilfeinformationen zum aktuellen Bildschirm anzeigen. Sie können den Konfigurationsstatus jederzeit durch Klicken auf "Fortschrittsprotokoll anzeigen" anzeigen.*

- **1** Wenn Sie Configuration Manager nicht im Installationsprogramm automatisch gestartet haben, wechseln Sie zum Ordner "*[AEM-Forms-Stammordner]*/configurationManager/bin" und führen Sie das Skript "ConfigurationManager.bat" bzw. "ConfigurationManager.sh" aus.
- **2** Wählen Sie bei der entsprechenden Aufforderung eine Sprache für Configuration Manager und klicken Sie auf **OK.**
- **3** Klicken Sie im Begrüßungsbildschirm auf **Weiter**.
- **4** Wählen Sie keine Option im Bildschirm "Auswahl der Aktualisierungsaufgaben" und klicken Sie auf **Weiter**.
- **5** Wählen Sie im Module-Bildschirm die AEM Forms on JEE-Module, die Sie konfigurieren möchten, und klicken Sie auf **Weiter**.

*Hinweis: Einige Module sind für eine ordnungsgemäße Konfiguration technisch von anderen Modulen abhängig. Configuration Manager zeigt ein Dialogfeld und Sie können nicht fortfahren, wenn voneinander abhängige Module nicht ausgewählt sind. Beispielsweise müssen Sie bei der Konfiguration von Correspondence Management Solution die Module " Forms", " Output" und "Content Repository" auswählen, wenn Sie Correspondence Management Solution konfigurieren.*

**6** Wählen Sie im Bildschirm "Aufgabenauswahl" alle Aufgaben aus, die durchgeführt werden sollen, und klicken Sie auf **Weiter**.

*Hinweis: Die Aufgaben "Anwendungsserver konfigurieren", "Anwendungsserver überprüfen" und " EAR-Dateien bereitstellen" sind nicht für JBoss Application Server verfügbar.* 

# <span id="page-16-0"></span>**4.3 AEM Forms on JEE konfigurieren und bereitstellen**

*Hinweis: In Configuration Manager können Sie mithilfe der Taste F1 Hilfeinformationen zum aktuellen Bildschirm anzeigen.* 

#### **AEM Forms on JEE konfigurieren**

- **1** Klicken Sie im Bildschirm "Adobe Experience Manager Forms konfigurieren (1 von 5)" auf **Konfigurieren** und klicken Sie danach auf **Weiter**.
- **2** Legen Sie auf dem Bildschirm "Adobe Experience Manager Forms (2 von 5) konfigurieren", die Ordner fest, die AEM Forms on JEE verwendet, um auf die Schriften zuzugreifen und klicken Sie dann auf **Weiter.**

*Klicken Sie auf Konfigurationen bearbeiten, um Werte in diesem Bildschirm zu ändern. Wenn Configuration Manager zum ersten Mal ausgeführt wird, steht diese Schaltfläche nicht zur Verfügung, von der zweiten Ausführung an ist sie jedoch verfügbar.*

- (Optional) Um den Standardspeicherort des **Ordners für Adobe-Serverschriftarten** zu ändern, müssen Sie den Pfad eingeben oder zum Ordner navigieren.
- Um den Standardspeicherort für **Verzeichnis für Kundenschriftarten** zu ändern, klicken Sie auf **Durchsuchen** oder geben Sie einen neuen Speicherort für Ihre Kundenschriftarten an.

*Hinweis: Die Rechte zur Verwendung von Schriften anderer Anbieter als Adobe unterliegen dem Lizenzvertrag dieser Anbieter von Schriftarten und werden nicht von der Lizenz für die Adobe-Software abgedeckt. Adobe empfiehlt, dass Sie vor der Verwendung von Drittanbieter-Schriften in Verbindung mit Adobe-Software alle relevanten Lizenzverträge der Drittanbieter lesen und dafür sorgen, dass Sie diese Verträge einhalten. Dies gilt insbesondere für die Verwendung von Schriften in einer Serverumgebung.* 

- (Optional) Wenn Sie den Standardspeicherort des **Ordners für Systemschriftarten** ändern möchten, geben Sie den Pfad ein oder navigieren Sie zu dem Ordner. Um weitere Ordner zur Liste hinzuzufügen, klicken Sie auf **Hinzufügen**.
- (Optional) Wenn Sie FIPS aktivieren möchten, achten Sie darauf, die Option **FIPS 140-2-Verschlüsselung (Federal Information Processing Standards) aktivieren** zu aktivieren. Wählen Sie diese Option nur aus, wenn die Federal Information Processing Standards (FIPS) erzwungen werden sollen.
- **3** Klicken Sie im Bildschirm "Adobe Experience Manager Forms konfigurieren (3 von 5)" auf **Durchsuchen**, um den **Speicherort des temporären Ordners** anzugeben.

*Hinweis: Stellen Sie sicher, dass sich der temporäre Ordner im lokalen Dateisystem befindet. AEM Forms on JEE unterstützt keine temporären Ordner an einem Remote-Standort.*

*Hinweis: Wenn Sie den temporären Ordner nicht angeben, wird der standardmäßige, vom System konfigurierte temporäte Speicherort verwendet.*

**4** Klicken Sie im Bildschirm "Adobe Experience Manager Forms konfigurieren (4 von 5)" auf **Durchsuchen**, um den Pfad für den GDS-Ordner (Globaler Dokumentspeicher) anzugeben.

*Hinweis: Wenn Sie das Feld für den GDS-Ordner nicht ausfüllen, wird der Ordner von AEM Forms on JEE an einem Standardspeicherort in der Ordnerstruktur des Anwendungsservers erstellt. Nachdem Sie die Konfigurationsschritte abgeschlossen haben, können Sie über "Administration Console" > "Einstellungen" > "Core-Systemeinstellungen" > "Konfigurationen" auf den Speicherort zugreifen.* 

- **5** Wählen Sie im Bildschirm "Permanenten Dokumentenspeicher konfigurieren (5 von 5)" zusätzlich zum Ordner des globalen Dokumentenspeichers die Option des permanenten Dokumentenspeichers aus. Wählen Sie eine der folgenden Optionen aus:
	- **Globalen Dokumentenspeicher verwenden:**: Für alle permanenten Dokumentenspeicher wird der dateisystembasierte globale Dokumentenspeicher verwendet. Mit dieser Option kann die beste Leistung erzielt und ein einziger Speicherort für den globalen Dokumentenspeicher festgelegt werden.
	- **Datenbank verwenden**: Zum Speichern permanenter Dokumente und dauerhaft genutzter Artefakte wird die AEM Forms on JEE-Datenbank verwendet. Der dateisystembasierte globale Dokumentenspeicher ist jedoch ebenfalls erforderlich. Durch das Verwenden der Datenbank werden Sicherungs- und Wiederherstellungsverfahren vereinfacht.

Klicken Sie auf **Konfigurieren**, um die EAR-Dateien für mit diesen Ordnerinformationen zu konfigurieren. Klicken Sie nach Abschluss der Konfiguration auf **Weiter**.

#### **CRX konfigurieren**

- ❖ Über den Bildschirm "CRX-Konfiguration" können Sie das CRX-Repository konfigurieren und es in der AEM Forms on JEE Core EAR-Datei installieren. Geben Sie in diesem Bildschirm den Pfad zum Repository an, wählen Sie den geeigneten Repository-Typ, und klicken Sie auf
	- 1 Geben Sie den Pfad zum Repository an. Der Standardspeicherort lautet "[AEM Forms-Stammordner]\crxrepository". Wenn Sie einen benutzerdefinierten Pfad für das Repository verwenden, vergewissern Sie sich, dass das Dateisystem den benutzerdefinierten Ordner bereits enthält.
	- **2** Wählen Sie den entsprechenden Repository-Typ aus. Wenn Sie CRX3 Mongo DB auswählen, geben Sie den Mongo-Datenbanknamen und die URL zur Datenbank an.
	- **3** Wenn Sie CRX3 Mongo DB auswählen, geben Sie den Mongo-Datenbanknamen und die URL zur Datenbank an.
	- **4** Klicken Sie auf **Konfigurieren**, um die erforderlichen Repository-Dateien an dem angegebenen Speicherort zu erstellen. Es wird so konfiguriert, dass das Repository innerhalb der Core EAR-Datei für AEM Forms on JEE erstellt wird.

*Hinweis: (Nur Nicht-Turnkey-Modus) Wenn der AEM Forms auf JEE-Server über eine Remote-Verbindung ausgeführt wird, wählen Sie Server wird auf Remote-Host ausgeführt und geben Sie den Pfad zum Repository auf dem Remote-Host an.*

Klicken Sie auf **Weiter**, um den Vorgang fortzusetzen.

*Hinweis: Nachdem die Pakete konfiguriert wurden, können Sie sie nicht durch erneutes Ausführen des Configuration Managers löschen. Für eine komplette Deinstallation von bereitgestellten Paketen müssen Sie die Pakete mithilfe des Package Manager deinstallieren und löschen.*

#### **Acrobat für PDF Generator konfigurieren**

❖ **(Nur Windows)** Klicken Sie im Bildschirm "Acrobat für PDFGenerator ES konfigurieren" auf **Konfigurieren**, um das Skript auszuführen, das Adobe Acrobat und die notwendigen Umgebungseinstellungen konfiguriert. Klicken Sie nach Beendigung auf **Weiter**.

*Hinweis: In diesem Bildschirm kann die gewünschte Konfiguration nur durchgeführt werden, wenn Configuration Manager lokal ausgeführt wird. Adobe Acrobat XI Pro muss bereits installiert sein, sonst schlägt dieser Schritt fehl.*

#### **Konfigurationsübersicht**

❖ Klicken Sie im Bildschirm "Zusammenfassung für Adobe Experience Manager Forms konfigurieren" auf **Weiter**. Die konfigurierten Archive sind im Ordner "*[AEM-Forms-Stammordner]*/configurationManager/export" verfügbar.

#### **(Nur Remote-Host) CRX-Konfigurationsübersicht**

❖ Für eine Remote-Bereitstellung kopieren Sie den Inhalt aus dem Ordner "[*AEM Forms-Stammordner*]/configurationManager/export/crx-quickstart/" an den Speicherort auf dem Remote-Host, den Sie im Bildschirm "CRX-Konfiguration" angegeben haben.

#### **Adobe Experience Manager Forms-Komponenten bereitstellen**

- ❖ Stellen Sie, ohne Configuration Manager zu beenden, die EAR-Dateien für Adobe Experience Manager Forms auf JBoss bereit, indem Sie die folgenden Dateien aus dem Ordner "[AEM-Forms-*Stammordner]*/configurationManager/export" in den folgenden Ordner kopieren:
	- adobe-livecycle-native-jboss-*[BS]*.ear
	- adobe-livecycle-jboss.ear
	- adobe-workspace-client.ear (nur Process Management)

**Manuell konfigurierte JBoss-Software** *[App-Server-Stammordner]*/standalone/deployments

#### **Von Adobe vorkonfigurierte JBoss-Software auf einem Einzelserver** *[App-Server-*

*Stammordner]*/standalone/deployments

Sie können optional auch die EAR-Dateien für Forms Standard, Output, Mobile Forms und Assembler IVS bereitstellen.

Zum Erstellen einer Veröffentlichungsinstanz für Correspondence Management, stellen Sie adobe-livecyclecq-publish.ear bereit. Stellen Sie sicher, dass adobe-livecycle-cq-publish.ear auf einem anderen Server bereitgestellt wird. Stellen Sie adobe-livecycle-cq-publish.ear nicht auf dem LiveCycle-Server bereit. Weitere Informationen zum Konfigurieren der Veröffentlichungsinstanz finden Sie unter "6.3.2 Im [Veröffentlichungsmodus ausgeführte Instanz konfigurieren" auf Seite 28](#page-31-0)

*Hinweis: Die Definitionsdateien der Datenquelle müssen geändert werden, um auf den Datenbankserver und die Datenbank zu verweisen. Weitere Informationen finden Sie unter Anhang - Datenquellen manuell konfigurieren.*

*Wichtig: Die Bereitstellung der IVS-EAR-Dateien in einer Produktionsumgebung wird nicht empfohlen.* 

Starten Sie JBoss, um sicherzustellen, dass AEM Forms auf JEE-Anwendungen erfolgreich gestartet werden und zu Configuration Manager zurückkehren.

#### **Adobe Experience Manager Forms-Datenbank initialisieren**

**1** Überprüfen Sie im Bildschirm "Adobe Experience Manager Forms-Datenbank initialisieren" die Informationen zu Host und Anschluss für Ihren Anwendungsserver und klicken Sie dann auf **Initialisieren**. Bei der Datenbankinitialisierung werden Tabellen in der Datenbank erstellt, den Tabellen Standarddaten hinzugefügt und Basisrollen in der Datenbank erstellt. Klicken Sie nach erfolgreichem Abschluss der Initialisierung auf **Weiter**. Starten Sie den die Anwendungsserver nach entsprechender Aufforderung neu.

*Hinweis: Initialisieren Sie die Datenbank nur auf einem Server des Clusters. Nachfolgende Schritte werden nur auf initialisierten Servern ausgeführt.*

**2** Geben Sie im Bildschirm "Adobe Experience Manager Forms-Informationen" die **Benutzer-ID für Adobe Experience Manager Forms ES** und das **Kennwort** ein, wobei die Standardwerte *administrator* und *password* sind.

Klicken Sie auf **Serververbindung überprüfen** und nach Abschluss der Überprüfung auf **Weiter**.

*Hinweis: Die in diesem Bildschirm angezeigten Serverinformationen sind Standardwerte für die Bereitstellung.* 

Durch Überprüfen der Serververbindung können Sie die Problembehandlung eingrenzen, sollten bei der Bereitstellung oder Überprüfung Fehler auftreten. Wenn der Verbindungstest Erfolg hat, die Bereitstellung oder Überprüfung in den nächsten Schritten jedoch fehlschlägt, können bei der Fehlerbehebung Verbindungsprobleme ausgeschlossen werden.

#### **Central Migration Bridge-Dienst bereitstellen**

❖ Wählen Sie im Bildschirm "Konfiguration der Central Migration Bridge-Dienstbereitstellung" ggf. die Option **Central Migration Bridge-Dienst in Bereitstellung aufnehmen** und klicken Sie dann auf **Weiter**.

#### **Adobe Experience Manager Forms-Komponenten bereitstellen**

- **1** Klicken Sie auf dem Bildschirm "Komponentenbereitstellung für Adobe Experience Manager Forms" auf **Bereitstellen**. Die zu diesem Zeitpunkt bereitgestellten Komponenten sind Java-Archivdateien, die in den Experience Manager Forms-Dienstcontainer "eingeklinkt" werden, damit Dienste bereitgestellt, orchestriert und ausgeführt werden können. Klicken Sie nach erfolgreichem Abschluss der Bereitstellung auf **Weiter**.
- 2 Klicken Sie auf dem Bildschirm "Komponentenbereitstellung für Adobe Experience Manager Forms" auf **Überprüfen**. Klicken Sie nach erfolgreichem Abschluss der Überprüfung auf **Weiter**.

#### **Adobe Experience Manager Forms-Komponenten bereitstellen**

❖ Wählen Sie im Bildschirm "Adobe Experience Manager Forms-Komponenten" die Aufgaben aus, die mit Configuration Manager ausgeführt werden sollen, und klicken Sie auf **Weiter**.

#### **Adobe Experience Manager Forms-Server-JNDI-Informationen**

❖ Geben Sie im Bildschirm "Adobe Experience Manager Forms-Server-JNDI-Informationen" den Hostnamen, die Anschlussnummer und den Speicherort der JBoss-Client-JAR-Datei für den JNDI-Server ein. Weitere Informationen erhalten Sie, indem Sie F1 drücken. Klicken Sie auf **Serververbindung überprüfen**, um sicherzustellen, dass Configuration Manager eine Verbindung zum JNDI-Server herstellen kann. Klicken Sie auf **Weiter**, um den Vorgang fortzusetzen.

#### **Connector für EMC Documentum**

*Hinweis: Bei einer Remote-Experience Manager Forms-Bereitstellung können Sie den Connector für EMC Documentum nicht mit Configuration Manager konfigurieren.*

- **1** Wählen Sie im Bildschirm "Client für EMC Documentum angeben" die Option **Connector für EMC Documentum Content Server konfigurieren** und geben Sie die folgenden Einstellungen an. Klicken Sie nach der Eingabe auf **Überprüfen** und nach Abschluss auf **Weiter**, um fortzufahren.
	- **Wählen Sie die EMC Documentum Client-Version:** Wählen Sie die Clientversion aus, die für EMC Documentum Content Server verwendet werden soll.
	- **EMC Documentum Client-Installationsverzeichnispfad:** Klicken Sie auf **Durchsuchen**, um den Ordnerpfad auszuwählen.
- **2** Geben Sie im Bildschirm "Festlegen der Einstellungen für EMC Documentum Content Server" die Details zum EMC Documentum-Server ein und klicken Sie auf **Weiter**. Drücken Sie F1, um Einzelheiten zu den einzugebenden Informationen zu erhalten.
- **3** Klicken Sie im Bildschirm "Connector für EMC Documentum konfigurieren" auf **Documentum Connector konfigurieren**. Klicken Sie nach Abschluss des Vorgangs auf **Weiter**.
- 4 Überprüfen Sie den Bildschirm "Erforderliche manuelle Konfiguration für Connector für EMC Documentum" und führen Sie die aufgelisteten manuellen Schritte aus. Klicken Sie anschließend auf **Weiter**.

#### **Connector für IBM Content Manager**

*Hinweis: Bei einer Remote-Experience Manager Forms-Bereitstellung können Sie den Connector für IBM Content Manager nicht mit Configuration Manager konfigurieren.*

- **1** Wählen Sie im Bildschirm "Clients für IBM Content Manager angeben" die Option **Connector for IBM Content Manager konfigurieren** und geben Sie den Pfad zum Installationsordner von IBM Content Manager Client an. Klicken Sie auf **Überprüfen** und nach Abschluss der Überprüfung auf **Weiter**, um fortzufahren.
- **2** Geben Sie im Bildschirm "Festlegen der IBM Content Manager-Servereinstellungen" die Details zum IBM Content Manager Server ein und klicken Sie auf **Weiter**.
- **3** Klicken Sie im Bildschirm "Connector für IBM Content Manager konfigurieren" auf **IBM Content Manager Connector konfigurieren**. Klicken Sie nach Abschluss des Vorgangs auf **Weiter**.
- 4 Überprüfen Sie den Bildschirm "Erforderliche manuelle Konfiguration für Connector für IBM Content Manager" und führen Sie die aufgelisteten manuellen Schritte aus. Klicken Sie anschließend auf **Weiter**.

#### **Connector für IBM FileNet**

*Hinweis: Bei einer Remote-Experience Manager Forms-Bereitstellung können Sie den Connector für IBM FileNet nicht mit Configuration Manager konfigurieren.*

- **1** Wählen Sie im Bildschirm "Client für IBM FileNet angeben" die Option **Connector for IBM FileNet Content Manager konfigurieren** und geben Sie die folgenden Einstellungen an.
	- **Wählen Sie die IBM FileNet Client-Version:** Wählen Sie die Clientversion aus, die für IBM FileNet Content Server verwendet werden soll.
	- **IBM FileNet Client-Installationsordnerpfad:** Klicken Sie auf **Durchsuchen**, um den Ordnerpfad auszuwählen.

*Hinweis: Die Validierung von IBM FileNet schlägt möglicherweise fehl, wenn Sonderzeichen wie Bindestrich (-), Unterstrich (\_), Komma (,) oder Punkt (.) in dem Namen des Ordners, der den IBM FileNet-Client enthält, vorkommen.*

Klicken Sie auf **Überprüfen** und nach Abschluss der Überprüfung auf **Weiter**, um fortzufahren.

- 2 Geben Sie im Bildschirm "Festlegen der Einstellungen für IBM FileNet Content Server" die erforderlichen Details ein und klicken Sie auf **Weiter**.
- **3** Geben Sie im Bildschirm "Festlegen des Clients für IBM FileNet-Prozess-Engine" die erforderlichen Details ein und klicken Sie auf **Überprüfen**. Klicken Sie nach Abschluss des Vorgangs auf **Weiter**.
- **4** Geben Sie im Bildschirm "Festlegen von IBM FileNet-Prozess-Engine-Einstellungen" die erforderlichen Details ein und klicken Sie auf **Weiter**.
- **5** Klicken Sie im Bildschirm " Connector für IBM FileNet konfigurieren" auf **FileNet Connector konfigurieren**. Klicken Sie nach Abschluss des Vorgangs auf **Weiter**.
- **6** Überprüfen Sie den Bildschirm "Erforderliche manuelle Konfiguration für Connector für IBM FileNet" und führen Sie die aufgelisteten manuellen Schritte aus. Klicken Sie anschließend auf **Weiter**.

#### **Connector für Microsoft SharePoint**

*Hinweis: Bei einer Remote-Experience Manager Forms-Bereitstellung können Sie den Connector für Microsoft SharePoint nicht mit Configuration Manager konfigurieren.*

Führen Sie auf dem Bildschirm "Adobe Experience Manager Forms Connector für Microsoft SharePoint konfigurieren" eine der folgenden Aufgaben aus:

- Deaktivieren Sie die Option **Adobe Experience Manager Forms Connector für Microsoft SharePoint konfigurieren**, um Microsoft Sharepoint später manuell zu konfigurieren, und klicken Sie dann auf **Weiter**.
- Lassen Sie die Option **Adobe Experience Manager Forms Connector für Microsoft SharePoint konfigurieren** aktiviert. Geben Sie die erforderlichen Werte ein und klicken Sie auf "SharePoint-Connector konfigurieren". Klicken Sie nach Abschluss des Vorgangs auf **Weiter**.

*Hinweis: Sie können diesen Schritt überspringen, wenn Sie den Connector für Microsoft SharePoint-später mit Administration Console konfigurieren möchten.*

#### **Adobe Experience Manager Forms-Server für native Dateikonvertierungen konfigurieren**

❖ **(Nur PDF Generator)** Geben Sie im Bildschirm **Anmeldedaten des Benutzers mit Administratorrechten für native PDF-Konvertierungen** den Benutzernamen und das Kennwort eines Benutzers ein, der auf dem Servercomputer über Administratorrechte verfügt, und klicken Sie dann auf **Benutzer hinzufügen.**

*Hinweis: Für Windows 2008 Server müssen Sie mindestens einen Administratorbenutzer hinzufügen. Unter Windows 2008 Server muss die Benutzerkontensteuerung (UAC) für die hinzugefügten Benutzer deaktiviert sein. Sie können die UAC deaktivieren, indem Sie auf Systemsteuerung > Benutzerkonten > Benutzerkontensteuerung aktivieren oder deaktivieren klicken, die Auswahl der Option "Benutzerkontensteuerung (UAC) zum Schutz des Computers verwenden" aufheben und dann auf OK klicken. Starten Sie den Computer neu, um diese Änderungen zu übernehmen.*

#### **Systembereitschaftstest für PDF Generator**

❖ Klicken Sie im Bildschirm **Document Services PDF Generator-Systembereitschaftstest** auf **Starten** , um zu überprüfen, ob das System für PDF Generator richtig konfiguriert wurde. Überprüfen Sie den Systembereitschaftstool-Bericht und klicken Sie auf **Weiter.** Beachten Sie, dass der Systembereitschaftstest fehlschlägt, wenn AEM Forms auf JEE auf einem Remotecomputer bereitgestellt wird.

#### **Reader Extensions konfigurieren**

❖ Geben Sie im Bildschirm "Konfiguration von Reader Extensions-Berechtigungen die Details im Zusammenhang mit der Reader Extensions-Berechtigung an, von der die Moduldienste aktiviert werden:

*Hinweis: Sie können diesen Schritt zu diesem Zeitpunkt auslassen, indem Sie die Option Später mit Adobe Experience Manager Forms-Administration Console konfigurieren auswählen. Im Anschluss an die Bereitstellung können Sie die Reader Extensions-Berechtigung mithilfe von Administration Console konfigurieren. (Klicken Sie nach der Anmeldung bei Administration Console auf Startseite > Einstellungen > Trust Store-Verwaltung > Lokale Berechtigungen.)*

Klicken Sie auf **Konfigurieren** und dann auf **Weiter**.

#### **Zusammenfassung und weitere Schritte**

- ❖ Überprüfen Sie die Aufgabenzusammenfassung in Configuration Manager und wählen Sie die entsprechenden Optionen:
	- Wählen Sie "Die nächsten Schritte starten", um Informationen zu Benutzern und Verwaltungsschnittstellen von AEM Forms auf JEE anzuzeigen und eine HTML-Seite mit schrittweisen Anweisungen zum Starten und Verwenden von Adobe Experience Manager Forms aufzurufen.

Klicken Sie auf **Fertig stellen**, um Configuration Manager zu beenden

# <span id="page-23-4"></span><span id="page-23-0"></span>**Kapitel 5: AEM Forms on JEE für JBoss bereitstellen**

Dieses Kapitel beschreibt die manuelle Bereitstellung von AEM Forms on JEE auf JBoss Application Server.

# <span id="page-23-1"></span>**5.1 Informationen zur Bereitstellung von AEM Forms on JEE-Modulen**

Bevor Sie AEM Forms on JEE bereitstellen, vergewissern Sie sich, dass Sie die folgenden Aufgaben abgeschlossen haben:

- Sie haben die erforderliche Software und die notwendigen Dateien installiert und kennen die Ordnerpfade, mit denen Sie arbeiten werden. Wenn Sie diese Aufgabe nicht ausgeführt haben, lesen Sie den Artikel [Vorbereiten der](http://www.adobe.com/go/learn_lc_prepareInstallsingle_11_de)  [Installation von AEM Forms on JEE \(Einzelserver\)](http://www.adobe.com/go/learn_lc_prepareInstallsingle_11_de) oder [Vorbereiten der Installation von AEM Forms on JEE](http://www.adobe.com/go/learn_lc_prepareInstallcluster_11_de)  [\(Servercluster\)](http://www.adobe.com/go/learn_lc_prepareInstallcluster_11_de).
- Führen Sie Configuration Manager aus, um die AEM Forms on JEE-Module gemäß Ihren Anforderungen an System und Anwendungsserver zu konfigurieren und zu assemblieren. Um nach der Bereitstellung ein Modul hinzuzufügen, führen Sie Configuration Manager aus, um die gewünschten Änderungen vorzunehmen, und stellen Sie anschließend die aktualisierte EAR-Datei erneut bereit.

Wenn Sie AEM Forms on JEE zum ersten Mal bereitstellen, initialisieren Sie nach der Bereitstellung des Produkts die Datenbank mithilfe von Configuration Manager.

Wenn Sie einen externen Webserver verwenden, finden Sie Informationen bezüglich der Konfiguration zum Erteilen des Zugriffs auf den Anwendungsserver in der Dokumentation zum Webserver.

# <span id="page-23-2"></span>**5.2 Übersicht der bereitstellbaren Komponenten**

Bei der Bereitstellung müssen Sie die folgende Komponenten bereitstellen:

- adobe-livecycle-native-jboss-*[BS]*.ear
- adobe-livecycle-jboss.ear
- adobe-workspace-client.ear (nur Process Management)

Nach der Konfiguration von AEM Forms on JEE mithilfe von Configuration Manager (erforderlich) befinden sich diese Dateien im Ordner "*[LiveCycle-Stammordner]configurationManager/export/*".

# <span id="page-23-3"></span>**5.3 Für JBoss Application Server bereitstellen**

Stellen Sie AEM Forms on JEE-Module für JBoss Application Server bereit, indem Sie die bereitstellbaren Komponenten in den Bereitstellungsordner kopieren. JBoss Application Server kann ausgeführt werden oder beendet sein, wenn Sie die Dateien in den Ordner kopieren. Nachdem Sie die Dateien kopiert haben, starten Sie den Server bzw. starten Sie ihn neu, um sicherzugehen, dass die Dienste ordnungsgemäß gestartet werden.

#### **Um AEM Forms on JEE-Module auf JBoss Application Server bereitzustellen, führen Sie folgende Schritte durch:**

- Kopieren Sie die folgenden Dateien aus dem Ordner "*[LiveCycle-Stammordner]*/configurationManager/export" in den folgenden Ordner: (manuell konfigurierte JBoss-Software) *[Appserver-Stammordner]*/standalone/deployments/:
	- adobe-livecycle-native-jboss-*[BS]*.ear
	- adobe-livecycle-jboss.ear
	- adobe-workspace-client.ear (nur Process Management)

Sie können optional auch die EAR-Dateien für Forms Standard, Output, Mobile Forms und Assembler IVS bereitstellen.

Zum Erstellen einer Veröffentlichungsinstanz für Correspondence Management, stellen Sie adobe-livecyclecq-publish.ear bereit. Stellen Sie sicher, dass adobe-livecycle-cq-publish.ear auf einem anderen Server bereitgestellt wird. Stellen Sie adobe-livecycle-cq-publish.ear nicht auf dem AEM Forms on JEE-Server bereit. Weitere Informationen zum Konfigurieren der Veröffentlichungsinstanz finden Sie unter "6.3.2 Im [Veröffentlichungsmodus ausgeführte Instanz konfigurieren" auf Seite 28](#page-31-0)

*Hinweis: Die Definitionsdateien der Datenquelle müssen geändert werden, um auf den Datenbankserver und die Datenbank zu verweisen. Weitere Informationen finden Sie unter Anhang - Datenquellen manuell konfigurieren.*

*Wichtig: Die Bereitstellung der IVS-EAR-Dateien in einer Produktionsumgebung wird nicht empfohlen.* 

# <span id="page-25-0"></span>**Kapitel 6: Aufgaben nach der Bereitstellung**

# <span id="page-25-1"></span>**6.1 Allgemeine Aufgaben**

## **6.1.1 Systemabbildsicherung durchführen**

Nachdem AEM Forms on JEE installiert und in Produktionsbereichen bereitgestellt wurde und bevor das System aktiviert wird, sollten Sie auf Servern, auf denen AEM Forms on JEE implementiert ist, eine Systemabbildsicherung durchführen. Erstelen Sie auch eine Sicherungskopie des CRX-Repositorys.

Die AEM Forms on JEE-Datenbank, der GDS-Ordner und die Anwendungsserver müssen ein Teil dieser Sicherung sein. Es handelt sich um eine vollständige Systemsicherung, mit deren Hilfe Sie den Inhalt Ihres Computers wiederherstellen können, sollte die Festplatte oder der gesamte Computer ausfallen. Weitere Informationen finden Sie unter LiveCycle-Sicherung und -Wiederherstellung in der [Administration-Hilfe](http://www.adobe.com/go/learn_lc_admin_11_de).

## **6.1.2 Anwendungsserver neu starten**

Bei der ersten Bereitstellung von AEM Forms on JEE befindet sich der Server in einem Bereitstellungsmodus, in dem sich die meisten Module im Speicher befinden. Aus diesem Grund ist die Speicherbelegung hoch und der Server arbeitet nicht in einem typischen Produktionszustand. Sie müssen den Anwendungsserver neu starten, um den Server in einen sauberen Ausgangszustand zu versetzen.

*Hinweis: Wenn Sie AEM Forms on JEE-Server aktualisieren oder ein Service Pack bereitstellen, achten Sie darauf, die Ordner "[Jboss-Stammordner]\server\<Servername>\work" und "[Jboss-Stammordner]\server\<Servername>\tmp" zu löschen, bevor der Anwendungsserver neu gestartet wird.* 

## **6.1.3 Bereitstellung überprüfen**

Sie können die Bereitstellung überprüfen, indem Sie sich bei Administration Console anmelden. Wenn Sie sich erfolgreich angemeldet haben, wird AEM Forms on JEE auf dem Anwendungsserver ausgeführt und der Standardbenutzer wird in der Datenbank erstellt. Um die Bereitstellung des CRX-Repositorys zu überprüfen, gehen Sie zur CRX-Begrüßungsseite.

Sie können die Protokolldateien des Anwendungsservers überprüfen, um sicherzustellen, dass Komponenten ordnungsgemäß bereitgestellt wurden, oder die Ursachen eventuell aufgetretener Bereitstellungsprobleme zu bestimmen.

### <span id="page-25-2"></span>**6.1.3.1 Zugriff auf Administration Console**

 Administration Console ist ein webbasiertes Portal, über das Sie auf zahlreiche Konfigurationsseiten zugreifen können. Dort können Sie Laufzeiteigenschaften festlegen, welche die Funktionsweise von AEM Forms on JEE steuern. Wenn Sie sich bei Administration Console anmelden, erhalten Sie Zugriff auf die Konfiguration von User Management, Watched Folder und E-Mail-Client sowie auf administrative Konfigurationsoptionen für andere Dienste. Außerdem ermöglicht Administration Console den Zugriff auf Anwendungen und Dienste, mit deren Hilfe Administratoren Archive verwalten und Dienste in einer Produktionsumgebung bereitstellen.

Der standardmäßige Benutzername für die Anmeldung lautet *administrator* und das Standardkennwort *password*. Nach der ersten Anmeldung können Sie das Kennwort mithilfe von User Management ändern.

Sie können erst auf Administration Console zugreifen, wenn AEM Forms on JEE bereitgestellt wurde und auf Ihrem Anwendungsserver ausgeführt wird.

Informationen zur Verwendung von Administration Console finden Sie in der [Administration](http://www.adobe.com/go/learn_lc_admin_11_de)-Hilfe.

**1** Geben Sie in einem Webbrowser die folgende URL ein:

http://*[hostname]:[port]*/adminui

Beispiel: http://localhost:8080/adminui

- **2** Geben Sie nach einer Aktualisierung auf AEM Forms on JEE denselben Administratorbenutzernamen mit Kennwort ein wie für Ihre vorherige LiveCycle-Installation. Bei einer Neuinstallation gelten die Standardwerte für Benutzername und Kennwort.
- **3** Klicken Sie nach dem Anmelden auf **Dienste**, um die Dienstverwaltungsseiten aufzurufen, oder auf **Einstellungen**, um die Seiten für die Verwaltung der Einstellungen für verschiedene Module anzuzeigen.

#### **6.1.3.2 Standardkennwort von AEM Forms on JEE-Administrator ändern**

AEM Forms on JEE erstellt mindestens einen Standardbenutzer während der Installation. Das Kennwort für diese Benutzer wird in der Produktdokumentation genannt ist damit öffentlich zugänglich. Sie müssen dieses Standardkennwort entsprechend Ihren Sicherheitsanforderungen ändern.

Das AEM Forms on JEE-Administratorkennwort lautet standardmäßig "password". Sie müssen es in Administration Console über "Einstellungen" > "User Management" ändern.

Darüber hinaus wird empfohlen, das Standardkennwort des CRX-Administrators zu ändern.

Weitere Informationen finden Sie unter Standardkennwort für das Administratorkonto ändern.

#### **6.1.3.3 Zugriff auf CQ-Begrüßungsseite**

Die CQ-Begrüßungsseite ist ein webbasiertes Portal für den Zugriff auf verschiedene CQ-Komponenten, Administration, Bereitstellung und Entwicklungstools. Der Standardbenutzername für die Anmeldung lautet "administrator" und das Standardkennwort lautet "password" (wie für den AEM Forms on JEE-Administrator).

Gehen Sie wie folgt vor, um auf die Begrüßungsseite zuzugreifen:

**1** Geben Sie in einem Webbrowser die folgende URL ein:

http://[Hostname]:[Anschluss]/lc/welcome

- 2 Geben Sie die oben erwähnten Anmeldeinformationen ein (Benutzername "administrator", Kennwort "password").
- **3** Nach der Anmeldung können Sie auf verschiedene Komponenten, Administration, Bereitstellung und Benutzeroberflächen für die Entwicklung zugreifen.

#### **6.1.3.4 Zugriff auf die OSGi Management Console**

In CQ liegen Komponenten in Form von OSGi-Paketen vor, welche auf dem Apache Felix OSGi-Container bereitgestellt werden. Die OSGi-Konsole bietet eine Möglichkeit zum Verwalten von OSGi-Paketen und Dienstkonfigurationen. Der Standardbenutzername für die Anmeldung lautet "admin" und das Standardkennwort lautet "admin" (wie für den CRX-Administrator).

Gehen Sie wie folgt vor, um auf die OSGi Management Console zuzugreifen:

**1** Geben Sie in einem Webbrowser die folgende URL ein:

```
http://[Hostname]:[Anschluss]/lc/system/console
```
- 2 Geben Sie die oben erwähnten Anmeldeinformationen ein (Benutzername "administrator", Kennwort "password").
- **3** Nachdem Sie sich angemeldet haben, können Sie auf verschiedene Komponenten, Dienste, Pakete und andere Konfigurationen zugreifen.

#### **6.1.3.5 Standardkennwort des CQ-Administrators ändern**

CQ in AEM Forms on JEE hat zwei Administratoren, wie nachfolgend erläutert.

- **Super Administrator (administrator)**: Der Superadministrator kann auf verschiedene CQ/CRX-Benutzeroberflächen zugreifen und Administratorvorgänge zugreifen. Der Standardbenutzername und das Standardkennwort lauten wie für AEM Forms on JEE-Administrator **administrator/password**. Dieser Benutzer hat keinen Zugriff auf die OSGi Management Console. Das Standardkennwort dieses Benutzers kann mithilfe der Administrator Console nur wie unter **Standard-LiveCycle-Kennwort ändern** beschrieben geändert werden. Das geänderte Kennwort ist für AEM Forms on JEE und CQ gültig.
- Administrator (admin): Dieser Benutzer kann auf die OSGi-Konsole und auf die CQ/CRX-Benutzeroberflächen zugreifen und hat Administratorrechte. Der Standardbenutzername und das Standardkennwort des Benutzers lauten **admin/admin**. Um das Standardkennwort zu ändern, befolgen Sie die weiter unten aufgeführten Schritte:
	- **1** Geben Sie in einem Webbrowser die folgende URL ein.

http://[Hostname]:[Anschluss]/lc/libs/granite/security/content/admin.html

**2** Melden Sie sich mit den folgenden Anmeldedaten an:

**Username: "admin"** 

Kennwort: "admin".

- **3** Suchen Sie nach dem Benutzer **Administrator**.
- **4** Wenn Sie auf den Benutzer im linken Fensterbereich klicken, werden die Benutzerdetails im rechten Fensterbereich angezeigt.
- **5** Klicken Sie auf das Symbol **Bearbeiten** im rechten Fensterbereich.
- **6** Geben Sie auf der Seite zum Bearbeiten im rechten Fensterbereich das neue Kennwort in das Feld **Neues Kennwort** und das bisherige Kennwort in das Feld **Ihr Kennwort** ein.
- **7** Klicken Sie auf das Symbol **Speichern** im rechten Fensterbereich.
- **8** Melden Sie sich zu Überprüfungszwecken erneut mit dem geänderten Kennwort an.

#### **6.1.3.6 Protokolldateien anzeigen**

Ereignisse wie Laufzeit- oder Startfehler werden in die Protokolldateien des Anwendungsservers geschrieben. Wenn bei der Bereitstellung auf dem Anwendungsserver Probleme auftreten, können Sie diese mithilfe der Protokolldateien identifizieren. Sie können die Protokolldateien in einem beliebigen Texteditor öffnen.

Protokolldateien befinden sich für manuell konfigurierte JBoss-Software im Ordner:

- **(Eigenständiger JBoss)***[Appserver-Stammordner]*/standalone/log-Ordner
- **(Cluster)***[Anwendungsserver-Stammordner]*/server/all/logs

Protokolldateien befinden sich für von Adobe vorkonfigurierte JBoss-Software im Ordner:

- **(Eigenständig)***[Appserver-Stammordner]*/standalone/log-Ordner
- **(Cluster)***[Anwendungsserver-Stammordner]*/server/lc\_<Datenbankname>\_cl/logs

Die Protokolldateien sind:

- *server*.log
- *boot*.log

Die folgenden CRX-Protokolldateien befinden sich im Ordner [*CRX\_home*]/

- error.log
- audit.log
- access.log
- request.log
- update.log

# <span id="page-28-0"></span>**6.2 Zugriff auf Webanwendungen von Modulen**

Nach der Bereitstellung von AEM Forms on JEE können Sie auf die Webanwendungen zugreifen, die den folgenden Modulen zugeordnet sind:

- Reader Extensions
- Workspace
- HTML-Arbeitsbereich
- Benutzerverwaltung
- Correspondence Management
- PDF Generator-Webanwendung
- PDF Generator
- Rights Management

Nach dem Zugriff auf die Webanwendungen mithilfe der standardmäßigen Administratorberechtigungen, um zu prüfen, ob ein Zugriff möglich ist, können Sie weitere Benutzer und Rollen erstellen, damit andere Benutzer sich anmelden und die Anwendungen nutzen können. (Siehe [Administration-Hilfe](http://www.adobe.com/go/learn_lc_admin_11_de).)

### **6.2.1 Zugriff auf die Reader Extensions-Webanwendung**

*Hinweis: Für einen neuen Benutzer müssen Sie eine Reader Extensions-Berechtigung zuweisen und die Benutzerrollen anwenden. (Siehe "Konfigurieren von Berechtigungen für die Verwendung mit Reader Extensions " in der Administration-Hilfe.)*

**1** Öffnen Sie einen Webbrowser und geben Sie diese URL ein:

http://[*Hostname*]:[*Anschluss*]/ReaderExtensions

**2** Melden Sie sich mit dem Benutzernamen und dem Kennwort für AEM Forms on JEE an.

*Hinweis: Sie benötigen Administrator- oder Hauptbenutzerberechtigungen, um sich anmelden zu können. Um anderen Benutzern den Zugriff auf die Reader Extensions-Webanwendung zu erlauben, müssen Sie die Benutzer in User Management erstellen und ihnen die Rolle "Reader Extensions-Webanwendung" zuweisen.*

### **6.2.2 Zugriff auf Arbeitsbereich**

- **1** Öffnen Sie einen Webbrowser und geben Sie diese URL ein: http://[*Hostname*]:[*Anschluss*]/workspace
- **2** Melden Sie sich mit dem Benutzernamen und dem Kennwort für AEM Forms on JEE an.

## **6.2.3 Zugriff auf HTML-Arbeitsbereich**

- **1** Öffnen Sie einen Webbrowser und geben Sie diese URL ein: http://[*Hostname*]:[*Anschluss*]/lc/ws
- **2** Melden Sie sich mit dem Benutzernamen und dem Kennwort für AEM Forms on JEE an.

## **6.2.4 Zugriff auf Forms Manager**

**1** Öffnen Sie einen Webbrowser und geben Sie diese URL ein:

http://[*Hostname*]:[*Anschluss*]/lc/fm

**2** Melden Sie sich mit dem Benutzernamen und dem Kennwort für AEM Forms on JEE an.

### **6.2.5 Zugriff auf PDF Generator-Webanwendung**

**1** Öffnen Sie einen Webbrowser und geben Sie diese URL ein:

http://[*Hostname*]:[*Anschluss*]/pdfgui

**2** Melden Sie sich mit dem Benutzernamen und dem Kennwort für AEM Forms on JEE an.

## **6.2.6 Zugriff auf Rights Management**

Sie müssen in User Management einen Benutzer mit der Rolle "Rights Management-Endbenutzer" erstellen und sich mit den diesem Benutzer zugeordneten Anmeldeinformationen bei den Administrator- oder Endbenutzeranwendungen von Rights Management anmelden.

*Hinweis: Der Standardadministrator kann nicht auf die Rights Management-Webanwendung für Endbenutzer zugreifen. Sie können die entsprechende Rolle jedoch seinem Profil hinzufügen. Über Administration Console können Sie einen neuen Benutzer erstellen oder einen vorhandenen Benutzer ändern.*

#### **Zugriff auf die Rights Management-Webanwendung für Endbenutzer**

❖ Öffnen Sie einen Webbrowser und geben Sie diese URL ein:

http://[*hostname*]:[*port*]/edc

#### **Zugriff auf die Rights Management -Webanwendung für Administratoren**

**1** Öffnen Sie einen Webbrowser und geben Sie diese URL ein:

http://[*hostname*]:[*port*]/adminui

**2** Klicken Sie auf **Dienste** > **LiveCycle Rights Management 11**.

Informationen zum Einrichten von Benutzern und Rollen finden Sie in der Administration-Hilfe.

#### **Rolle "Rights Management-Endbenutzer" zuweisen**

**1** Melden Sie sich bei Administration Console an. (Siehe ["6.1.3.1 Zugriff auf Administration Console" auf Seite 22](#page-25-2).)

- **2** Klicken Sie auf **Einstellungen** > **User Management** > **Benutzer und Gruppen**.
- **3** Geben Sie in das Feld **Suchen** den Wert Alle ein und wählen Sie in der Liste **In** den Eintrag **Gruppen** aus.
- **4** Klicken Sie auf **Suchen** und dann in der angezeigten Liste für die erforderlichen Domänen auf **Alle Prinzipale**.
- **5** Klicken Sie auf die Registerkarte **Rollenzuweisungen** und dann auf **Rollen suchen**.
- **6** Aktivieren Sie in der Liste der Rollen das Kontrollkästchen neben **Rights Management-Endbenutzer**.
- **7** Klicken Sie auf **OK** und dann auf **Speichern**.

### **6.2.7 Zugriff auf User Management**

Mithilfe von User Managemen können Administratoren eine Datenbank aller Benutzer und Gruppen verwalten, die mit einem oder mehreren Benutzerordern von Drittanbietern synchronisiert wird. User Management ermöglicht Authentifizierung, Autorisierung und Benutzerverwaltung für AEM Forms on JEE-Module, darunter Reader Extensions, Workspace, Rights Management, Process Management Forms Standard und PDF Generator.

- **1** Melden Sie sich bei Administration Console an.
- **2** Klicken Sie auf der Startseite auf **Einstellungen** > **User Management**.

*Hinweis: Informationen zum Konfigurieren von Benutzern mit User Management erhalten Sie, wenn Sie rechts oben auf der User Management-Seite auf User Management-Hilfe klicken.*

### **6.2.8 Zugriff auf Correspondence Management Solution-Vorlage**

Sie können die Correspondence Management Solution-Bereitstellung überprüfen, indem Sie "http://[*Hostname*]:[*Anschluss*]/lc/cm" aufrufen und sich mit den Anmeldedaten des AEM Forms on JEE-Administrators anmelden. Die Lösungsvorlage wurde als Referenz für die Correspondence Management Solution implementiert.

*Hinweis: Wenn in einer Nicht-Turnkey-Bereitstellung während des Zugriffs auf die Lösungsvorlage ein Fehler auftritt, müssen Sie AEM Forms on JEE mit Correspondence Management Solution integrieren. Weitere Informationen finden Sie unter Veröffentlichungsknoten für die Integration in AEM Forms on JEE konfigurieren in diesem Dokument.*

# <span id="page-30-0"></span>**6.3 Correspondence Management Solution konfigurieren**

Führen Sie die folgenden Aufgaben aus, um Correspondence Management Solution zu konfigurieren.

Informationen zur empfohlenen Konfiguration für Correspondence Management Solution finden Sie unter Correspondence Management Solution-Topologie.

### **6.3.1 Im Autorenmodus ausgeführte Instanz konfigurieren**

Der Autorenmodus ist auf dem AEM Forms on JEE-Server integriert. Dies bedeutet, dass Sie an der im Autorenmodus ausgeführten Instanz keine Konfigurationsaktualisierungen vornehmen müssen. Der Modus übernimmt alle Konfigurationseinstellungen vom AEM Forms on JEE-Server.

## <span id="page-31-0"></span>**6.3.2 Im Veröffentlichungsmodus ausgeführte Instanz konfigurieren**

Sie müssen verschiedene Instanzen von Correspondence Management Solution im Autoren- und Veröffentlichungsmodus ausführen. Sie können die beiden Instanzen jedoch auf demselben oder auf zwei verschiedenen Computern konfigurieren. Ein Autorenmodus ist in der AEM Forms on JEE-Core-Anwendung integriert und wird auf dem AEM Forms on JEE-Server ausgeführt. Bei einer im Veröffentlichungsmodus ausgeführten Instanz konfiguriert LCM ein Veröffentlichungs-EAR (adobe-livecycle-cq-publish.ear). Stellen Sie den Veröffentlichungs-EAR auf einer separaten Serverinstanz bereit.

*Hinweis: Stellen Sie vor Konfiguration der Instanz im Veröffentlichungsmodus sicher, dass die Instanz im Autorenmodus konfiguriert und bereitgestellt ist. Um dies zu überprüfen, führen Sie eine erfolgreiche Anmeldung bei der Lösungsvorlage für Correspondence Management Solution durch. Weitere Informationen finden Sie unter Zugriff auf Correspondence Management Solution-Vorlage in diesem Dokument.*

- **1** Erstellen Sie einen neuen Server für die Instanz im Veröffentlichungsmodus. Führen Sie die JBoss-Installation aus und verwenden Sie das Standardprofil.
- **2** Kopieren Sie den Ordner "[*AEM-Forms-Stammordner*]/crx-repository" aus dem Autorenmodus auf den Computer mit dem Veröffentlichungsmodus.
- **3** Öffnen Sie auf dem Computer mit dem Veröffentlichungsmodus im CRX-Repository den Ordner crxrepository/install. Behalten Sie die folgenden Pakete bei und löschen Sie alle anderen Pakete aus dem Installationsordner:
	- dataservices-pkg.zip
	- platform-common-pkg.zip
	- platform-content-pkg.zip
	- platform-security-pkg.zip
	- solution-correspondencemanagement-pkg.zip
- **4** Starten Sie den Server, auf dem die Instanz im Veröffentlichungsmodus ausgeführt wird, mit dem Parameter Dcom.adobe.livecycle.crx.home=<*Speicherort für crx-repository*>, wobei <*Speicherort für crxrepository*> dem Speicherort entspricht, in den Sie den Ordner "crx-repository" der Instanz im Veröffentlichungsmodus kopiert haben.

Weitere Informationen zum Konfigurieren von generischen JVM-Argumenten für WebSphere und WebLogic finden Sie im Abschnitt **Konfigurieren von JVM-Argumenten** für [WebSphere](http://www.adobe.com/go/learn_lc_installWebSphere_11_de) und [WebLogic.](http://www.adobe.com/go/learn_lc_installWebLogic_11_de)

**5** Kopieren Sie die Datei "adobe-livecycle-cq-publish.ear" und stellen Sie sie für das in Schritt 1 erstellte Anwendungsserverprofil bereit.

*Hinweis: Wenn sich die Instanz im Autorenmodus und die Instanz im Veröffentlichungsmodus auf demselben Computer befinden, achten Sie darauf, dass Sie die Instanz im Veröffentlichungsmodus mit einem anderen Anschluss starten.*

Sobald die Instanz im Veröffentlichungsmodus betriebsbereit ist, müssen Sie die beiden Instanzen so konfigurieren, dass sie miteinander kommunizieren.

# **6.3.3 Veröffentlichungsknoten für die Integration in AEM Forms on JEE konfigurieren**

Führen Sie diese Schritte für alle Instanzen im Veröffentlichungsmodus aus. Aktivierung der Kommunikation zwischen dem Veröffentlichungsmodus und AEM Forms on JEE:

- **1** Wechseln Sie zu "http://[*Veröffentlichungs-Host*]:[*Veröffentlichungsanschluss*]/lc/system/console/configMgr" und melden Sie sich mit den Anmeldedaten der OSGi Management Console an. Standardmäßig erfolgt die Anmeldung mit dem Benutzernamen "admin" und dem Kennwort "admin".
- **2** Klicken Sie auf **Bearbeiten** neben der Einstellung **Adobe LiveCycle Client SDK-Konfiguration**.
- **3** Stellen Sie sicher, dass im Feld für die Server-URL "http://[*lchost*]:[*lcport*] angegeben ist.

*Wichtig: Stellen Sie sicher, dass der AEM Forms on JEE-Server auf der bestimmten Host- und Anschlusskombination empfangsbereit ist. Die folgenden drei Szenarien sind für ein AEM Forms on JEE-Servercluster möglich:*

- Alle AEM Forms on JEE-Serverinstanzen werden auf *localhost* und demselben Anschluss ausgeführt. Verwenden Sie in diesem Fall *localhost:[Anschluss]*.
- Alle AEM Forms on JEE-Serverinstanzen werden auf *localhost*, aber auf einem anderen Anschluss ausgeführt. Verwenden Sie in diesem Fall eine Kombination von Lastenausgleich-Hostname- und -Anschluss – *[Lastenausgleich-Host]:[Lastenausgleich-Anschluss]*.
- Alle AEM Forms on JEE-Serverinstanzen werden auf einem bestimmten Hostnamen (nicht *localhost*) und verschiedenen/denselben Anschlüssen ausgeführt. Verwenden Sie in diesem Fall einen Lastenausgleich-Hostnamen- und -Anschluss – *[Lastenausgleich-Host]:[Lastenausgleich-Anschluss].*

*Wenn Sie eine Lastenausgleichs-URL verwenden müssen, um auf das AEM Forms on JEE-Servercluster zuzugreifen (wie oben erläutert), stellen Sie sicher, dass die erforderlichen Kommunikationsanschlüsse zwischen Autormodi und Lastenausgleich geöffnet sind.*

- **4** Geben Sie die Administrator-Anmeldedaten für AEM Forms on JEE in die Felder für den Benutzernamen bzw. das Kennwort.
- **5** Klicken Sie auf **Speichern**.

## **6.3.4 Kommunikation zwischen der Instanz im Autorenmodus und der Instanz im Veröffentlichungsmodus**

Sie müssen bestimmte Konfigurationsänderungen ausführen, um eine Kommunikation in beiden Richtungen zwischen der Instanz im Autorenmodus und der Instanz im Veröffentlichungsmodus zu ermöglichen.

#### **6.3.4.1 Replizierungsagenten konfigurieren (Definieren der URL der Instanz im Veröffentlichungsmodus)**

Auf der Instanz im Autorenmodus können Sie Replizierungsagenten für jede Instanz im Veröffentlichungsmodus konfigurieren. Diese Agenten replizieren Inhalte der Instanzen im Autorenmodus auf allen Instanzen im Veröffentlichungsmodus.

- 1 Melden Sie sich bei der Tools-Benutzeroberfläche unter "http://<Autor-**Host>:<Autoranschluss>/lc/miscadmin**" an.
- **2** Wählen Sie **Replication** und dann **Agents on author** im linken Fensterbereich.

Im rechten Fensterbereich sehen Sie verschiedene für die Instanz im Autorenmodus konfigurierten Agenten.

**3** Wählen Sie im rechten Fensterbereich **New**.... und klicken Sie auf **New Page**.

Das Dialogfeld zum **Erstellen der Seite** wird angezeigt.

- **4** Geben Sie den **Titel** und den **Namen** ein, und wählen Sie dann **Replication Agent**.
- **5** Klicken Sie auf **Create**, um einen neuen Agenten zu erstellen.
- **6** Doppelklicken Sie auf das neue Agentenelement, um das Konfigurationsfenster zu öffnen.
- **7** Klicken Sie auf **Edit**. Das Dialogfeld **Agent Settings** wird angezeigt.
	- **a** Gehen Sie auf der Registerkarte **Settings** wie folgt vor:
		- Geben Sie eine **Beschreibung** ein.
		- Aktivieren Sie **Enabled**.
		- Wählen Sie **Serialization Type as Default**.
		- Legen Sie den Wert für **Retry Delay** auf **60000** fest.
		- Legen Sie den Wert für **Log Level** auf **Info** fest.
	- **b** Gehen Sie auf der Registerkarte **Transport** wie folgt vor:
		- Geben Sie den erforderlichen URI für die Instanz im Veröffentlichungsmodus ein, "http://<Veröffentlichungs-Host>:<Veröffentlichungsanschluss>/lc/bin/receive?sling:authRequestLogin=1".
		- Legen Sie **Benutzer** und **Kennwort** fest. Standardmäßig erfolgt die Anmeldung mit dem Benutzernamen "admin" und dem Kennwort "admin".
- **8** Klicken Sie auf **OK**, um die Einstellungen zu speichern.
- **9** Klicken Sie im Fenster für die Agentenkonfiguration auf **Verbindung testen**.

Eine erfolgreiche Verbindung stellt sicher, dass die Konfiguration ordnungsgemäß ausgeführt wurde.

*Hinweis: : Wenn Sie nur eine Instanz im Veröffentlichungsmodus haben, können Sie den standardmäßigen Replizierungsagenten mit dem Namen "publish" verwenden. Sie müssen darin wie in Schritt b(i) erwähnt den URI für die Veröffentlichung auf der Registerkarte "Transport" angeben. In diesem Fall müssen Sie keinen neuen Replizierungsagenten erstellen.* 

*Hinweis: : Wenn Sie eine Veröffentlichungsfarm haben (d. h. mehrere nicht geclusterte Instanzen im Veröffentlichungsmodus), müssen Sie einen Replizierungsagenten für jede Instanz im Veröffentlichungsmodus erstellen, wie in den Schritten 1 - 9 erläutert. Für jeden Replizierungsagenten müssen Titel und Namen aussagekräftig und eindeutig sein, sodass die Identifikation der entsprechenden Instanz im Veröffentlichungsmodus einfacher ist. Jeder dieser Replizierungsagenten hat einen anderen URI auf der Registerkarte "Transport", der auf eine bestimmte Instanz im Veröffentlichungsmodus verweist. Wenn Sie mehrere Instanzen im Veröffentlichungsmodus haben, können Sie die Replizierungsagenten auch erstellen, indem Sie den Standardagenten kopieren und dann auf der Transport-Registerkarte den Namen und den URI des erstellten Agenten bearbeiten. Wenn Sie nicht den standardmäßigen Replizierungsassistenten verwenden, deaktivieren Sie ihn, damit unnötige Replizierungsversuche vermieden werden.*

*Hinweis: Bei Autorenclustern müssen diese Schritte in einer Instanz im Autorenmodus (vorzugsweise auf einer Master-Instanz) ausgeführt werden.*

#### **6.3.4.2 URL der Instanz im Veröffentlichungsmodus für ActivationManagerImpl festlegen**

- **1** Wechseln Sie zu "http://<*Autor-Host*>:<*Autoranschluss*>/lc/system/console/configMgr". Melden Sie sich mit den Anmeldedaten der OSGi Management Console an. Standardmäßig erfolgt die Anmeldung mit dem Benutzernamen "admin" und dem Kennwort "admin".
- **2** Klicken Sie auf das Bearbeitungssymbol neben der Einstellung com.adobe.livecycle.content.activate.impl.ActivationManagerImpl.name.
- **3** Geben Sie im Feld für die Veröffentlichungs-URL von ActivationManager die URL für den Zugriff auf die Instanz im Veröffentlichungsmodus in ActivationManager an. Sie können die folgenden URLs angeben.
	- **a Lastenausgleichs-URL (empfohlen)**: Geben Sie die Lastenausgleichs-URL an, wenn Sie einen Webserver haben, der gegenüber der Veröffentlichungsfarm (mehrere nicht geclusterte Instanzen im Veröffentlichungsmodus) als Lastenausgleich fungiert.
	- **b URL der Instanz im Veröffentlichungsmodus**: Geben Sie die URL einer beliebigen Instanz im Veröffentlichungsmodus an, wenn Sie nur eine Instanz im Veröffentlichungsmodus haben oder ein Zugriff auf den der Veröffentlichungsfarm vorgeschalteten Webserver von der Autorumgebung aus aufgrund von gegebenen falls vorhandenen Beschränkungen nicht möglich ist. Wenn die angegebene Instanz im Veröffentlichungsmodus nicht bereit ist, gibt es einen Fallback-Mechanismus, damit autorseitig etwas zur Behebung unternommen werden kann.

#### **URL-Zeichenfolge:**

http://<Hostname>:<Anschluss>/lc/bin/remoting/lc.content.remote.activate.activationManager

**4** Klicken Sie auf **Speichern**.

#### **6.3.4.3 Umgekehrte Replikationswarteschlange konfigurieren**

Auf der Instanz im Autorenmodus können Sie Agenten für die umgekehrte Replizierung für jede Instanz im Veröffentlichungsmodus konfigurieren. Diese Agenten replizieren Inhalte von der Instanz im Veröffentlichungsmodus auf der Instanz im Autorenmodus.

- **1** Melden Sie sich bei der Tools-Benutzeroberfläche unter "http://<Autor-Host>:<Autoranschluss>/lc/miscadmin" an.
- **2** Wählen Sie **Replication** und dann **Agents on author** im linken Fensterbereich.

Im rechten Fensterbereich sehen Sie verschiedene für die Instanz im Autorenmodus konfigurierten Agenten.

**3** Wählen Sie im rechten Fensterbereich **New** und klicken Sie auf **New Page**.

Das Dialogfeld zum **Erstellen der Seite** wird angezeigt.

- **4** Legen Sie den **Titel** und den **Namen** fest und wählen Sie dann **Reverse Replication Agent**.
- **5** Klicken Sie auf **Create**, um einen neuen Agenten zu erstellen.
- **6** Doppelklicken Sie auf das neue Agentenelement, um das Konfigurationsfenster zu öffnen.
- **7** Klicken Sie auf **Edit**. Das Dialogfeld **Agent Settings** wird angezeigt.
	- **a** Gehen Sie auf der Registerkarte **Settings** wie folgt vor:
		- Geben Sie eine **Beschreibung** ein.
		- Aktivieren Sie **Enabled**.
		- Legen Sie den Wert für **Retry Delay** auf **60000** fest.
		- Legen Sie den Wert für **Log Level** auf **Info** fest.
	- **b** Gehen Sie auf der Registerkarte "Transport" wie folgt vor:
		- Geben Sie den erforderlichen URI für die Instanz im Veröffentlichungsmodus ein, "http://<Veröffentlichungs-Host>:<Veröffentlichungsanschluss>/lc/bin/receive?sling:authRequestLogin=1".
		- Legen Sie als Benutzer "admin" und als Kennwort "admin" fest.
	- **c** Legen Sie auf der Registerkarte "Extended" die HTTP-Methode als GET fest.
- **8** Klicken Sie auf **OK**, um die Einstellungen zu speichern.

**9** Klicken Sie im Fenster für die Agentenkonfiguration auf **Verbindung testen**.

Eine erfolgreiche Verbindung stellt sicher, dass die Konfiguration ordnungsgemäß ausgeführt wurde.

*Hinweis: : Wenn Sie nur eine Instanz im Veröffentlichungsmodus haben, können Sie den standardmäßigen Agenten für die umgekehrte Replizierung mit dem Namen publish\_reverse verwenden. Sie müssen darin wie in Schritt b(i) erwähnt den URI für die Veröffentlichung auf der Registerkarte Transport angeben. In diesem Fall müssen Sie keinen neuen Agenten für die umgekehrte Replizierung erstellen.*

*Hinweis: : Wenn Sie eine Veröffentlichungsfarm haben (d. h. mehrere nicht geclusterte Instanzen im Veröffentlichungsmodus), müssen Sie einen Agenten für die umgekehrte Replizierung für jede Instanz im Veröffentlichungsmodus erstellen, wie in den Schritten 1 - 9 erläutert. Für jeden Replizierungsagenten müssen Titel und Namen aussagekräftig und eindeutig sein, sodass die Identifikation der entsprechenden Instanz im Veröffentlichungsmodus einfacher ist. Jeder dieser Replizierungsagenten hat einen anderen URI auf der Registerkarte Transport, der auf eine bestimmte Instanz im Veröffentlichungsmodus verweist. Wenn Sie mehrere Agenten im Veröffentlichungsmodus haben, können Sie die Agenten für die umgekehrte Replizierung auch erstellen, indem Sie den Standardagenten publish\_reverse kopieren und dann auf der Transport-Registerkarte den Namen und den URI des erstellten Agenten bearbeiten. Wenn Sie nicht den standardmäßigen Agenten für die umgekehrte Replizierung verwenden, deaktivieren Sie ihn, damit unnötige Replizierungsversuche vermieden werden.*

*Hinweis: Bei Autorenclustern müssen diese Schritte in einer Instanz im Autorenmodus (vorzugsweise auf einer Master-Instanz) ausgeführt werden.*

#### **6.3.4.4 URL der Instanz im Autorenmodus festlegen**

- **1** Wechseln Sie zu http://<*Veröffentlichungs-Host*>:<*Veröffentlichungsanschluss*>/lc/system/console/configMgr. Melden Sie sich mit den Anmeldedaten der OSGi Management Console an. Standardmäßig erfolgt die Anmeldung mit dem Benutzernamen "admin" und dem Kennwort "admin".
- **2** Klicken Sie auf das Bearbeitungssymbol neben der Einstellung com.adobe.livecycle.content.activate.impl.VersionRestoreManagerImpl.name.
- **3** Geben Sie im Feld für die Autor-URL von VersionRestoreManager die URL für die Instanz im Autorenmodus für VersionRestoreManager an.

#### **URL-Zeichenfolge:**

http://<Hostname>:<Anschluss>/lc/bin/remoting/lc.content.remote.activate.versionRestoreManager

*Hinweis: Wenn mehrere Instanzen im Autorenmodus (in Cluster) mit einem vorgeschalteten Lastenausgleich*  vorhanden sind, geben Sie die URL für den Lastenausgleich im Feld für die Autor-URL von VersionRestoreManager an.

**4** Klicken Sie auf **Speichern**.

### **6.3.5 Beispielbenutzer und Elemente installieren**

Sie können Beispielbenutzer mit vordefinierten Benutzerberechtigungen installieren, um die Lösungsvorlage weiter zu untersuchen. Diese ist anpassbar, sodass Sie Ihre eigene Lösung erstellen können.

- **1** Wechseln Sie zu "http://<*Autor-Host*>:<*Autoranschluss*>/lc/crx/explorer/index.jsp.
- **2** Melden Sie sich mit den Anmeldedaten des Administrators an und klicken Sie auf **Package Manager**.
- **3** Laden Sie in **Package Manager** das Paket "samples-correspondencemanagement-pkg-<*Version*>.zip" von "<*LC\_HOME>*/deploy/crx" hoch.
- **4** Klicken Sie auf **Installieren**, sobald das Paket erfolgreich hochgeladen wurde.
- **5** Klicken Sie im Bestätigungsdialogfeld auf **Installieren**, um die Beispielbenutzer und Elemente zu installieren.
#### **Beispielbenutzer von Correspondence Management**

Correspondence Management Solution Accelerator enthält die folgenden Beispielbenutzer. Von diesen Benutzern wird erwartet, dass sie an den Aktivitäten zur Erstellung einer interaktiven Kundenkommunikation teilnehmen.

Die folgenden Rollen werden den Benutzern automatisch bei der Paketinstallation zugewiesen:

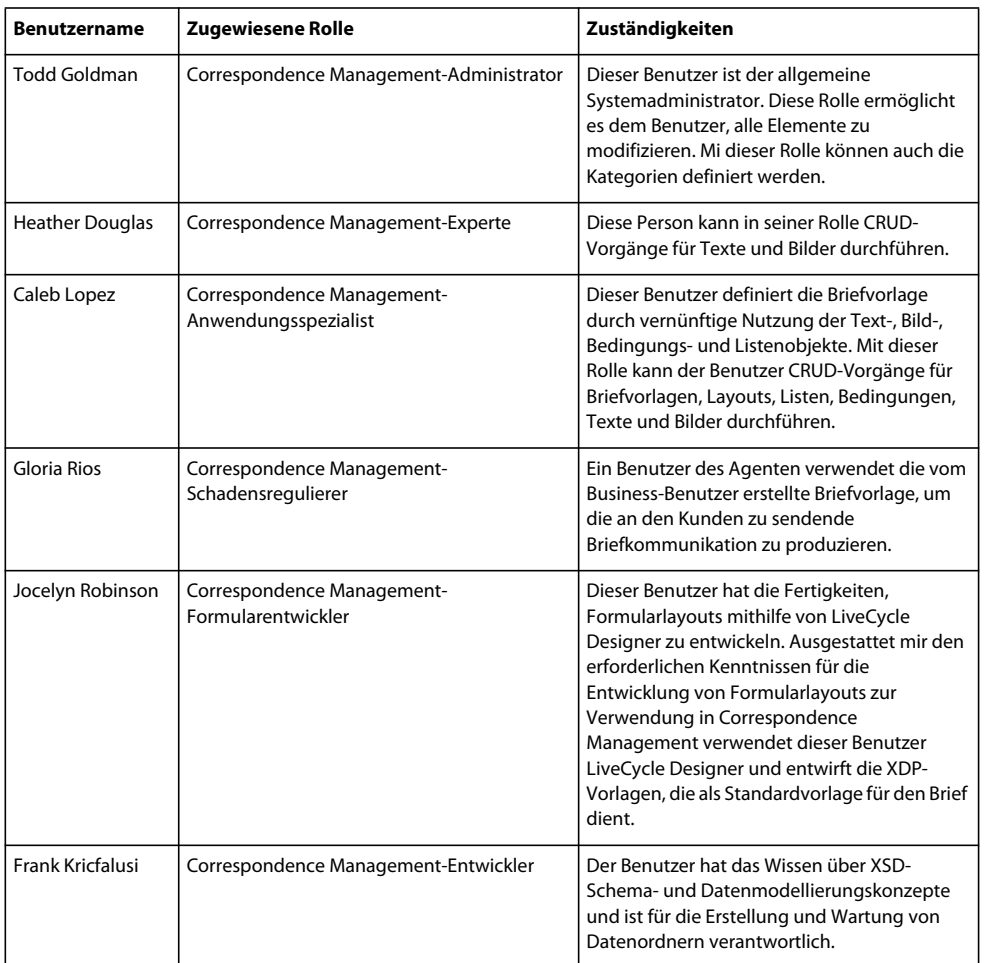

Weitere Informationen zu Beispielbenutzern und Richtlinien für die Implementierung einer Lösung mit der Lösungsvorlage finden Sie im [Correspondence Management Solution – Handbuch](http://www.adobe.com/go/learn_lc_correspondence_management_11_de).

*Hinweis: Bei Autorenclustern müssen diese Schritte in einem Autorenmodus (vorzugsweise auf einer Masterinstanz) ausgeführt werden.*

### **6.3.6 IPv6-Implementierung konfigurieren**

*Hinweis: Führen Sie diese Schritte nur aus, wenn Correspondence Management Solution auf einem Computer ausgeführt wird, der eine IPv6-Adresse verwendet.* 

Zuordnen der IPv6-Adresse zu einem Hostnamen auf dem Server und Clientcomputern

- 1 Navigieren Sie zum Ordner "C:\Windows\System32\drivers\etc".
- **2** Öffnen Sie die Datei hosts in einem Texteditor.

**3** Ordnen Sie der IPv6-Adresse einen Hostnamen zu. Beispiel:

2001:1890:110b:712b:d1d:9c99:37ef:7281 <*ipv6\_hostname*>

**4** Speichern und schließen Sie die Datei.

Denken Sie daran, für den Zugriff auf Correspondence Management Solution den zugeordneten Hostnamen statt der IPv6-Adresse zu verwenden.

### **6.3.7 Japanische Schriftarten für Adobe Reader installieren**

Wenn Ihre Correspondence Management-Elemente japanische Schriftarten verwenden, müssen Sie das Sprachunterstützungspaket für Japanisch für Adobe Reader installieren. Ansonsten werden Ihre Briefe und Formulare nicht gerendert und funktionieren nicht richtig. Sprachunterstützungspakete finden Sie auf der Downloadseite für Adobe Reader.

# **6.4 Konfigurieren von PDF Generator**

Wenn PDF Generator als Bestandteil der AEM Forms on JEE-Lösung installiert wurde, führen Sie die folgenden Aufgaben aus:

## **6.4.1 Umgebungsvariablen**

Wenn Sie das PDF Generator-Modul installiert und für das Konvertieren von Dateien in PDF konfiguriert haben, müssen Sie für einige Dateiformate manuell eine Umgebungsvariable festlegen, die den absoluten Pfad der ausführbaren Datei enthält, die zum Starten der entsprechenden Anwendung verwendet wird. In der nachstehenden Tabelle werden Umgebungsvariablen für die von Ihnen installierten nativen Anwendungen aufgelistet.

*Hinweis: Bei allen Umgebungsvariablen und den jeweiligen Pfaden wird zwischen Groß- und Kleinschreibung unterschieden.*

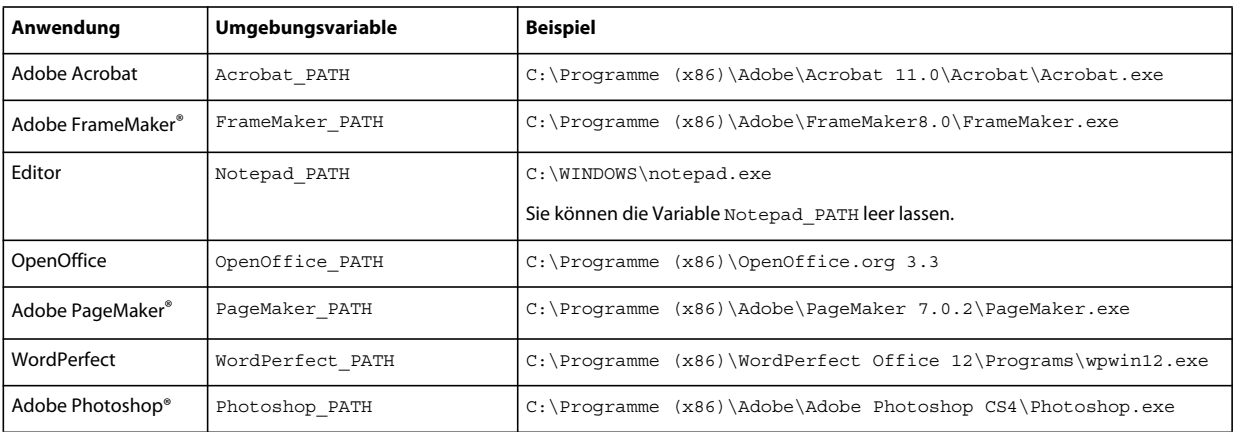

*Hinweis: Die Umgebungsvariable OpenOffice\_PATH wird auf den Installationsordner statt auf den Pfad der ausführbaren Datei festgelegt.*

Für Microsoft Office-Anwendungen wie Word, PowerPoint, Excel, Visio und Project oder für AutoCAD müssen keine Pfade festgelegt werden. Der Generate PDF-Dienst startet diese Anwendungen automatisch, wenn sie auf dem Server installiert sind.

#### **Neue Windows-Umgebungsvariablen erstellen**

- **1** Wählen Sie **Start** > **Systemsteuerung** > **System**.
- **2** Klicken Sie auf die Registerkarte **Erweitert**und anschließend auf **Umgebungsvariablen**.
- **3** Klicken Sie im Abschnitt "Systemvariablen" auf Neu.
- **4** Geben Sie den festzulegenden Umgebungsvariablennamen ein (z. B. Photoshop\_PATH). Dieser Ordner ist derjenige, der die ausführbare Datei enthält. Geben Sie beispielsweise folgenden Pfad ein:

D:\Program Files\Adobe\Adobe Photoshop CS4\Photoshop.exe

#### **PATH-Variablen untre Linux oder UNIX festlegen (nur OpenOffice)**

Führen Sie den folgenden Befehl aus:

export OpenOffice\_PATH=/opt/openoffice.org3.3

### **6.4.2 Einrichten von Adobe PDF Printer als Standarddrucker**

Sie müssen Adobe PDF Printer auf dem Server als Standarddrucker einrichten. Wenn Adobe PDF Printer nicht als Standard festgelegt ist, kann PDF Generator Dateien nicht erfolgreich konvertieren.

#### **Standarddrucker festlegen**

- **1** Wählen Sie **Start** > **Drucker und Faxgeräte**.
- **2** Klicken Sie im Fenster "Drucker und Faxgeräte" mit der rechten Maustaste auf **Adobe PDF** und wählen Sie **Als Standarddrucker festlegen**.

### <span id="page-38-0"></span>**6.4.3 Acrobat konfigurieren Professional (nur Windows-basierte Computer)**

*Hinweis: Dieses Verfahren ist nur erforderlich, wenn Sie Acrobat nach Abschluss der Installation von AEM Forms on JEE auf diese Version aktualisiert oder installiert haben. Sie können die Aktualisierung von Acrobat abschließen, nachdem Sie Configuration Manager ausgeführt und AEM Forms on JEE auf dem Anwendungsserver bereitgestellt haben. Der Stammordner von Acrobat Professional wird als [Acrobat-Stammordner] bezeichnet. Normalerweise ist der Stammordner C:\Programme\Adobe\Acrobat 11.0\Acrobat.*

#### **Acrobat für die Verwendung mit PDF Generator konfigurieren**

- 1 Wenn eine frühere Acrobat-Version installiert ist, deinstallieren Sie diese mithilfe von "Software" in der Windows-Systemsteuerung.
- **2** Installieren Sie Acrobat XI Pro durch Ausführen des Installationsprogramms.
- **3** Navigieren Sie im AEM Forms on JEE-Installationsmedium zum Ordner für zusätzliche Skripte.
- **4** Führen Sie die folgende Stapelverarbeitungsdatei aus.
	- Acrobat\_for\_PDFG\_Configuration.bat *[LiveCycle root]/pdfg\_config*
- **5** Führen Sie auf anderen Knoten des Clusters, auf denen Sie AEM Forms on JEE Configuration Manager nicht ausführen, die folgenden Schritte durch:
	- Fügen Sie einen neuen DWORD-Registrierungseintrag namens SplWOW64TimeOut unter HKEY\_LOCAL\_MACHINE\SYSTEM\CurrentControlSet\Control\Print hinzu. Legen Sie den Wert 60000 fest.
	- Kopieren Sie die Datei PDFGen.api aus dem Ordner "[*AEM-Forms-Stammordner*]/plugins/x86\_win32" des Knotens, auf dem AEM Forms on JEE installiert ist, in den Ordner "[*Acrobat-Stammordner*]/plug\_ins" auf dem Knoten, der gerade konfiguriert wird.
- **6** Öffnen Sie Acrobat und wählen Sie**Hilfe** > **Nach Updates suchen** > **Voreinstellungen**.
- **7** Deaktivieren Sie **Automatisch nach Aktualisierungen suchen**.

#### **Acrobat-Installation überprüfen**

- **1** Wechseln Sie zu einer PDF-Datei im System und doppelklicken Sie darauf, um sie in Acrobat zu öffnen. Wird die PDF-Datei geöffnet, wurde Acrobat ordnungsgemäß installiert.
- **2** Wird die PDF-Datei nicht ordnungsgemäß geöffnet, müssen Sie Acrobat deinstallieren und anschließend neu installieren.

*Hinweis: Vergewissern Sie sich, dass alle nach Abschluss der Acrobat-Installation angezeigten Dialogfelder geschlossen werden, und deaktivieren Sie die automatische Aktualisierung für Acrobat. Legen Sie die Umgebungsvariable Acrobat\_PATH so fest, dass sie auf die Datei "Acrobat.exe" verweist (z. B. C:\Programme\Adobe\Acrobat 11.0\Acrobat\Acrobat.exe).* 

#### **Unterstützung nativer Anwendungen konfigurieren**

- **1** Installieren und überprüfen Sie Acrobat wie im vorangehenden Verfahren beschrieben.
- **2** Legen Sie Adobe PDF Printer als Standarddrucker fest.

#### **Fügen Sie der Liste der vertrauenswürdigen Ordner in Acrobat temporäre Ordner hinzu.**

Der Dienst OptimizePDF verwendet Adobe Acrobat und sorgt dafür, dass der temporäre Ordner von AEM Forms on JEE und der von PDF Generator in der Liste der vertrauenswürdigen Ordner von Acrobat aufgeführt sind.

Wenn der temporäre Ordner von AEM Forms on JEE und der von PDF Generator nicht in dieser Liste aufgeführt sind, kann der Dienst OptimizePDF nicht ausgeführt werden. Führen Sie die folgenden Schritte aus, um Ordner zur Liste der temporären Ordner hinzuzufügen:

- **1** Öffnen Sie Acrobat und wählen Sie "Bearbeiten" > "Voreinstellungen".
- 2 Wählen Sie aus den Kategorien auf der linken Seite (Erweitert) und wählen Sie dann die Option "Erweiterte Sicherheit aktivieren".
- **3** Um den temporären Ordner von AEM Forms on JEE und den von PDF Generator zur Liste der vertrauenswürdigen Ordner hinzuzufügen, klicken Sie auf **Ordnerpfad hinzufügen**, wählen Sie die Ordner aus und klicken Sie auf **OK.**

### **6.4.4 Hinzufügen von Schriftarten zu PDF Generator**

AEM Forms on JEE bietet ein zentrales Repository für Schriftarten, auf das alle AEM Forms on JEE-Module zugreifen können. Stellen Sie die zusätzlichen Schriftarten für Nicht-AEM Forms on JEE-Anwendungen auf dem Server zur Verfügung, damit diese Schriftarten von PDF Generator zur Erstellung von PDF-Dokumenten mit diesen Anwendungen verwendet werden können.

*Hinweis: Starten Sie den Anwendungsserver neu, nachdem Sie dem angegebenen Schriftartenordner neue Schriftarten hinzugefügt haben.* 

#### **6.4.4.1 Nicht-AEM Forms on JEE-Anwendungen**

Im Folgenden finden Sie eine Liste der Nicht-AEM Forms on JEE-Anwendungen, die von PDF Generator zur Erstellung von PDFs auf dem Server verwendet werden können:

#### **Reine Windows-Anwendungen**

• Microsoft Office Word

- Microsoft Office Excel
- Microsoft Office PowerPoint
- Microsoft Office Project
- Microsoft Office Visio
- Microsoft Office Publisher
- AutoDesk AutoCAD
- Corel WordPerfect
- Adobe Photoshop CS
- Adobe FrameMaker
- Adobe PageMaker
- Adobe Acrobat Professional

#### **Anwendungen für mehrere Plattformen**

- OpenOffice Writer
- OpenOffice Calc
- OpenOffice Draw
- OpenOffice Impress

*Hinweis: Zusätzlich zu diesen Anwendungen kann Ihre Liste weitere, von Ihnen hinzugefügte Anwendungen enthalten.* 

Von den zuvor aufgeführten Anwendungen ist die OpenOffice Suite (bestehend aus Writer, Calc, Draw und Impress) für die Plattformen Windows, Solaris und Linux verfügbar, während die anderen Anwendungen nur für Windows verfügbar sind.

#### **6.4.4.2 Hinzufügen neuer Schriften zu reinen Windows-Anwendungen**

Alle zuvor genannten reinen Windows-Anwendungen können auf alle Schriften zugreifen, die im Ordner "C:\Windows\Fonts" (oder entsprechend) verfügbar sind. Zusätzlich zum Ordner "C:\Windows\Fonts" kann jede dieser Anwendungen über einen oder mehrere eigene, private Schriftartenordner verfügen.

Daher müssen Sie, wenn Sie dem AEM Forms on JEE-Schriften-Repository benutzerdefinierte Schriften hinzufügen möchten, sicherstellen, dass dieselben Schriften auch für die reinen Windows-Anwendungen verfügbar sind, indem Sie sie in den Ordner "C:\Windows\Fonts" (oder entsprechend) kopieren.

Ihre benutzerdefinierten Schriftarten müssen gemäß einer Vereinbarung lizenziert sein, die Ihnen deren Verwendung mit den Anwendungen erlaubt, die Zugriff auf diese Schriftarten haben.

#### **6.4.4.3 Hinzufügen neuer Schriften zu anderen Anwendungen**

Wenn Sie Unterstützung für die PDF-Erstellung in anderen Anwendungen hinzugefügt haben, lesen Sie in der Hilfe zu diesen Anwendungen nach, wie Sie neue Schriftarten hinzufügen können. Unter Windows sollte das Kopieren der benutzerdefinierten Schriften in den Ordner "C:\Windows\Fonts" (oder entsprechend) ausreichen.

### **6.4.5 "HTML in PDF"-Konvertierungen konfigurieren**

Der Konvertierungsprozess von HTML in PDF ist für die Verwendung der Einstellungen von Acrobat XI Pro ausgelegt, wodurch die Einstellungen von PDF Generator außer Kraft gesetzt werden.

*Hinweis: Diese Konfiguration ist erforderlich, um den "HTML in PDF"-Konvertierungsprozess zu aktivieren, da diese Konvertierung andernfalls fehlschlägt.*

#### **6.4.5.1 "HTML in PDF"-Konvertierung konfigurieren**

- **1** Installieren und überprüfen Sie Acrobat wie unter ["6.4.3 Acrobat konfigurieren Professional \(nur Windows](#page-38-0)[basierte Computer\)" auf Seite 35](#page-38-0) beschrieben.
- **2** Suchen Sie die Datei "pdfgen.api" im Ordner "*[AEM-Forms-Stammordner]*\plugins\86\_win32" und kopieren Sie sie in den Ordner "[Acrobat-Stammordner]\Acrobat\plug\_ins".

#### **6.4.5.2 Unterstützung für Unicode-Schriftarten bei "HTML in PDF"-Konvertierungen aktivieren**

*Wichtig: Die "HTML in PDF"-Konvertierung schlägt fehl, wenn eine komprimierte Eingabedatei (ZIP) HTML-Dateien enthält, deren Dateinamen Doppelbyte-Zeichen enthalten. Verwenden Sie zur Vermeidung dieses Problems keine Doppelbyte-Zeichen in Namen von HTML-Dateien.*

- **1** Kopieren Sie die Unicode-Schriftart in die folgenden Ordner, so wie es für Ihr System erforderlich ist:
	- Windows

*[Windows-Stammordner]*\windows\fonts

*[Windows-Stammordner]*\winnt\fonts

• UNIX

/usr/lib/X11/fonts/TrueType

/usr/openwin/lib/X11/fonts/TrueType

/usr/share/fonts/default/TrueType

/usr/X11R6/lib/X11/fonts/ttf

/usr/X11R6/lib/X11/fonts/truetype

/usr/X11R6/lib/X11/fonts/TrueType

/usr/X11R6/lib/X11/fonts/TTF

/Users/cfqauser/Library/Fonts

/System/Library/Fonts

/Library/Fonts

/Users/ + System.getProperty( <Benutzername >, root) + /Library/Fonts

System.getProperty(JAVA\_HOME) + /lib/fonts

/usr/share/fonts (Solaris)

*Hinweis: Vergewissern Sie sich, dass der Ordner "/usr/lib/X11/fonts" existiert. Wenn dies nicht der Fall ist, erstellen Sie mithilfe des Befehls ln eine symbolische Verknüpfung vom Ordner "/usr/share/X11/fonts" zum Ordner "/usr/lib/X11/fonts".* 

- 2 Ändern Sie die Schriftartennamenzuordnung in der Datei "cffont.properties", die sich in der Datei "[AEM-Forms-*Stammordner]*/deploy/adobe-generatepdf-dsc.jar" befindet:
	- Extrahieren Sie dieses Archiv, suchen Sie die Datei "cffont.properties" und öffnen Sie sie in einem Editor.

• Fügen Sie in der durch Kommas getrennten Liste von Java-Schriftartnamen für jeden Schrifttyp eine Zuordnung zu Ihrer Unicode-Systemschriftart hinzu. In dem Beispiel unten ist kochi mincho der Name Ihrer Unicode-Systemschriftart.

dialog=Arial, Helvetica, kochi mincho

dialog.bold=Arial Bold, Helvetica-Bold, kochi mincho ...

• Speichern und schließen Sie die Eigenschaftendatei, packen Sie die Datei adobe-generatepdf-dsc.jar neu und stellen Sie sie erneut bereit.

*Hinweis: Auf einem japanischen Betriebssystem geben Sie die Schriftartzuordnung auch in der Datei "cffont.properties.ja" an. Diese Datei hat Vorrang vor der Standarddatei "cffont.properties".*

*In der Liste enthaltene Schriftarten werden von links nach recht durchsucht, wobei die erste gefundene Schriftart verwendet wird. "HTML in PDF"-Konvertierungsprotokolle geben eine Liste aller Schriftartnamen zurück, die im System gefunden wurden. Zur Ermittlung des Schriftartnamens, der zugeordnet werden muss, fügen Sie die Schriftart in einem der zuvor aufgeführten Ordner hinzu, starten Sie den Server neu und führen Sie anschließend eine Konvertierung aus. In den Protokolldateien können Sie den Schriftartnamen ermitteln, der für die Zuordnung zu verwenden ist.*

Um die Schrift in die erzeugten PDF-Dateien einzubetten, müssen Sie die Eigenschaft embedFonts in der Datei "cffont.properties" auf true festlegen. (Standardeinstellung ist false.)

## **6.4.6 Standardmakroeinstellungen für Microsoft Visio ändern**

Wenn eine Microsoft Visio -Datei, die Makros enthält, zur Konvertierung gesendet wird, führt das daraufhin angezeigte Microsoft Office Visio-Dialogfeld mit Sicherheitshinweis dazu, dass die Konvertierung das Zeitlimit überschreitet. Für eine erfolgreiche Konvertierung von Dateien mit Makros müssen die Standardmakroeinstellungen in Visio geändert werden.

- ❖ Klicken Sie in Visio auf **Extras** > **Vertrauensstellungscenter** > **Makroeinstellungen**, wählen Sie eine der folgenden Optionen und klicken Sie auf **OK**:
	- Alle Makros ohne Benachrichtigung deaktivieren
	- Alle Makros aktivieren

### **6.4.7 Netzwerkdrucker-Client installieren**

In PDF Generator ist eine ausführbare Datei zur Installation des PDF Generator-Netzwerkdruckers auf einem Clientcomputer enthalten. Nach Abschluss der Installation wird der Liste der vorhandenen Drucker auf dem Clientcomputer ein PDF Generator-Drucker hinzugefügt. Dieser Drucker kann dann zum Senden von Dokumenten zur Konvertierung in PDF verwendet werden.

*Hinweis: Der Installationsassistent des Netzwerkdrucker-Clients, der in Administration Console verfügbar ist, wird nur unter einem Windows-Betriebssystem unterstützt. Stellen Sie sicher, dass Sie ein 32-Bit-JVM verwenden, um den Installationsassistenten des Netzwerkdrucker-Clients zu starten. Eine Fehlermeldung wird angezeigt, wenn Sie ein 64- Bit-JVM verwenden.*

Falls die Installation des PDFG-Netzwerkdruckers unter Windows fehlschlägt oder wenn Sie den Drucker auf UNIXoder Linux-Plattformen installieren möchten, verwenden Sie das native Dienstprogramm des Betriebssystems zum Hinzufügen von Druckern und konfigurieren Sie es wie unter ["6.4.7.2 PDFG-Netzwerkdrucker unter Windows](#page-43-0)  [mithilfe des nativen Assistenten zum Hinzufügen von Druckern konfigurieren" auf Seite 40](#page-43-0) beschrieben.

#### **6.4.7.1 Netzwerkdrucker-Client für PDF Generator installieren**

*Hinweis: Bevor Sie den PDF Generator Netzwerkdrucker-Client auf Windows Server 2008 installieren, stellen Sie sicher, dass der Internetdruckclient auf Windows Server 2008 installiert ist. Informationen zum Installieren dieser Funktion finden Sie in der Hilfe zu Windows Server 2008.*

- **1** Vergewissern Sie sich, dass Sie PDF Generator ordnungsgemäß auf Ihrem Server installiert haben.
- **2** Führen Sie eine der folgenden Aktionen aus:
	- Geben Sie auf einem Windows-Clientcomputer folgende URL im Webbrowser ein. Dabei ist *[Host]* der Name des Servers, auf dem PDF Generator installiert ist, und *[Anschluss]* der verwendete Anwendungsserveranschluss:

```
http://[host]:[port]/pdfg-ipp/install
```
- Klicken Sie in Administration Console auf **Startseite > Dienste > PDF Generator > PDFG-Netzwerkdrucker**. Klicken Sie unter **Installation des PDFG-Netzwerkdruckers** auf den Link **Klicken Sie hier**, um die Installation des PDFG-Netzwerkdruckers zu starten.
- **3** Aktivieren Sie im Bildschirm "Internetanschluss konfigurieren" die Option **Angegebenes Benutzerkonto verwenden** und geben Sie die Anmeldeinformationen eines AEM Forms on JEE-Benutzers mit der Administratoroder Benutzerrolle für PDFG an. Dieser Benutzer muss außerdem eine E-Mail-Adresse besitzen, die zum Empfangen der konvertierten Dateien verwendet werden kann. Damit diese Sicherheitseinstellung für alle Benutzer auf dem Clientcomputer gültig ist, aktivieren Sie die Option **Identische Sicherheitsoptionen für alle Benutzer verwenden** und klicken dann auf **OK**.

*Hinweis: Wenn sich das Kennwort des Benutzers ändert, muss der PDFG-Netzwerkdrucker erneut auf dessen Computer installiert werden. Es ist nicht möglich, das Kennwort mithilfe von Administration Console zu aktualisieren.*

Bei ordnungsgemäßer Installation wird ein Dialogfeld mit der Meldung eingeblendet, dass der Drucker erfolgreich installiert wurde.

**4** Klicken Sie auf **OK**. Jetzt steht Ihnen in Ihrer Liste ein PDF Generator-Drucker zur Verfügung.

#### <span id="page-43-0"></span>**6.4.7.2 PDFG-Netzwerkdrucker unter Windows mithilfe des nativen Assistenten zum Hinzufügen von Druckern konfigurieren**

- **1** Klicken Sie auf **Start** > **Drucker und Faxgeräte** und doppelklicken Sie auf **Drucker hinzufügen**.
- **2** Klicken Sie auf **Weiter**, aktivieren Sie die Option **Netzwerkdrucker oder Drucker, der an einen anderen Computer angeschlossen ist** und klicken Sie auf **Weiter**.
- **3** Aktivieren Sie die Option **Verbindung mit einem Drucker im Internet oder Heim-/Firmennetzwerk herstellen** und geben Sie die folgende URL für den PDFG-Drucker ein, wobei *[Host]* der Name des Servers ist und *[Anschluss]* die Nummer des Anschlusses, an dem der Server ausgeführt wird:

http://*[host]*:*[port]*/pdfg-ipp/printer

- **4** Wählen Sie im Bildschirm "Internetanschluss konfigurieren" die Option **Das angegebene Benutzerkonto verwenden** und geben Sie gültige Benutzeranmeldeinformationen ein.
- **5** Wählen Sie im Feld **Druckertreiberauswahl** einen PostScript-basierten Standarddruckertreiber aus (z. B. HP Color LaserJet PS).
- **6** Schließen Sie die Installation ab, indem Sie geeignete Optionen auswählen (z. B. Einrichten dieses Druckers als Standarddrucker).

*Hinweis: Die beim Hinzufügen des Druckers verwendeten Benutzeranmeldeinformationen müssen über eine gültige, in User Management konfigurierte E-Mail-ID für den Empfang der Antwort verfügen.*

**7** Konfigurieren Sie den sendmail-Dienst des E-Mail-Dienstes. Geben Sie in den Konfigurationsoptionen des Dienstes einen gültigen SMTP-Server und Authentifizierungsinformationen an.

#### **6.4.7.3 Netzwerkdrucker-Client für PDF Generator unter Verwendung von Proxyserver-Anschlussweiterleitung konfigurieren**

- **1** Konfigurieren Sie die Anschlussweiterleitung auf dem CC-Proxyserver an einem bestimmten Anschluss an den AEM Forms on JEE-Server und deaktivieren Sie die Authentifizierung auf Proxyserverebene (da AEM Forms on JEE seine eigene Authentifizierung verwendet). Wenn ein Client eine Verbindung mit diesem Proxyserver am weitergeleiteten Anschluss herstellt, werden alle Anforderungen an AEM Forms on JEE-Server weitergeleitet.
- **2** Installieren Sie den PDFG-Netzwerkdrucker unter Verwendung der folgenden URL:

http://[proxy server]:[forwarded port]/pdfg-ipp/install.

- **3** Geben Sie die notwendigen Anmeldeinformationen zur Authentifizierung des PDFG-Netzwerkdruckers an.
- **4** Der PDFG-Netzwerkdrucker wird auf dem Clientcomputer installiert, den Sie für die PDF-Konvertierung mithilfe des durch die Firewall geschützten AEM Forms on JEE-Servers verwenden können.

### **6.4.8 Einstellungen für den Zugriffsschutz ändern**

Ändern Sie die Einstellungen für das Sicherheitscenter von Microsoft Office, um PDFG für die Konvertierung älterer Versionen von Microsoft Office-Dokumente zu aktivieren.

- **1** Klicken Sie in einer Anwendung von Office 2010 auf die Registerkarte **Datei**. Klicken Sie unter **Hilfe** auf **Optionen**. Das Dialogfeld "Optionen" wird angezeigt.
- **2** Klicken Sie auf **Sicherheitscenter** und klicken Sie anschließend auf **Einstellungen für das Sicherheitscenter**.
- **3** Klicken Sie in den **Einstellungen für das Sicherheitscenter** auf **Einstellungen für den Zugriffsschutz**.
- 4 Deaktivieren Sie in der Liste "Dateityp" die Option "Öffnen" für den Dateityp, den Sie mit PDFG konvertieren möchten.

### **6.4.9 Leistungsparameter für überwachte Ordner**

Um java.io.IOException-Fehlermeldungen zu vermeiden, die darauf hinweisen, dass nicht genügend Speicherplatz für die PDF-Konvertierung mithilfe eines überwachten Ordners zur Verfügung steht, ändern Sie die Einstellungen für PDF Generator in Administration Console.

#### **Leistungsparameter für PDF Generator festlegen**

- **1** Melden Sie sich bei Administration Console an und wählen Sie **Dienste** > **Anwendungen und Dienste** > **Dienstverwaltung**.
- **2** Wechseln Sie in der Liste der Dienste zu **PDFGConfigService** und legen Sie die folgenden Werte fest:
	- **PDFG-Bereinigungsprüfung (Sekunden):** 1800
	- **Auftragsablauf (Sekunden):** 6000
	- **Konvertierungstimeout für Server:** Ändern Sie den Standardwert von 270 in einen höheren Wert, z. B. 450.
- **3** Klicken Sie auf **Speichern** und starten Sie den Server neu.

# **6.4.10 PDF-Konvertierung für Microsoft Word-Dokument mit geschützten Feldern aktivieren**

PDF Generator unterstützt Microsoft Word-Dokumente mit geschützten Feldern. Ändern Sie zur Aktivierung der PDF-Konvertierung für Microsoft Word-Dokumente mit geschützten Feldern die Dateitypeinstellungen:

- **1** Navigieren Sie in der **Administration Console** zu **Dienste** > **PDF Generator** > **Dateitypeinstellungen** und öffnen Sie Ihr Profil für Dateitypeinstellungen.
- **2** Erweitern Sie die Option **Microsoft Word** und wählen Sie die Option **Dokumentmarkierung in Adobe PDF beibehalten (für Microsoft Office 2003 oder höher)**.
- **3** Klicken Sie auf **Speichern unter**, geben Sie den Namen der Dateitypeinstellung ein und klicken Sie dann auf **OK**.

# **6.5 Abschließende Einrichtung für Rights Management**

Für Rights Management muss der Anwendungsserver für die Verwendung von SSL konfiguriert sein. (Siehe [Administration-Hilfe.](http://www.adobe.com/go/learn_lc_admin_11_de))

# **6.6 LDAP-Zugriff konfigurieren**

#### **6.6.1 User Management konfigurieren (lokale Domäne)**

- **1** Öffnen Sie einen Webbrowser, wechseln Sie zu http://*[Host]*:*[Anschluss]*/adminui und melden Sie sich an. (Siehe ["6.1.3.1 Zugriff auf Administration Console" auf Seite 22](#page-25-0).)
- **2** Klicken Sie auf **Einstellungen** > **User Management** > **Domänenverwaltung** und dann auf **Neue lokale Domäne**.
- 3 Geben Sie die Domänen-ID und den Namen in die entsprechenden Felder ein. (Siehe "Lokale Domänen hinzufügen" in [Administration](http://www.adobe.com/go/learn_lc_admin_11_de)-Hilfe.)
- **4** (Optional) Deaktivieren Sie die Kontosperrung, indem Sie die Auswahl der Option **Kontosperrung aktivieren** aufheben.
- **5** Klicken Sie auf **OK**.

### **6.6.2 User Management mit LDAP konfigurieren (Unternehmensdomäne)**

- **1** Öffnen Sie einen Webbrowser, wechseln Sie zu http://*[Host]*:*[Anschluss]*/adminui und melden Sie sich an. (Siehe ["6.1.3.1 Zugriff auf Administration Console" auf Seite 22](#page-25-0).)
- **2** Klicken Sie auf **Einstellungen** > **User Management** > **Domänenverwaltung** und dann auf **Neue Unternehmensdomäne**.
- **3** Geben Sie in das Feld **ID** einen eindeutigen Bezeichner für die Domäne ein und in das Feld **Name** einen beschreibenden Namen für die Domäne.

*Hinweis: Verwenden Sie, wenn Sie MySQL für Ihre AEM Forms on JEE-Datenbank einsetzen, nur Einzelbyte-Zeichen (ASCII) für die ID. (Siehe "Eine Unternehmensdomäne hinzufügen" in [A](http://www.adobe.com/go/learn_lc_admin_11_de)dministration-Hilfe.)*

- **4** Klicken Sie auf **Authentifizierung hinzufügen** und wählen Sie in der Liste **Authentifizierungsanbieter** den Eintrag **LDAP**.
- **5** Klicken Sie auf **OK**.
- **6** Klicken Sie auf **Verzeichnis hinzufügen** und geben Sie in das Feld **Profilname** einen Namen für Ihr LDAP-Profil ein.
- **7** Klicken Sie auf **Weiter**.
- **8** Geben Sie in den Feldern **Server**, **Anschluss**, **SSL** und **Bindung** Werte an und wählen Sie im Feld **Seite mit folgenden Elementen füllen** eine Ordnereinstellungsoption, z. B. **Standardmäßige Sun ONE-Werte**. Geben Sie außerdem in den Feldern **Name** und **Kennwort** die Werte ein, die zum Herstellen der Verbindung zur LDAP-Datenbank verwendet werden sollen, wenn der anonyme Zugriff nicht aktiviert ist. (Siehe "Ordnereinstellungen" in [Administration](http://www.adobe.com/go/learn_lc_admin_11_de)-Hilfe.)
- **9** (Optional) Testen Sie die Konfiguration:
	- Klicken Sie auf **Testen**. Auf dem Bildschirm wird entweder eine Meldung angezeigt, dass der Servertest erfolgreich war, oder eine Meldung mit allen vorhandenen Konfigurationsfehlern.
- **10** Klicken Sie auf **Weiter** und konfigurieren Sie die **Benutzereinstellungen** den Anforderungen entsprechend. (Siehe "Ordnereinstellungen" in [Administration](http://www.adobe.com/go/learn_lc_admin_11_de)-Hilfe.)
- **11** (Optional) Testen Sie die Konfiguration:
	- Klicken Sie auf **Testen**.
	- Überprüfen Sie im Feld "Suchfilter" den Suchfilter oder geben Sie einen neuen Suchfilter an und klicken Sie dann auf **Senden**. Auf dem Bildschirm wird eine Liste mit Einträgen angezeigt, die die Suchkriterien erfüllen.
	- Klicken Sie auf Schließen, um zum Bildschirm "Benutzereinstellungen" zurückzukehren.
- **12** Klicken Sie auf **Weiter** und konfigurieren Sie die **Gruppeneinstellungen** den Anforderungen entsprechend. (Siehe "Ordnereinstellungen" in [Administration](http://www.adobe.com/go/learn_lc_admin_11_de)-Hilfe.)
- **13** (Optional) Testen Sie die Konfiguration:
	- Klicken Sie auf **Testen**.
	- Überprüfen Sie im Feld "Suchfilter" den Suchfilter oder geben Sie einen neuen Suchfilter an und klicken Sie dann auf **Senden**. Auf dem Bildschirm wird eine Liste mit Einträgen angezeigt, die die Suchkriterien erfüllen.
	- Klicken Sie auf **Schließen**, um zum Bildschirm "Gruppeneinstellungen" zurückzukehren.
- 14 Klicken Sie auf Fertig stellen, um die Seite "Neues Verzeichnis" zu verlassen, und klicken Sie dann zum Beenden auf **OK**.

# **6.7 FIPS-Modus aktivieren**

AEM Forms on JEE bietet einen FIPS-Modus, um den Datenschutz auf gemaß FIPS 140-2 (Federal Information Processing Standard) zugelassene Algorithmen einzuschranken, die das Verschlusselungsmodul RSA BSAFE Crypto-C 2.1 verwenden.

Wenn Sie diese Option nicht während der Konfiguration von AEM Forms on JEE mithilfe von Configuration Manager aktiviert haben oder Sie die Option aktiviert haben, sie aber deaktivieren möchten, können Sie diese Einstellung in Administration Console ändern.

Zum Ändern des FIPS-Modus ist ein Neustart des Servers erforderlich.

Der FIPS-Modus unterstützt keine Acrobat-Version vor 7.0. Wenn der FIPS-Modus aktiviert ist und die Prozesse "Mit Kennwort verschlüsseln" und "Kennwort entfernen" die Acrobat-Einstellung "Acrobat 5" einschließen, schlägt der Prozess fehl.

Im Allgemeinen wendet der Assembler-Dienst bei aktiviertem FIPS keine Kennwortverschlüsselung auf Dokumente an. Wird dies dennoch versucht, so wird eine FIPSModeException-Meldung erzeugt, die angibt, dass Kennwortverschlüsselung im FIPS-Modus nicht zulässig ist. Darüber hinaus wird das Element PDFsFromBookmarks im FIPS-Modus nicht unterstützt, wenn das Basisdokument kennwortverschlüsselt ist.

#### **FIPS-Modus aktivieren oder deaktivieren**

- **1** Melden Sie sich bei Administration Console an.
- **2** Klicken Sie auf **Einstellungen** > **Core-Systemeinstellungen** > **Konfigurationen**.
- **3** Wählen Sie die Option **FIPS aktivieren**, um den FIPS-Modus zu aktivieren, oder heben Sie zum Deaktivieren des FIPS-Modus die Auswahl auf.
- **4** Klicken Sie auf **OK** und starten Sie den Anwendungsserver neu.

*Hinweis: AEM Forms on JEE überprüft keinen Code, um die FIPS-Kompatibilität sicherzustellen. Sie bietet einen FIPS-Betriebsmodus, sodass gemäß FIPS zugelassene Algorithmen für Kryptographiedienste aus den FIPS-zugelassenen Bibliotheken (RSA) verwendet werden.*

# **6.8 Einstellungen für eine digitale HTML-Signatur konfigurieren**

Um die Funktion für digitale HTML-Signaturen in Forms verwenden zu können, führen Sie das folgende Verfahren aus.

- **1** Stellen Sie die Datei "*[AEM-Forms-Stammordner]/*deploy/adobe-forms-ds.ear" manuell auf Ihrem Anwendungsserver bereit.
- **2** Melden Sie sich bei Administration Console an und klicken Sie auf **Services** > **LiveCycle Forms ES4**.
- **3** Wählen Sie **Digitale HTML-Signatur aktiviert** und klicken Sie dann auf **Speichern**.

# **6.9 Connector für EMC Documentum konfigurieren**

*Hinweis: AEM Forms on JEE unterstützt nur die Versionen 6.7 SP1 und 7.0 von EMC Documentum. Vergewissern Sie sich, dass ECM entsprechend aktualisiert wurde.*

Wenn "Connector für EMC Documentum" als Teil Ihres AEM Forms on JEE installiert wurde, führen Sie das folgende Verfahren aus, um den Dienst für das Herstellen einer Verbindung mit dem Documentum-Repository zu konfigurieren.

#### **Connector für EMC Documentum konfigurieren**

- **1** Suchen Sie die Datei "adobe-component-ext.properties" im Ordner "*[Anwendungsserver-Stammordner]*/bin". (Wenn die Datei nicht vorhanden ist, erstellen Sie sie.)
- **2** Fügen Sie eine neue Systemeigenschaft hinzu, die die folgenden JAR-Dateien der Documentum Foundation Classes angibt:
	- dfc.jar
	- aspectjrt.jar
	- log4j.jar
	- jaxb-api.jar
- configservice-impl.jar
- configservice-api.jar
- commons-codec-1.3.jar
- commons-lang-2.4.jar

Die neue Systemeigenschaft muss folgendes Format haben:

```
[component id].ext=[JAR files and/or folders]
```
Bei Verwendung von Standardinstallationen von Content Server und Documentum Foundation Classes müssen Sie der Datei beispielsweise eine der folgenden Systemeigenschaften in einer neuen Zeile ohne Zeilenwechsel hinzufügen und die Zeile mit einem Zeilenumbruch abschließen:

• Nur Connector für EMC Documentum 6.7 SP1 und 7.0:

```
com.adobe.livecycle.ConnectorforEMCDocumentum.ext= 
C:/Program Files/Documentum/Shared/dfc.jar, 
C:/ProgramFiles/Documentum/Shared/aspectjrt.jar, 
C:/Program Files/Documentum/Shared/log4j.jar, 
C:/Program Files/Documentum/Shared/jaxb-api.jar, 
C:/Program Files/Documentum/Shared/configservice-impl.jar, 
C:/Program Files/Documentum/Shared/configservice-api.jar 
C:/Program Files/Documentum/Shared/commons-codec-1.3.jar 
C:/Program Files/Documentum/Shared/commons-lang-2.4.jar
```
*Hinweis: Der obige Text enthält Formatierungszeichen für Zeilenwechsel. Wenn Sie diesen Text kopieren und einfügen, müssen Sie die Formatierungszeichen entfernen.*

**3** Öffnen Sie einen Webbrowser und geben Sie diese URL ein:

http://[host]:[port]/adminui

**4** Melden Sie sich mit dem standardmäßigen Benutzernamen und Kennwort an:

**Benutzername**: administrator

**Kennwort:** password

- **5** Wechseln Sie zu **Dienste** > **LiveCycle 11 Connector für EMC Documentum** > **Konfigurationseinstellungen** und führen Sie folgende Aufgaben aus:
	- Geben Sie alle erforderlichen Documentum-Repository-Informationen ein.
	- Um Documentum als Repository Provider zu verwenden, wählen Sie unter "Repository Service Provider-Informationen" den Eintrag **EMC Documentum Repository Provider** und klicken Sie dann auf **Speichern**. Weitere Informationen finden Sie unter dem Hilfelink oben rechts auf der Seite in der [Administration](http://www.adobe.com/go/learn_lc_admin_11_de)-Hilfe.
- **6** (Optional) Wechseln Sie zu **Dienste** > **LiveCycle 11 > Connector für EMC Documentum** > **Einstellungen für Repository-Anmeldeinformationen**, klicken Sie auf **Hinzufügen**, geben Sie die Docbase-Informationen an und klicken Sie auf **Speichern**. (Weitere Informationen erhalten Sie, wenn Sie rechts oben auf **Hilfe** klicken.)
- **7** Wenn der Anwendungsserver aktuell nicht ausgeführt wird, starten Sie den Server. Beenden Sie andernfalls den Server und starten Sie ihn neu.
- **8** Öffnen Sie einen Webbrowser und geben Sie diese URL ein:

http://[host]:[port]/adminui

**9** Melden Sie sich mit dem standardmäßigen Benutzernamen und Kennwort an:

**Benutzername**: administrator

#### **Kennwort**: password

**10** Wechseln Sie zu **Services** > **Anwendungen und Dienste** > **Dienstverwaltung** und wählen Sie die folgenden Dienste:

- EMCDocumentumAuthProviderService
- EMCDocumentumContentRepositoryConnector
- EMCDocumentumRepositoryProvider
- **11** Klicken Sie auf **Starten**. Falls nicht alle Dienste richtig gestartet werden, überprüfen Sie die zuvor festgelegten Einstellungen.

**12** Führen Sie eine der folgenden Aufgaben aus:

- Um mit dem Documentum-Autorisierungsdienst (EMCDocumentumAuthProviderService) Inhalte eines Documentum-Repositorys in der Ansicht "Ressourcen" von Workbench anzuzeigen, setzen Sie dieses Verfahren fort. Beim Verwenden des Documentum-Autorisierungsdiensts wird die standardmäßige AEM Forms on JEE-Autorisierung außer Kraft gesetzt. Der Dienst muss für die Anmeldung bei Workbench mit Documentum-Anmeldeinformationen konfiguriert werden.
- Melden Sie sich zur Verwendung des AEM Forms on JEE-Repositorys bei Workbench an, wobei Sie die Anmeldeinformationen des AEM Forms on JEE-Superadministrators verwenden (standardmäßig *administrator* und *password*).

Sie haben die für dieses Verfahren erforderlichen Schritte abgeschlossen. Verwenden Sie in diesem Fall die in Schritt 19 angegebenen Anmeldeinformationen sowie den standardmäßigen AEM Forms on JEE-Autorisierungsdienst für den Zugriff auf das Standardrepository.

- **13** Starten Sie den Anwendungsserver neu.
- **14** Melden Sie sich bei Administration Console an und wechseln Sie zu **Einstellungen** > **User Management** > **Domänenverwaltung**.
- **15** Klicken Sie auf **Neue Unternehmensdomäne** und geben Sie eine ID und einen Namen für die Domäne ein. Die Domänen-ID ist der eindeutige Bezeichner der Domäne. Der Name ist eine beschreibende Bezeichnung der Domäne.

*Hinweis: Verwenden Sie, wenn Sie MySQL für Ihre AEM Forms on JEE-Datenbank einsetzen, nur Einzelbyte-Zeichen (ASCII) für die ID. (Siehe "Hinzufügen von Unternehmensdomänen" in der Hilfe zu AEM Forms on JEE-Administration)*

**16** Fügen Sie einen benutzerdefinierten Authentifizierungsanbieter hinzu:

- Klicken Sie auf **Authentifizierung hinzufügen**.
- Wählen Sie in der Liste "Authentifizierungsanbieter" den Eintrag Benutzerdefiniert.
- Wählen Sie **EMCDocumentumAuthProvider** und klicken Sie auf **OK**.

**17** Fügen Sie einen LDAP-Authentifizierungsanbieter hinzu:

- Klicken Sie auf **Authentifizierung hinzufügen**.
- Wählen Sie in der Liste "Authentifizierungsanbieter" den Eintrag **LDAP** und klicken Sie auf **OK**.

**18** Fügen Sie einen LDAP-Ordner hinzu:

- Klicken Sie auf **Verzeichnis hinzufügen**.
- Geben Sie in das Feld "Profilname" einen eindeutigen Namen ein und klicken Sie auf **Weiter**.
- Geben Sie Werte für die Optionen **Server**, **Anschluss**, **SSL**, **Bindung**, und **Seite mit folgenden Elementen**  füllen an. Wenn Sie für die Option "Bindung" den Wert "Benutzer" wählen, müssen Sie ebenfalls Werte für die Felder **Name** und **Kennwort** angeben.
- (Optional) Wählen Sie **Basis-DNs abrufen**, um erforderlichenfalls Domänennamen abzurufen.
- Klicken Sie auf **Weiter**, konfigurieren Sie die Benutzereinstellungen, klicken Sie auf **Weiter**, konfigurieren Sie Gruppeneinstellungen wie erforderlich und klicken Sie erneut auf **Weiter**.

Detailinformationen zu den Einstellungen erhalten Sie, wenn Sie rechts oben auf der Seite auf **User Management-Hilfe** klicken.

- **19** Klicken Sie auf **OK**, um die Seite "Verzeichnis hinzufügen" zu verlassen, und klicken Sie zum Beenden erneut auf  $\mathcal{N}^{\alpha}$ .
- **20** Wählen Sie die neue Unternehmensdomäne aus und klicken Sie auf **Jetzt synchronisieren**. Der Synchronisierungsvorgang kann – je nach der Anzahl der Benutzer und Gruppen im LDAP-Netzwerk und der Verbindungsgeschwindigkeit – einige Minuten in Anspruch nehmen.

(Optional) Klicken Sie zum Überprüfen des Synchronisierungsstatus auf **Aktualisieren**. Der Status wird in der Spalte "Aktueller Synchronisierungsstatus" angezeigt.

#### **21** Wechseln Sie zu **Einstellungen > User Management > Benutzer und Gruppen**.

**22** Suchen Sie nach Benutzern, die aus LDAP synchronisiert wurden, und führen Sie die folgenden Aufgaben durch:

- Wählen Sie mindestens einen Benutzer aus und klicken Sie auf **Rolle zuweisen**.
- Wählen Sie mindestens eine AEM Forms on JEE-Rolle aus und klicken Sie **OK**.
- Klicken Sie ein weiteres Mal auf **OK**, um die Rollenzuweisung zu bestätigen.

Wiederholen Sie diesen Schritt für alle Benutzer, denen Sie Rollen zuweisen möchten. Weitere Informationen erhalten Sie, wenn Sie rechts oben auf der Seite auf **User Management-Hilfe** klicken.

**23** Starten Sie Workbench und melden Sie sich mit den Anmeldeinformationen für das Documentum-Repository an:

**Benutzrname**: [*Benutzername*]@[*Repository-Name*]

**Kennwort**: [*Kennwort*]

Nachdem Sie sich angemeldet haben, erscheint das Documentum-Repository in der Ansicht "Ressourcen" von Workbench. Wenn Sie beim Anmelden nicht den Benutzernamen *Benutzername@Repository-Name* verwenden, versucht Workbench , sich beim Standardrepository anzumelden.

**24** (Optional) Erstellen Sie zum Installieren der AEM Forms on JEE-Beispiele für EMC Documentum ein Documentum-Repository namens "Samples" und installieren Sie dann die Beispiele in diesem Repository.

Nach dem Konfigurieren des Dienstes "Connector für EMC Documentum" finden Sie in der *Hilfe zu AEM Forms on JEE-Administration* Informationen zum Konfigurieren von Workbench mit Ihrem Documentum-Repository.

### **6.9.1 XDP-MIME-Format in einem Documentum-Repository erstellen**

Damit Benutzer XDP-Dateien in einem Documentum-Repository speichern und daraus abrufen können, müssen Sie eine dieser Aufgaben ausführen:

- Erstellen eines entsprechenden XDP-Formats in jedem Repository, in dem Benutzer auf XDP-Dateien zugreifen.
- Den Dienst "Connector für EMC Documentum" zur Verwendung eines Documentum-Administratorkontos für den Zugriff auf das Documentum-Repository konfigurieren. In diesem Fall wird das XDP-Format vom Dienst "Connector für EMC Documentum" jedes Mal verwendet, wenn es erforderlich ist.

#### **XDP-Format unter Documentum Content Server mithilfe von Documentum Administrator erstellen**

- **1** Melden Sie sich bei Documentum Administrator an.
- **2** Klicken Sie auf **Formate** und wählen Sie **Datei** > **Neu** > **Format**.
- **3** Geben Sie die folgenden Informationen in die entsprechenden Felder ein:

**Name:**xdp

#### **Standarddateinamenerweiterung:**xdp

**Mime-Typ:**application/xdp

**4** Wiederholen Sie die Schritte 1 bis 3 für alle anderen Documentum-Repositorys, in denen Benutzer XDP-Dateien speichern sollen.

#### **Dienst "Connector für EMC Documentum" für die Verwendung eines Documentum-Administrators konfigurieren**

**1** Öffnen Sie einen Webbrowser und geben Sie diese URL ein:

http://*[Host]*:*[Anschluss]*/adminui

**2** Melden Sie sich mit dem standardmäßigen Benutzernamen und Kennwort an:

**Benutzername**: administrator

#### **Kennwort:** password

- **3** Klicken Sie auf **Dienste** > **LiveCycle 11 Connector für EMC Documentum** > **Konfigurationseinstellungen**.
- **4** Aktualisieren Sie unter "Documentum-Prinzipalanmeldeinformationen" die folgenden Informationen und klicken Sie anschließend auf **Speichern**:

**Benutzername:** *[Documentum-Administratorbenutzername]*

**Kennwort:** *[Documentum-Administratorkennwort]*

- **5** Klicken Sie auf **Einstellungen für Repository-Anmeldeinformationen** und wählen Sie ein Repository aus der Liste bzw. klicken Sie auf **Hinzufügen**, wenn keines vorhanden ist.
- **6** Geben Sie die gewünschten Informationen in die entsprechenden Felder ein und klicken Sie auf **Speichern**:

**Repository-Name:** *[Repository-Name]*

**Repository-Anmeldeinformationen-Benutzername:***[Documentum-Administratorbenutzername]*

**Repository-Anmeldeinformationen-Kennwort:***[Documentum-Administratorkennwort]*

**7** Wiederholen Sie die Schritte 5 und 6 für alle Repositorys, in denen Benutzer XDP-Dateien speichern sollen.

### **6.9.2 Unterstützung für mehrere Verbindungsbroker hinzufügen**

Der AEM Forms on JEE Configuration Manager unterstützt nur das Konfigurieren von einem Verbindungsbroker. Verwenden Sie die AEM Forms on JEE Administrator Console, um die Unterstützung für mehrere Verbindungsbroker hinzuzufügen.

- **1** Öffnen Sie die AEM Forms on JEE Administrator Console.
- 2 Navigieren Sie zu "Startseite" > "Dienste" > "LiveCycle 11 Connector for EMC Documentum" > "Konfigurationseinstellungen".
- **3** Führen Sie unter **Hostname oder IP-Adresse des Verbindungsbrokers** durch Komma voneinander getrennt, die Hostnamen der verschiedenen Verbindungsbroker auf. Zum Beispiel Hostname1, Hostname2, Hostname3.
- **4** Führen Sie unter **Anschlussnummer des Verbindungsbrokers** durch Komma voneinander getrennt, die Anschlüsse der entsprechenden Verbindungsbroker auf. Zum Beispiel 1489, 1491, 1489.
- **5** Klicken Sie auf **Speichern**.

# **6.10 Konfigurieren von Connector für IBM Content Manager**

*Hinweis: LiveCycle unterstützt nur Version 8.4 von IBM Content Manager. Vergewissern Sie sich, dass ECM entsprechend aktualisiert wurde.*

Wenn der Connector für IBM Content Manager als Teil von LiveCycle installiert wurde, führen Sie das folgende Verfahren aus, um den Dienst für das Herstellen einer Verbindung mit dem IBM Content Manager-Datenspeicher zu konfigurieren.

#### **Connector for IBM Content Manager konfigurieren**

- **1** Suchen Sie die Datei "adobe-component-ext.properties" im Ordner "*[Anwendungsserver-Stammordner]*/bin". (Wenn die Datei nicht vorhanden ist, erstellen Sie sie.)
- **2** Fügen Sie eine neue Systemeigenschaft hinzu, die den Speicherort der folgenden IBM II4C JAR-Dateien des FileNet-Anwendungsmoduls angibt:
	- cmb81.jar
	- cmbcm81.jar
	- cmbicm81.jar
	- cmblog4j81.jar
	- cmbsdk81.jar
	- cmbutil81.jar
	- cmbutilicm81.jar
	- cmbview81.jar
	- cmbwas81.jar
	- cmbwcm81.jar
	- cmgmt

*Hinweis: "cmgmt" ist keine JAR-Datei. Unter Windows befindet sich dieser Ordner standardmäßig unter C:/Programme/IBM/db2cmv8/.*

- common.jar
- db2jcc.jar
- db2jcc\_license\_cisuz.jar
- db2jcc\_license\_cu.jar
- ecore.jar
- ibmjgssprovider.jar
- ibmjsseprovider2.jar
- ibmpkcs.jar
- icmrm81.jar
- jcache.jar
- $\cdot$  log4j-1.2.8.jar
- xerces.jar
- xml.jar
- xsd.jar

Die neue Systemeigenschaft sieht ähnlich wie die folgende aus:

```
[component id].ext=[JAR files and/or folders]
```
Beispielsweise kann ausgehend von der Standardinstallation von DB2 Universal Database-Client und II4C der Datei die folgende Systemeigenschaft in einer neuen Zeile hinzugefügt werden (wobei keine Zeilenumbrüche verwendet werden dürfen und die Zeile mit einem Wagenrücklauf abgeschlossen werden muss):

```
 C:/Program Files/IBM/db2cmv8/cmgmt, 
 C:/Program Files/IBM/db2cmv8/java/jre/lib/ibmjsseprovider2.jar, 
 C:/Program Files/IBM/db2cmv8/java/jre/lib/ibmjgssprovider.jar, 
 C:/Program Files/IBM/db2cmv8/java/jre/lib/ibmpkcs.jar, 
 C:/Program Files/IBM/db2cmv8/java/jre/lib/xml.jar, 
 C:/Program Files/IBM/db2cmv8/lib/cmbview81.jar, 
 C:/Program Files/IBM/db2cmv8/lib/cmb81.jar, 
 C:/Program Files/IBM/db2cmv8/lib/cmbcm81.jar, 
 C:/Program Files/IBM/db2cmv8/lib/xsd.jar, 
 C:/Program Files/IBM/db2cmv8/lib/common.jar, 
 C:/Program Files/IBM/db2cmv8/lib/ecore.jar, 
 C:/Program Files/IBM/db2cmv8/lib/cmbicm81.jar, 
 C:/Program Files/IBM/db2cmv8/lib/cmbwcm81.jar, 
 C:/Program Files/IBM/db2cmv8/lib/jcache.jar, 
 C:/Program Files/IBM/db2cmv8/lib/cmbutil81.jar, 
 C:/Program Files/IBM/db2cmv8/lib/cmbutilicm81.jar, 
 C:/Program Files/IBM/db2cmv8/lib/icmrm81.jar, 
 C:/Program Files/IBM/db2cmv8/lib/db2jcc.jar, 
 C:/Program Files/IBM/db2cmv8/lib/db2jcc_license_cu.jar, 
 C:/Program Files/IBM/db2cmv8/lib/db2jcc_license_cisuz.jar, 
 C:/Program Files/IBM/db2cmv8/lib/xerces.jar, 
 C:/Program Files/IBM/db2cmv8/lib/cmblog4j81.jar, 
 C:/Program Files/IBM/db2cmv8/lib/log4j-1.2.8.jar, 
 C:/Program Files/IBM/db2cmv8/lib/cmbsdk81.jar, 
 C:/Program Files/IBM/db2cmv8/lib/cmbwas81.jar
```
**3** Wenn der Anwendungsserver aktuell nicht ausgeführt wird, starten Sie den Server. Beenden Sie andernfalls den Server und starten Sie ihn neu.

Sie können nun über die IBMCMConnectorService-Eigenschaftenblätter eine Verbindung mit dem IBM Content Manager-Datenspeicher herstellen, indem Sie die Option "Benutzeranmeldeinformationen verwenden" als Anmeldemodus verwenden.

Sie haben die für dieses Verfahren erforderlichen Schritte abgeschlossen.

(Optional) Wenn Sie über die IBMCMConnectorService-Eigenschaftenblätter eine Verbindung mit dem IBM Content Manager-Datenspeicher herstellen möchten, indem Sie die Option "Anmeldeinformationen aus Prozesskontext verwenden" als Anmeldemodus verwenden, führen Sie folgendes Verfahren durch.

#### **Verbindung mit Anmeldemodus "Anmeldeinformationen aus Prozesskontext verwenden" herstellen**

**1** Öffnen Sie einen Webbrowser und geben Sie diese URL ein:

http://*[Host]*:*[Anschluss]*/adminui

**2** Melden Sie sich mit den Anmeldeinformationen des Superadministrators an. Die Standardwerte, die während der Installation festgelegt werden, lauten:

**Benutzername:***administrator*

**Kennwort:** *Kennwort*

- **3** Klicken Sie auf **Dienste** > **LiveCycle 11 Connector for IBM Content Manager**
- **4** Geben Sie alle erforderlichen Repository-Informationen ein und klicken Sie auf **Speichern**. Weitere Informationen zum IBM Content Manager-Repository erhalten Sie, wenn Sie rechts oben auf der Seite auf den Link **Hilfe** klicken.
- **5** Führen Sie eine der folgenden Aufgaben aus:
	- Um mit dem IBM Content Manager-Autorisierungsdienst (IBMCMAuthProvider) Inhalte eines IBM Content Manager-Datenspeichers in der Ansicht "Processes" von Workbench zu verwenden, fahren Sie mit diesem Verfahren fort. Beim Verwenden des IBM Content Manager-Autorisierungsdienstes wird die standardmäßige LiveCycle-Autorisierung außer Kraft gesetzt. Der Dienst muss für die Anmeldung bei Workbench mit IBM Content Manager-Anmeldeinformationen konfiguriert werden.
	- Damit Sie mithilfe der in Schritt 4 angegebenen Systemanmeldeinformationen Inhalte aus einem IBM Content Manager-Datenspeicher in der Ansicht "Processes" von Workbench verwenden können, melden Sie sich mit den LiveCycle-Superadministrator-Anmeldeinformationen (standardmäßig *administrator* und *password*) bei Workbench an. Sie haben die für dieses Verfahren erforderlichen Schritte abgeschlossen. Die in Schritt 4 angegebenen Systemanmeldeinformationen verwenden in diesem Fall den standardmäßigen LiveCycle-Autorisierungsdienst für den Zugriff auf das Standardrepository.
- **6** Melden Sie sich bei Administration Console an und klicken Sie auf **Einstellungen** > **User Management** > **Domänenverwaltung**.
- **7** Klicken Sie auf **Neue Unternehmensdomäne** und geben Sie eine ID und einen Namen für die Domäne ein. Die Domänen-ID ist der eindeutige Bezeichner der Domäne. Der Name ist eine beschreibende Bezeichnung der Domäne.

*Hinweis: Verwenden Sie, wenn Sie MySQL für Ihre LiveCycle-Datenbank einsetzen, nur Einzelbyte-Zeichen (ASCII) für die ID. (Siehe "Eine Unternehmensdomäne hinzufügen" in [Administration-Hilfe.](http://www.adobe.com/go/learn_lc_admin_11_de))*

- **8** Fügen Sie einen benutzerdefinierten Authentifizierungsanbieter hinzu:
	- Klicken Sie auf **Authentifizierung hinzufügen**.
	- Wählen Sie zuerst in der Liste **Authentifizierungsanbieter** den Eintrag **Benutzerdefiniert**, wählen Sie dann die Option **IBMCMAuthProviderService** und klicken Sie anschließend auf **OK**.
- **9** Fügen Sie einen LDAP-Authentifizierungsanbieter hinzu:
	- Klicken Sie auf **Authentifizierung hinzufügen**.
	- Wählen Sie in der Liste **Authentifizierungsanbieter** den Eintrag **LDAP** und klicken Sie auf **OK**.

**10** Fügen Sie einen LDAP-Ordner hinzu:

- Klicken Sie auf **Verzeichnis hinzufügen**.
- Geben Sie in das Feld **Profilname** einen eindeutigen Namen ein und klicken Sie dann auf **Weiter**.
- Geben Sie Werte für die Optionen **Server**, **Anschluss**, **SSL**, **Bindung**, und **Seite mit folgenden Elementen füllen** an. Wenn Sie **Benutzer** für die Option **Bindung** auswählen, müssen Sie auch Werte für die Felder **Name** und **Kennwort** eingeben. (Optional) Wählen Sie **Basis-DNs abrufen**, um erforderlichenfalls Domänennamen abzurufen. Klicken Sie auf **Weiter**, wenn Sie diesen Schritt abgeschlossen haben.
- Konfigurieren Sie die Benutzereinstellungen, klicken Sie auf **Weiter**, konfigurieren Sie Gruppeneinstellungen wie erforderlich und klicken Sie erneut auf **Weiter**.

Detailinformationen zu den zuvor genannten Einstellungen erhalten Sie, wenn Sie rechts oben auf der Seite auf den Link **Hilfe** klicken.

- **11** Klicken Sie auf **OK**, um die Seite "Verzeichnis hinzufügen" zu verlassen, und klicken Sie zum Beenden erneut auf **OK**.
- **12** Wählen Sie die neue Unternehmensdomäne aus und klicken Sie auf **Jetzt synchronisieren**. Der Synchronisierungsvorgang kann – je nach der Anzahl der Benutzer und Gruppen im LDAP-Netzwerk und der Verbindungsgeschwindigkeit – einige Minuten in Anspruch nehmen.
- **13** Klicken Sie zum Überprüfen des Synchronisierungsstatus auf **Aktualisieren**. Der Status wird in der Spalte **Aktueller Synchronisierungsstatus** angezeigt.
- **14** Wechseln Sie zu **Einstellungen** > **User Management** > **Benutzer und Gruppen**.

**15** Suchen Sie nach Benutzern, die aus LDAP synchronisiert wurden, und führen Sie die folgenden Aufgaben durch:

- Wählen Sie mindestens einen Benutzer aus und klicken Sie auf **Rolle zuweisen**.
- Wählen Sie mindestens eine LiveCycle-Rolle aus und klicken Sie auf **OK**.
- Klicken Sie ein weiteres Mal auf **OK**, um die Rollenzuweisung zu bestätigen.

Wiederholen Sie diesen Schritt für alle Benutzer, denen Sie Rollen zuweisen möchten. Weitere Informationen erhalten Sie, wenn Sie rechts oben auf der Seite auf den Link **Hilfe** klicken.

**16** Starten Sie Workbench und melden Sie sich mithilfe der Anmeldeinformationen für den IBM Content Manager-Datenspeicher an:

**Benutzername:***[Benutzername]@[Repository-Name]*

#### **Kennwort:** *[Kennwort]*

Der IBM Content Manager-Datenspeicher kann jetzt in der Ansicht "Processes" innerhalb von Workbench verwendet werden, wenn als Anmeldemodus für die orchestrierbaren IBMCMConnectorService-Komponenten die **Anmeldeinformationen aus Prozesskontext verwenden** festgelegt ist.

# **6.11 Connector for IBM FileNet konfigurieren**

LiveCycle unterstützt nur die Versionen 5.0, und 5.2 von IBM FileNet. Vergewissern Sie sich, dass ECM entsprechend aktualisiert wurde.

*Hinweis: LiveCycle unterstützt FileNet 5.2 Content Engine; FileNet 5.2 Process Engine wird nicht unterstützt. Zudem wird FileNet 5.2 nicht von LiveCycle Configuration Manager (LCM) unterstützt/konfiguriert. Konfigurieren Sie FileNet 5.2 manuell.*

Wenn Connector für IBM FileNet-Dienst als Teil von LiveCycle installiert wurde, müssen Sie den Dienst für das Herstellen einer Verbindung mit dem FileNet-Objektspeicher konfigurieren.

Führen Sie das folgende Verfahren durch, um "Connector für IBM FileNet" zu konfigurieren.

#### **Konfigurieren von Connector für IBM FileNet mit FileNet 5.0, FileNet 5.2 und CEWS-Transport**

- **1** Öffnen Sie die Ausführungsdatei des Anwendungsservers in einem Texteditor. Die Ausführungsdatei ist wie folgt:
	- (Windows) *[Appserver-Stammordner]*/bin/standalone.conf.bat
	- (Nicht Windows) *[Appserver-Stammordner]*/bin/standalone.conf
- **2** Wenn Ihre Bereitstellung den Prozess-Engine-Connector-Dienst verwendet, kopieren Sie die Datei "*[Anwendungsserver-Stammordner]*\client\logkit.jar" in den folgenden Ordner:
	- **(Manuell konfigurierte JBoss-Software, Cluster)** *[Anwendungsserver-Stammordner]*/server/all/lib
	- **(Manuell konfigurierte JBoss-Software, Einzelserver)** *[Anwendungsserver-Stammordner]*/server/standard/lib
	- **(Von Adobe vorkonfigurierte JBoss-Software, Cluster)***[Anwendungsserver-Stammordner]*/server/lc\_<Datenbankname>\_cl/lib
	- **(Von Adobe vorkonfigurierte JBoss-Software, Einzelserver)***[Anwendungsserver-Stammordner]*/server/lc\_<Datenbankname>\_cl/lib
- **3** Suchen Sie die Datei "adobe-component-ext.properties" im Ordner "*[Anwendungsserver-Stammordner]*/bin". (Wenn die Datei nicht vorhanden ist, erstellen Sie sie.)
- **4** Fügen Sie eine neue Systemeigenschaft hinzu, die den Speicherort dieser JAR-Dateien des FileNet-Anwendungsmoduls angibt:

Fügen Sie für FileNet 5.x die folgenden JAR-Dateien hinzu

- Jace.jar
- javaapi.jar
- log4j.jar
- pe.jar
- stax-api.jar
- xlxpScanner.jar
- xlxpScannerUtils.jar

*Hinweis: Fügen Sie die Datei "pe.jar" nur hinzu, wenn Ihre Bereitstellung den IBMFileNetProcessEngineConnector-Dienst verwendet. Die neue Systemeigenschaft sollte diese Struktur aufweisen:*

```
[component id].ext=[JAR files and/or folders]
```
Beispielsweise kann der Datei ausgehend von der Standardinstallation des FileNet-Anwendungsmoduls unter einem Windows-Betriebssystem die folgende Systemeigenschaft in einer neuen Zeile hinzugefügt werden – es dürfen keine Zeilenumbrüche verwendet und die Zeile muss mit einem Wagenrücklauf abgeschlossen werden:

*Hinweis: Der folgende Text enthält Formatierungszeichen für Zeilenwechsel. Wenn dieser Text an eine Stelle außerhalb dieses Dokuments kopiert wird, entfernen Sie die Formatierungszeichen, wenn der Text an der neuen Stelle eingefügt werden.*

```
com.adobe.livecycle.ConnectorforIBMFileNet.ext= 
C:/Program Files/FileNet/AE/CE_API/lib2/javaapi.jar, 
C:/Program Files/FileNet/AE/CE_API/lib2/log4j-1.2.13.jar
```
- **5** (Nur für FileNet-Prozess-Engine-Connector) Konfigurieren Sie die Verbindungseigenschaften für die Prozess-Engine wie folgt:
	- Erstellen Sie mithilfe eines Texteditors eine Datei mit folgendem Inhalt in einer einzigen Zeile, die mit einem Wagenrücklauf abgeschlossen werden muss:

(Nur FileNet 5.0)

```
RemoteServerUrl = cemp:http://[contentserver_IP]:[contentengine_port]/wsi/FNCEWS40DIME/
```

```
(Nur FileNet 5.2)
```
RemoteServerUrl = cemp:http://[contentserver\_IP]:[contentengine\_port]/wsi/FNCEWS40MTOM/

• Speichern Sie die Datei in einem gesonderten Ordner unter "WcmApiConfig.properties" und fügen Sie den Speicherort des Ordners mit der Datei "WcmApiConfig.properties" der Datei "adobe-componentext.properties" hinzu.

Wenn Sie beispielsweise die Datei als "c:/pe\_config/WcmApiConfig.properties" speichern, fügen Sie den Pfad "c:/pe\_config" in der Datei "adobe-component-ext.properties" hinzu.

*Hinweis: Beim Dateinamen muss die Groß-/Kleinschreibung beachtet werden.*

- **6** Suchen Sie die Datei "login-config.xml" im folgenden Ordner und fügen Sie die folgende Anwendungsrichtlinie als untergeordnetes Element des Knotens "<security-domains>" hinzu:
	- **(Manuell konfigurierte JBoss-Software, Einzelserver)** *[Appserver-Stammordner]* [Appserver-Stammordner]/standalone/configuration
	- **(Manuell konfigurierte JBoss-Software, Cluster)***[Anwendungsserver-Stammordner]*/server/all/conf
	- **(Von Adobe vorkonfigurierte JBoss-Software, Einzelserver)** *[Appserver-Stammordner]/standalone/configuration*
	- **(Von Adobe vorkonfigurierte JBoss-Software, Cluster)***[Anwendungsserver-Stammordner]*/server/lc\_<Datenbankname>\_cl/conf

```
 <application-policy name = "FileNetP8WSI"> 
  <authentication> 
  <login-module code = "com.filenet.api.util.WSILoginModule" flag = 
         "required" /> 
  </authentication> 
 </application-policy>
```
**7** (Nur FileNet-Prozess-Engine-Connector) Wenn Ihre Bereitstellung die Prozess-Engine verwendet, fügen Sie den folgenden Knoten der Datei "lc\_turnkey.xml" nach dem vorherigen Tag *</application-policy>* hinzu:

```
 <application-policy name = "FileNetP8"> 
     <authentication> 
         <login-module code = "com.filenet.api.util.WSILoginModule" flag = 
         "required" /> 
     </authentication> 
 </application-policy>
```
- **8** Wenn der Anwendungsserver aktuell nicht ausgeführt wird, starten Sie den Server. Beenden Sie andernfalls den Server und starten Sie ihn neu.
- **9** Wenn JBoss als Dienst ausgeführt wird, starten Sie den JBoss for Adobe LiveCycle ES4-Dienst bzw. starten Sie ihn neu.
- **10** (*Nur Cluster*) Wiederholen Sie alle vorherigen Schritte für jede Instanz auf dem Cluster.
- **11** Öffnen Sie einen Webbrowser und geben Sie diese URL ein:

```
http://[Host]:[Anschluss]/adminui
```
**12** Melden Sie sich mit dem standardmäßigen Benutzernamen und Kennwort an:

**Benutzername**: administrator

**Kennwort:** password

- **13** Klicken Sie auf **Dienste** > **LiveCycle 11 Connector für IBM FileNet**.
- **14** Stellen Sie die Content Engine-URL bereit. Zum Beispiel cemp:http://ContentEngineHostNameorIP:port/wsi/FNCEWS40MTOM?jaasConfigurationName=FileNetP8WSI
- **15** Geben Sie alle erforderlichen FileNet-Repository-Informationen ein und wählen Sie unter "Repository Service Provider-Informationen" den Eintrag **IBM FileNet Repository Provider** aus.

Wenn Ihre Bereitstellung den optionalen Prozess-Engine-Dienst verwendet, aktivieren Sie unter "Prozess-Engine-Einstellungen" die Option **Prozess-Engine-Connectordienst verwenden** und geben Sie die Prozess-Engine-Einstellungen an. Weitere Informationen erhalten Sie, wenn Sie rechts oben auf der Seite auf den Link **Hilfe** klicken.

*Hinweis: Die in diesem Schritt angegebenen Anmeldeinformationen werden später überprüft, wenn die IBM FileNet-Repository-Dienste gestartet werden. Wenn sie ungültig sind, wird ein Fehler erzeugt und die Dienste werden nicht gestartet.*

**16** Klicken Sie auf **Speichern** und navigieren Sie zu **Dienste** > **Anwendungen und Dienste** > **Dienstverwaltung**.

**17** Aktivieren Sie die Kontrollkästchen neben diesen Diensten und klicken Sie auf **Starten**:

- IBMFileNetAuthProviderService
- IBMFileNetContentRepositoryConnector
- IBMFileNetRepositoryProvider
- IBMFileNetProcessEngineConnector (falls konfiguriert)

Falls nicht alle Dienste richtig gestartet werden, überprüfen Sie die Prozess-Engine-Einstellungen.

**18** Führen Sie eine der folgenden Aufgaben aus:

- Um mithilfe des FileNet Authorization-Dienstes (IBMFileNetAuthProviderService) Inhalte eines FileNet-Objektspeichers in der Ansicht "Resources" von Workbench anzuzeigen, fahren Sie mit diesem Vorgang fort. Beim Verwenden des FileNet-Autorisierungsdienstes wird die standardmäßige LiveCycle-Autorisierung außer Kraft gesetzt. In diesem Fall ist eine Konfiguration für die Anmeldung bei Workbench unter Verwendung von FileNet-Anmeldedaten erforderlich.
- Melden Sie sich zur Verwendung des LiveCycle-Repositorys bei Workbench an, wobei Sie die Anmeldeinformationen des LiveCycle-Superadministrators verwenden (standardmäßig *administrator* und *password*). Die in Schritt 16 angegebenen Anmeldeinformationen verwenden in diesem Fall den standardmäßigen LiveCycle-Autorisierungsdienst für den Zugriff auf das Standardrepository.
- **19** Starten Sie den Anwendungsserver neu.
- **20** Melden Sie sich bei Administration Console an und wechseln Sie zu **Einstellungen** > **User Management** > **Domänenverwaltung**.
- **21** Klicken Sie auf **Neue Unternehmensdomäne** und geben Sie eine ID und einen Namen für die Domäne ein. Die Domänen-ID ist der eindeutige Bezeichner der Domäne. Der Name ist eine beschreibende Bezeichnung der Domäne.

Verwenden Sie, wenn Sie MySQL für Ihre LiveCycle-Datenbank einsetzen, nur Einzelbyte-Zeichen (ASCII) für die ID. (Siehe "Eine Unternehmensdomäne hinzufügen" in [L](http://www.adobe.com/go/learn_lc_admin_11_de)iveCycle Administration-Hilfe

**22** Fügen Sie einen benutzerdefinierten Authentifizierungsanbieter hinzu:

- Klicken Sie auf **Authentifizierung hinzufügen**.
- Wählen Sie in der Liste **Authentifizierungsanbieter** die Option **Benutzerdefiniert**.
- Wählen Sie **IBMFileNetAuthProviderService** und klicken Sie auf **OK**.

**23** Fügen Sie einen LDAP-Authentifizierungsanbieter hinzu:

- Klicken Sie auf **Authentifizierung hinzufügen**.
- Wählen Sie in der Liste **Authentifizierungsanbieter** den Eintrag **LDAP** und klicken Sie auf **OK**.

**24** Fügen Sie ein LDAP-Verzeichnis hinzu:

- Klicken Sie auf **Verzeichnis hinzufügen**, geben Sie im Feld **Profilname** einen eindeutigen Namen ein und klicken Sie auf **Weiter**.
- Geben Sie Werte für die Optionen **Server**, **Anschluss**, **SSL**, **Bindung**, und **Seite mit folgenden Elementen füllen** an. Wenn Sie **Benutzer** für die Option **Bindung** auswählen, müssen Sie auch Werte für die Felder **Name** und **Kennwort** eingeben.
- (Optional) Wählen Sie **Basis-DNs abrufen**, um erforderlichenfalls Domänennamen abzurufen. Klicken Sie auf **Weiter**, wenn Sie diesen Schritt abgeschlossen haben.
- Konfigurieren Sie die Benutzereinstellungen, klicken Sie auf **Weiter**, konfigurieren Sie Gruppeneinstellungen wie erforderlich und klicken Sie erneut auf **Weiter**.

Detailinformationen zu den Einstellungen erhalten Sie, wenn Sie rechts oben auf der Seite auf den Link **Hilfe** klicken.

- **25** Klicken Sie auf **OK**, um die Seite "Verzeichnis hinzufügen" zu verlassen, und klicken Sie zum Beenden erneut auf **OK**.
- **26** Wählen Sie die neue Unternehmensdomäne aus und klicken Sie auf **Jetzt synchronisieren**. Der Synchronisierungsvorgang kann – je nach der Anzahl der Benutzer und Gruppen im LDAP-Netzwerk und der Verbindungsgeschwindigkeit – einige Minuten in Anspruch nehmen.

(Optional) Klicken Sie zum Überprüfen des Synchronisierungsstatus auf **Aktualisieren**. Der Status wird in der Spalte **Aktueller Synchronisierungsstatus** angezeigt.

#### **27** Wechseln Sie zu **Einstellungen** > **User Management** > **Benutzer und Gruppen**.

**28** Suchen Sie nach Benutzern, die aus LDAP synchronisiert wurden, und führen Sie die folgenden Aufgaben durch:

- Wählen Sie mindestens einen Benutzer aus und klicken Sie auf **Rolle zuweisen**.
- Wählen Sie mindestens eine LiveCycle-Rolle aus und klicken Sie auf **OK**.
- Klicken Sie ein weiteres Mal auf **OK**, um die Rollenzuweisung zu bestätigen.

Wiederholen Sie diesen Schritt für alle Benutzer, denen Sie Rollen zuweisen möchten. Weitere Informationen erhalten Sie, wenn Sie rechts oben auf der Seite auf den Link **Hilfe** klicken.

**29** Starten Sie Workbench und melden Sie sich mit den folgenden Anmeldeinformationen für das IBM FileNet-Repository an:

**Benutzername:***[Benutzername]@[Repository-Name]*

#### **Kennwort:** *[Kennwort]*

Der FileNet-Objektspeicher sollte jetzt in der Ansicht "Resources" in Workbench angezeigt werden. Wenn Sie sich nicht unter Verwendung von *Benutzername* @*Repository-Name* anmelden, versucht Workbench eine Anmeldung bei dem in Schritt 16 angegebenen Standardrepository.

**30** (Optional) Wenn Sie die LiveCycle-Beispiele für den Connector für IBM FileNet installieren möchten, erstellen Sie einen FileNet-Objektspeicher namens *Samples* und installieren Sie dann die Beispiele in diesen Objektspeicher.

Nachdem Sie Connector für IBM FileNet konfiguriert haben, empfiehlt sich, in der LiveCycle Administration-Hilfe Informationen zum ordnungsgemäßen Konfigurieren von Workbench ES-Funktionen mit dem FileNet-Repository nachzulesen.

# **6.12 JBoss-Cluster isolieren**

Viele JBoss-Dienste erstellen mehrere JGroups-Kanäle. Diese Kanäle dürfen nur mit bestimmten anderen Kanälen kommunizieren.

Stellen Sie Folgendes sicher, um JGroups-Cluster gegenüber anderen Clustern im Netzwerk zu isolieren:

- Die Kanäle in den verschiedenen Clustern verwenden unterschiedliche Gruppennamen. Verwenden Sie ./run.sh -g QAPartition -b <IP-Adresse> -c all, um eindeutige Gruppen zu erstellen.
- Die Kanäle in den verschiedenen Clustern verwenden unterschiedliche Multicast-Adressen. Verwenden Sie /run.sh -u <UDP-Gruppe-IP-Adresse> -g QAPartition -b <IP-Adresse> -c all , um die Multicast-Adresse zu steuern.
- Die Kanäle in den einzelnen Clustern verwenden unterschiedliche Multicast-Anschlüsse. Verwenden Sie /run.sh -u <UDP-Gruppe-IP-Adresse> -g QAPartition -b <IP-Adresse> -c all \\- Djboss.jgroups.udp.mcast\_port=12345 -Djboss.messaging.datachanneludpport=23456, um die Multicast-Sockets zu steuern.

Schritte zum Isolieren von JBoss-Channels finden Sie im Kapitel "Isolating JGroups Channels" im jbossclustering-Handbuch unter http://docs.jboss.org/.

# **6.13 (Optional) JMX-Konsolensicherheit aktivieren**

In der Standardeinrichtung von AEM Forms on JEE ist die JBoss JMX-Konsolensicherheit deaktiviert. Führen Sie zum Aktivieren der Sicherheit die unten aufgeführten Schritte aus:

- **1** Fahren Sie den Anwendungsserver herunter.
- **2** Öffnen Sie Ordner "*[Anwendungsserver-Stammordner]*/server/<Profilname>/deploy" und öffnen Sie die Datei "jmx-invoker-service.xml" in einem Texteditor.
- **3** Stellen Sie sicher, dass die folgende Zeile im Abschnitt invoke nicht auskommentiert ist:

<interceptor code="org.jboss.jmx.connector.invoker.AuthenticationInterceptor" securityDomain="java:/jaas/jmx-console"/>

- **4** Speichern und schließen Sie die Datei.
- **5** Erstellen Sie eine neue Datei "work-manager.properties" unter *[Anwendungsserver-Stammordner]*/server/.
- **6** Öffnen Sie die Datei "work-manager.properties" in einem Texteditor und fügen Sie folgenden Code hinzu:

adobe.work-

```
manager.jboss.jmx.lookup.java.naming.factory.initial=org.jboss.security.jndi.JndiLo
ginInitialContextFactory 
    adobe.work-manager.jboss.jmx.lookup.java.naming.provider.url=jnp://localhost:1099/ 
    adobe.work-manager.jboss.jmx.lookup.java.naming.security.credentials=<password> 
    adobe.work-manager.jboss.jmx.lookup.java.naming.security.principal=<username> 
   adobe.work-manager.jboss.jmx.lookup.java.naming.security.protocol=jmx-console
```
*Hinweis: Stellen Sie sicher, dass identische Anmeldedaten in der Datei "jmx-console-users.properties" und in der Datei "work-manager.properties" erwähnt werden. Standardmäßig lauten die Anmeldedaten: admin/admin.* 

- **7** Speichern und schließen Sie die Datei.
- **8** Navigieren Sie zum Ordner "*[Anwendungsserver-Stammordner]*/server/<Profilname>/conf/props" und öffnen Sie die Datei "jmx-console-users.properties" in einem Texteditor.
- **9** Stellen Sie sicher, dass ein Eintrag mit Anmeldedaten, die in der Datei "work-manager.properties" verwendet werden, nicht auskommentiert ist.
- **10** Speichern und schließen Sie die Datei.
- 11 Navigieren Sie zur Datei "*[Anwendungsserver-Stammordner]/*bin" und öffnen Sie die Datei "run.conf.bat" in einem Texteditor und fügen Sie folgenden Code hinzu:

```
set "JAVA OPTS=%JAVA OPTS% -Dadobe.workmanager.properties = <path of the work-
manager.properties file>
```
- **12** Speichern und schließen Sie die Datei.
- **13** Starten Sie den Anwendungsserver.

# **Kapitel 7: Erweiterte Konfiguration für Produktionssysteme**

In diesem Abschnitt werden erweiterte Optimierungsschritte für Output-, Forms Standard- und PDF Generator-Module beschrieben. Die Aufgaben in diesem Abschnitt sollten nur von einem erfahrenen Anwendungsserveradministrator auf einem Produktionssystem ausgeführt werden.

# **7.1 Poolgröße für Output und Forms konfigurieren**

Der aktuelle Standardwert für "PoolMax" ist 4. Der tatsächlich festzulegende Wert hängt von der Hardwarekonfiguration und der erwarteten Nutzung in Ihrer Umgebung ab.

Für eine optimale Nutzung wird empfohlen, den unteren Grenzwert von "PoolMax" nicht niedriger als entsprechend der Anzahl der verfügbaren CPUs festzulegen. Der obere Grenzwert muss vom Verarbeitungslastmuster des Servers bestimmt werden. Generell sollte der obere Grenzwert auf das Doppelte der Anzahl der CPU-Kerne auf dem Server festgelegt werden.

#### **PoolMax-Wert ändern**

- **1** Bearbeiten Sie in einem Texteditor das JBoss-Startskript.
- **2** Fügen Sie für ConvertPdf die folgenden Eigenschaften hinzu:
	- com.adobe.convertpdf.bmc.POOL\_MAX=[neuer Wert]
	- com.adobe.convertpdf.bmc.MAXIMUM\_REUSE\_COUNT=5000
	- com.adobe.convertpdf.bmc.REPORT\_TIMING\_INFORMATION=true
	- com.adobe.convertpdf.bmc.CT\_ALLOW\_SYSTEM\_FONTS=true
- **3** Fügen Sie für XMLFM die folgenden Eigenschaften hinzu:
	- com.adobe.xmlform.bmc.POOL\_MAX=[neuer Wert]
	- com.adobe.xmlform.bmc.MAXIMUM\_REUSE\_COUNT=5000
	- com.adobe.xmlform.bmc.REPORT\_TIMING\_INFORMATION=true
	- com.adobe.xmlform.bmc.CT\_ALLOW\_SYSTEM\_FONTS=true

# **7.2 PDF Generator**

PDF Generator kann bei bestimmten Typen von Eingabedateien mehrere PDF-Konvertierungen gleichzeitig ausführen. Dies wird mithilfe von Session Beans ohne Status erzwungen.

## **7.2.1 EJB-Poolgröße konfigurieren**

Zum Erzwingen unabhängiger Poolgrößen stehen für die folgenden Typen von Eingabedateien vier verschiedene Session Beans ohne Status zur Verfügung:

- Adobe PostScript®- und Encapsulated PostScript (EPS)-Dateien
- Bilddateien, zum Beispiel BMP-, TIFF-, PNG- und JPEG-Dateien
- OpenOffice-Dateien
- Alle anderen Dateitypen (außer HTML-Dateien) wie etwa Microsoft Office-, Photoshop®-, PageMaker®- und FrameMaker®-Dateien

Die Poolgröße für HTML-zu-PDF-Konvertierungen kann nicht über Session Beans ohne Status verwaltet werden.

Die standardmäßige Poolgröße ist für PostScript-, Encapsulated PostScript- und Bilddateien auf 3 festgelegt, für OpenOffice und andere Dateitypen (außer HTML) auf 1.

Sie können die Poolgröße für PS/EPS- und Bilddateien basierend auf der Konfiguration Ihrer Server-Hardware (z. B. Anzahl der CPUs, der Kernels jeder CPU usw.) festlegen. Für OpenOffice und andere Dateitypen muss die Poolgröße dagegen unverändert bleiben (d. h. 1), damit PDF Generator ordnungsgemäß funktioniert.

In diesem Abschnitt wird erläutert, wie die Poolgröße für die PS-zu-PDF- und Bilddatei-zu-PDF-Konvertierung für die unterstützten Anwendungsserver festgelegt werden kann.

Nachfolgend wird angenommen, dass die beiden folgenden AEM Forms on JEE-Anwendungs-EAR-Dateien auf dem Anwendungsserver bereitgestellt wurden:

- adobe-livecycle-jboss.ear
- adobe-livecycle-native-jboss-*[Plattform]*.ear

wobei *[Plattform]* durch eine der folgenden Zeichenfolgen zu ersetzen ist, je nach Betriebssystem:

- (Windows) x86\_win32
- (Linux) x86\_linux
- (SunOS™) sparc\_sunos

#### **Poolgröße für PS-zu-PDF- und Bilddatei-zu-PDF-Konvertierung konfigurieren**

Lesen Sie die Abschnitte "Einstellungen des Distiller-Dienstes" und "Einstellungen des Generate PDF-Dienstes" unter "Verwalten von Diensten" in der Administration-Hilfe.

# **7.3 CIFS unter Windows aktivieren**

Für Computer mit Windows Server, die als Host für AEM Forms on JEE fungieren, ist eine manuelle Konfiguration erforderlich.

*Hinweis: Stellen Sie sicher, dass der Server über eine statische IP-Adresse verfügt.*

Gehen Sie auf Windows-Computern wie folgt vor:

### **7.3.1 NetBIOS über TCP/IP aktivieren**

Sie müssen NetBIOS über TCP/IP aktivieren, damit die Anforderungen von Clients, die eine Verbindung zum AEM Forms on JEE-Server herstellen, für den Hostnamen des Servers aufgelöst werden.

- **1** Wählen Sie im Dialogfeld **Eigenschaften von LAN-Verbindung** auf der Registerkarte **Allgemein** die Option **Internetprotokoll** und klicken Sie auf **Eigenschaften**.
- **2** Stellen Sie im Dialogfeld **Eigenschaften von Internetprotokoll (TCP/IP)** auf der Registerkarte **Allgemein** sicher, dass der Server über eine statische IP-Adresse verfügt. Klicken Sie auf **Erweitert**.
- **3** Wählen Sie im Dialogfeld **Erweiterte TCP/IP-Einstellungen** die Registerkarte **WINS** und danach die Option **NetBIOS über TCP/IP aktivieren**.

### **7.3.2 Zusätzliche IP-Adressen hinzufügen**

- **1** Wählen Sie im Dialogfeld **Eigenschaften von LAN-Verbindung** auf der Registerkarte **Allgemein** die Option **Internetprotokoll** und klicken Sie auf **Eigenschaften**.
- **2** Stellen Sie im Dialogfeld **Eigenschaften von Internetprotokoll (TCP/IP)** auf der Registerkarte **Allgemein** sicher, dass der Server über eine statische IP-Adresse verfügt. Klicken Sie auf **Erweitert**.
- **3** Wählen Sie im Dialogfeld **Erweiterte TCP/IP-Einstellungen** die Registerkarte **IP-Einstellungen** und klicken Sie auf **Hinzufügen**.
- **4** Geben Sie eine statische IP-Adresse an und klicken Sie auf **Hinzufügen**.

### **7.3.3 Datei- und Druckerfreigabe deaktivieren (nur Windows Server 2008)**

• Wechseln Sie zu **Netzwerkeinstellungen**, deaktivieren Sie die Option **Datei- und Druckerfreigabe** und klicken Sie auf **Übernehmen**.

# **Kapitel 8: Anhang - Installieren der Befehlszeilenschnittstelle**

# **8.1 Übersicht**

AEM Forms on JEE bietet eine Befehlszeilenschnittstelle (CLI) für das Installationsprogramm. Die CLI sollte nur von erfahrenen AEM Forms on JEE-Benutzern verwendet werden oder in Serverumgebungen, die die Verwendung der grafischen Benutzeroberfläche des Installationsprogramms nicht unterstützen. Die CLI wird im Konsolenmodus in einer interaktiven Sitzung für alle Installationsvorgänge ausgeführt.

Bevor Sie die Module mithilfe der CLI-Option installieren, stellen Sie sicher, dass Sie Ihre Umgebung vorbereitet haben, um AEM Forms on JEE entsprechend dem Vorbereitungshandbuch für neue Einzelserverinstallation, Clustereinstellung oder -aktualisierung auszuführen. Die vollständige AEM Forms on JEE-Dokumentation ist unter [http://www.adobe.com/go/learn\\_lc\\_documentation\\_11\\_de](http://www.adobe.com/go/learn_lc_documentation_11_de) verfügbar.

Einen Überblick über den Installationsprozess finden Sie unter ["3.1 Bevor Sie beginnen" auf Seite 6.](#page-9-0)

Befolgen Sie nach dem Starten des Installationsprozesses die Anweisungen auf dem Bildschirm, um Ihre Installationsoptionen auszuwählen. Antworten Sie auf jede Eingabeauforderung, um mit dem nächsten Installationsschritt fortzufahren.

*Hinweis: Wenn Sie eine Auswahl ändern möchten, die Sie in einem vorherigen Schritt getroffen haben, geben Sie back ein. Sie können die Installation jederzeit abbrechen, indem Sie quit eingeben.*

# **8.2 AEM Forms on JEE installieren**

- **1** Öffnen Sie eine Eingabeaufforderung und wechseln Sie zu dem Ordner des Installationsmediums oder der Festplatte, der die ausführbare Datei des Installationsprogramms enthält:
	- (Windows) server\Disk1\InstData\Windows\_64\VM
	- (Linux) server/Disk1/InstData/Linux/NoVM
	- (Solaris) server/Disk1/InstData/Solaris/NoVM
- **2** Öffnen Sie eine Eingabeaufforderung und führen Sie den folgenden Befehl aus:
	- (Windows) install.exe -i console
	- (Nicht Windows)./install.bin -i console

*Hinweis: Durch Eingeben des Befehls ohne die Option -i console wird das Installationsprogramm mit grafischer Benutzeroberfläche gestartet.*

**3** Reagieren Sie auf die Eingabeaufforderungen entsprechend den Angaben in der folgenden Tabelle:

#### INSTALLIEREN UND BEREITSTELLEN VON ADOBE EXPERIENCE MANAGER FORMS ON JEE FÜR JBOSS **63 Anhang - Installieren der Befehlszeilenschnittstelle**

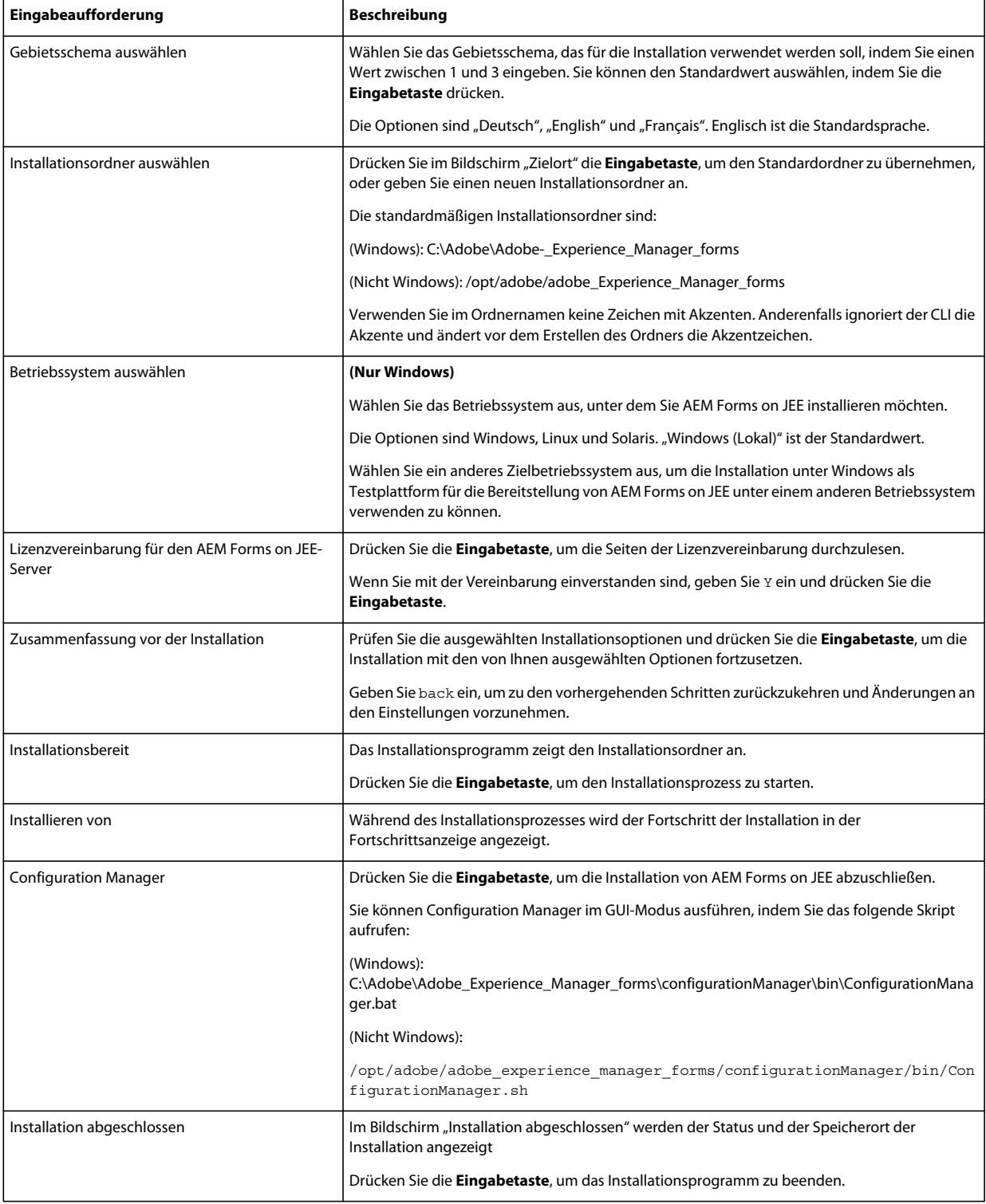

# **8.3 Fehlerprotokolle**

Falls ein Fehler auftritt, können Sie die Datei "install.log" im Protokollordner Ihrer Installation überprüfen.

- (Windows) *[AEM-Forms-Stammordner]*\log
- (Linux, Solaris) *[AEM-Forms-Stammordner]*/log

Informationen zu Fehlern, die während der Installation ggf. auftreten, finden Sie im entsprechenden Handbuch zur Fehlerbehebung.

# **8.4 AEM Forms on JEE im Konsolenmodus deinstallieren**

*Hinweis: Wenn Sie AEM Forms on JEE mithilfe der Befehlszeilenoption installiert haben, können Sie AEM Forms on JEE nur deinstallieren, indem Sie das Deinstallationsprogramm über die Befehlszeile ausführen. Wenn Sie die Software ohne Anzeige deinstallieren möchten, lassen Sie das Flag "-i console" weg.* 

**1** Öffnen Sie eine Eingabeaufforderung und wechseln Sie zu dem Ordner, in dem das Deinstallationsskript enthalten ist.

*Hinweis: Wechseln Sie auf UNIX-Systemen manuell zu dem Ordner mit dem Deinstallationsskript, da im Ordnernamen Leerzeichen enthalten sind.*

- (Windows)cd C:\Adobe\Adobe Experience Manager forms\Uninstall Adobe Experience Manager forms
- (UNIX-ähnliche Systeme) cd /opt/adobe/adobe\_experience\_manager\_forms/Uninstall\_Adobe Experience Manager forms
- **2** Geben Sie an der Eingabeaufforderung den folgenden Befehl ein und drücken Sie die Eingabetaste:
	- (Windows)Uninstall Adobe Experience Manager forms -i console
	- (Linux, Solaris) ./Uninstall Adobe Experience Manager forms -i console
- **3** Befolgen Sie die Anweisungen auf dem Bildschirm.

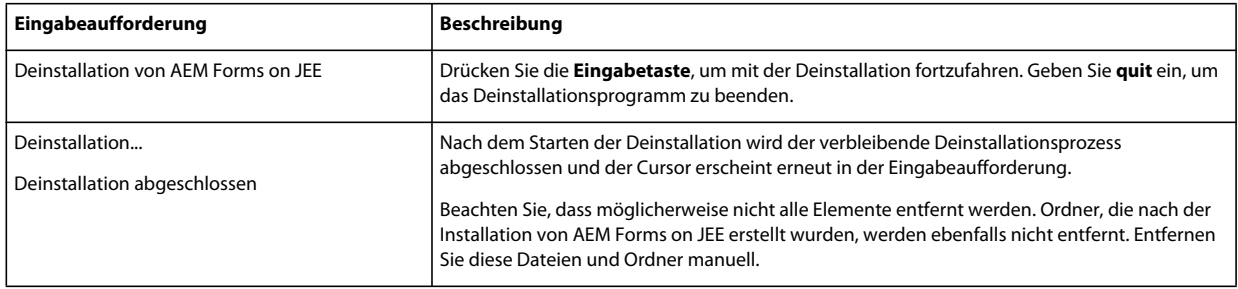

# **Kapitel 9: Anhang – Configuration Manager-Befehlszeilenschnittstelle**

stellt eine CLI (Befehlszeilenschnittstelle) für LiveCycle Configuration Manager bereit. Die CLI sollte nur von erfahrenen LiveCycle-Benutzern verwendet werden, z. B. in Serverumgebungen, die die Verwendung der grafischen Benutzeroberfläche (GUI) von Configuration Manager nicht unterstützen.

# **9.1 Reihenfolge der Vorgänge**

Bei Verwendung der Befehlszeilenschnittstelle von Configuration Manager muss dieselbe Vorgangsreihenfolge eingehalten werden wie bei der GUI-Version von Configuration Manager. Stellen Sie sicher, dass Sie die Vorgänge über die CLI in dieser Reihenfolge ausführen:

- **1** LiveCycle konfigurieren
- **2** CRX konfigurieren
- **3** Konfigurierte EAR-Dateien manuell bereitstellen
- **4** LiveCycle initialisieren
- **5** LiveCycle überprüfen
- **6** Die LiveCycle-Module bereitstellen
- **7** Überprüfen der Bereitstellung von LiveCycle-Modulen.
- **8** Überprüfen der Systembereitschaft für PDF Generator.
- **9** Hinzufügen eines Administratorbenutzers für PDF Generator.
- **10** Connector für IBM Content Manager konfigurieren.
- **11** Connector für IBM FileNet konfigurieren.
- **12** Connector für EMC Documentum konfigurieren.
- **13** Connector für SharePoint konfigurieren.

# **9.2 Eigenschaftendatei für die Befehlszeilenschnittstelle**

Die Configuration Manager-Befehlszeilenschnittstelle benötigt eine Eigenschaftendatei mit den definierten Eigenschaften Ihrer LiveCycle-Umgebung. Die Vorlage für die Eigenschaftendatei (cli\_propertyFile\_template.txt) befindet sich im Ordner "*[LiveCycle-Stammordner]*/configurationManager/bin". Sie müssen eine Kopie dieser Datei erstellen und die Werte bearbeiten. Sie können diese Datei basierend auf den Configuration Manager-Vorgängen anpassen, die Sie verwenden möchten. Im folgenden Abschnitt werden die benötigten Eigenschaften und Werte beschrieben.

Sie sollten die Eigenschaftendatei gemäß Ihrer Installation erstellen. Wenden Sie eine der folgenden Methoden an.

- Erstellen Sie eine Eigenschaftendatei und füllen Sie die Werte gemäß Ihren Installations- und Konfigurationsszenarien aus.
- Verwenden Sie die Eigenschaftendatei "cli\_propertyFile\_template.txt" als Vorlage und bearbeiten Sie die Werte entsprechend den Configuration Manager-Vorgängen, die Sie verwenden möchten.
- Verwenden Sie die grafische Benutzeroberfläche von Configuration Manager und verwenden Sie dann die von der grafischen Version erstellte Eigenschaftendatei als Eigenschaftendatei für die Befehlszeilenschnittstellen-Version. Wenn Sie die Datei "*[LiveCycle-Stammordner]*/configurationManager/bin/ConfigurationManager.bat/sh" ausführen, wird die Datei "userValuesForCLI.properties" im Ordner "[LiveCycle-*Stammordner]*/configurationManager/config" erstellt. Sie können diese Datei als Eingabe für die Configuration Manager-Befehlszeilenschnittstelle verwenden.

*Hinweis: In den CLI-Eigenschaftendateien müssen Sie bei Ordnertrennzeichen für Windows-Pfade (\) das Escapezeichen (\) verwenden. Wenn beispielsweise der anzugebende Schriftartenordner "C:\Windows\Fonts" lautet, müssen Sie ihn im CLI-Skript von Configuration Manager als C:\\Windows\\Fonts eingeben.*

*Hinweis: Die folgenden Module hängen von ALC-LFS-ContentRepository ab. Wenn Sie die Datei "cli\_propertyFile\_template.txt" als Vorlage verwenden, entfernen Sie entweder ALC-LFS-ContentRepository aus der excludedSolutionComponents-Liste oder fügen Sie der excludedSolutionComponents-Liste folgende LFS hinzu:*

- *ALC-LFS-ProcessManagement*
- *ALC-LFS-CorrespondenceManagement*
- *ALC-LFS-ContentRepository*
- *ALC-LFS-MobileForms*
- ALC-LFS\_FormsManager

# **9.3 Allgemeine Konfigurationseigenschaften**

### **9.3.1 Allgemeine Eigenschaften**

Allgemeine Eigenschaften sind folgende:

**Spezifische Eigenschaften für LiveCycle Server:** Erforderlich für die Vorgänge zum Initialisieren von LiveCycle und zum Bereitstellen der LiveCycle-Komponenten.

Diese Eigenschaften sind für die folgenden Vorgänge erforderlich:

- LiveCycle initialisieren
- LiveCycle-Komponenten bereitstellen.

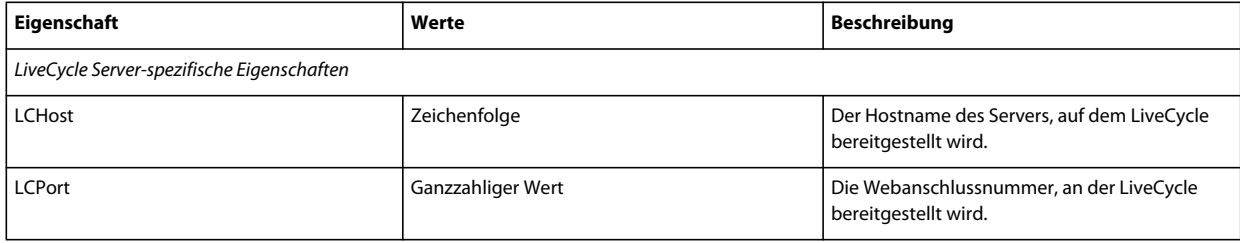

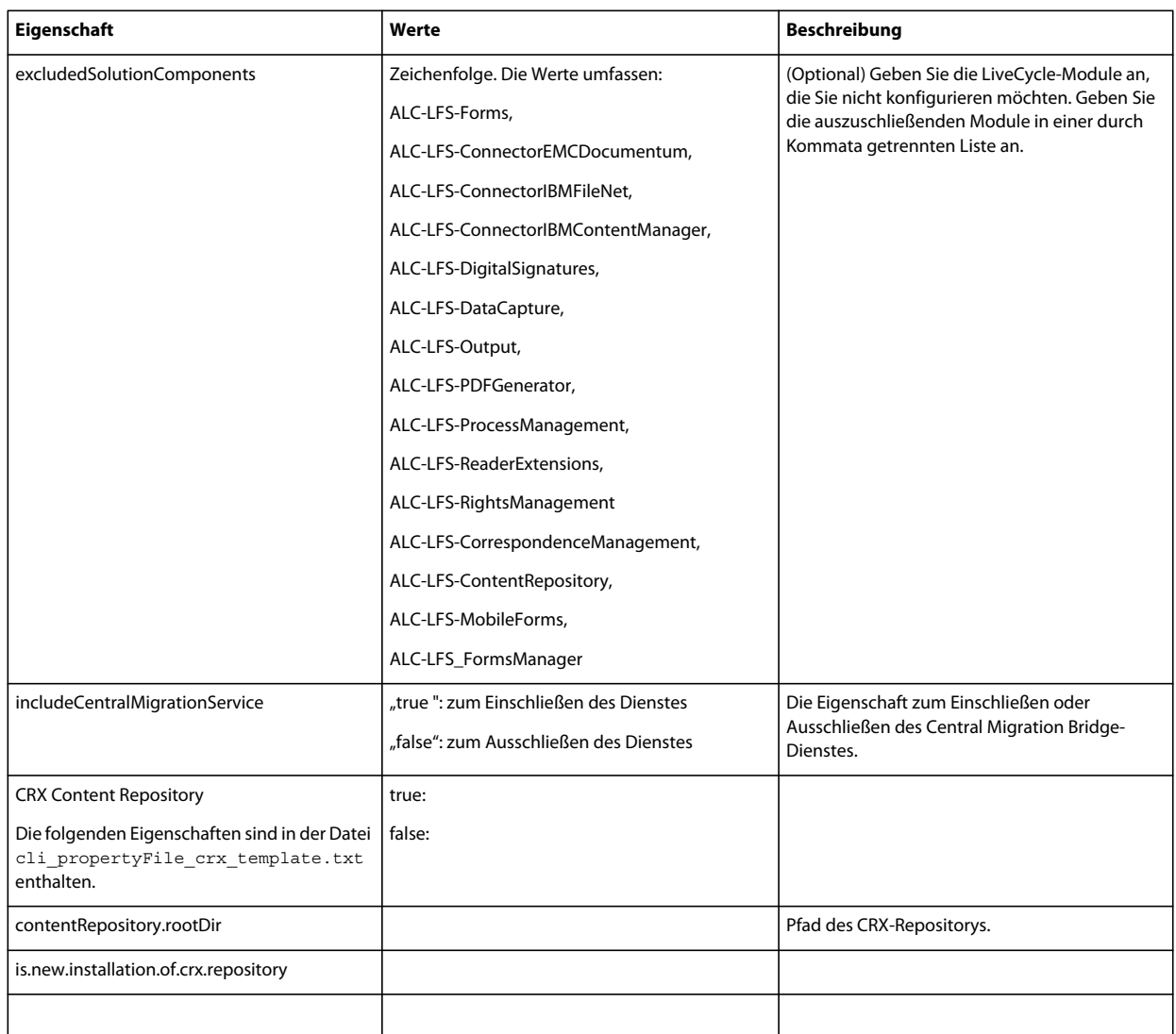

## **9.3.2 Konfigurieren von LiveCycle-Eigenschaften**

Diese Eigenschaften beziehen sich ausschließlich auf den Konfigurationsvorgang für LiveCycle.

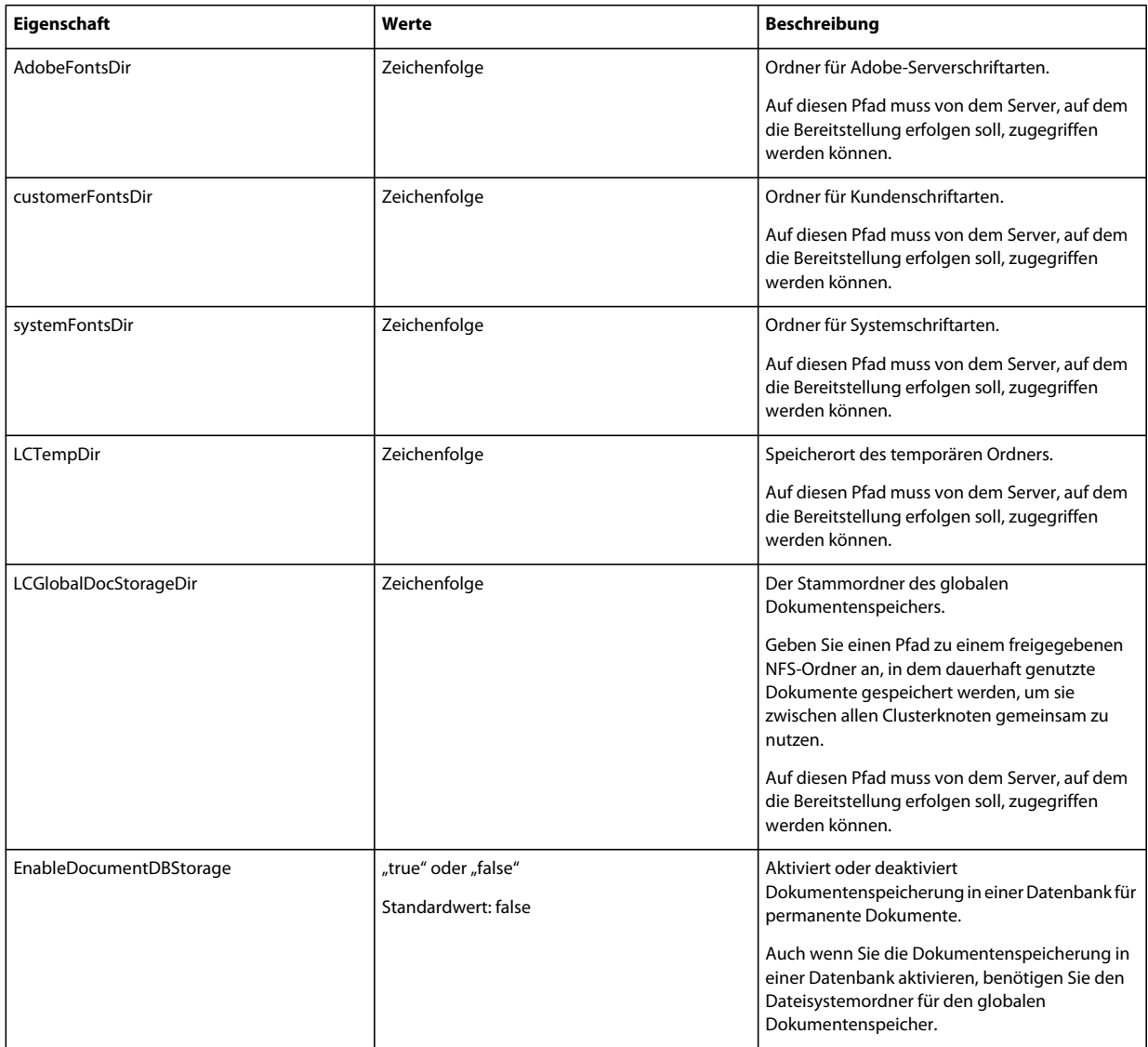

## **9.3.3 Anwendungsservereigenschaften konfigurieren oder überprüfen**

### **9.3.3.1 JBoss-Eigenschaften konfigurieren**

Wenn Sie mit JBoss Application Server LiveCycle installieren, müssen Sie JBoss manuell konfigurieren. Weitere Informationen finden Sie im Abschnitt "Manuelles Konfigurieren von JBoss" im Handbuch Vorbereiten der [Installation von LiveCycle \(Einzelserver\).](http://www.adobe.com/go/learn_lc_prepareInstallsingle_11_de) Verwenden Sie die von Adobe vorkonfigurierte JBoss-Software auf der LiveCycle-DVD, laden Sie sie aus dem Internet herunter oder verwenden Sie die JBoss-Turnkey-Option.

## **9.3.4 Initialisieren von LiveCycle-Eigenschaften**

Diese Eigenschaften zum Initialisieren von LiveCycle beziehen sich ausschließlich auf den Initialisierungsvorgang für LiveCycle.
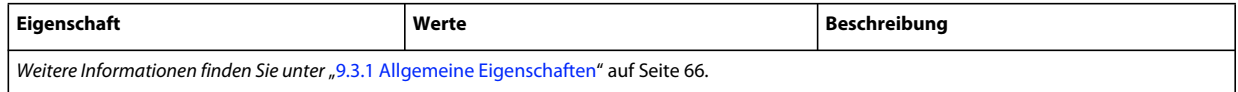

### **9.3.5 Bereitstellen von LiveCycle-Komponenteneigenschaften**

Diese Eigenschaften sind für die folgenden Vorgänge erforderlich:

- LiveCycle-Komponenten bereitstellen
- Bereitstellung der LiveCycle-Komponenten überprüfen
- LiveCycle-Server überprüfen

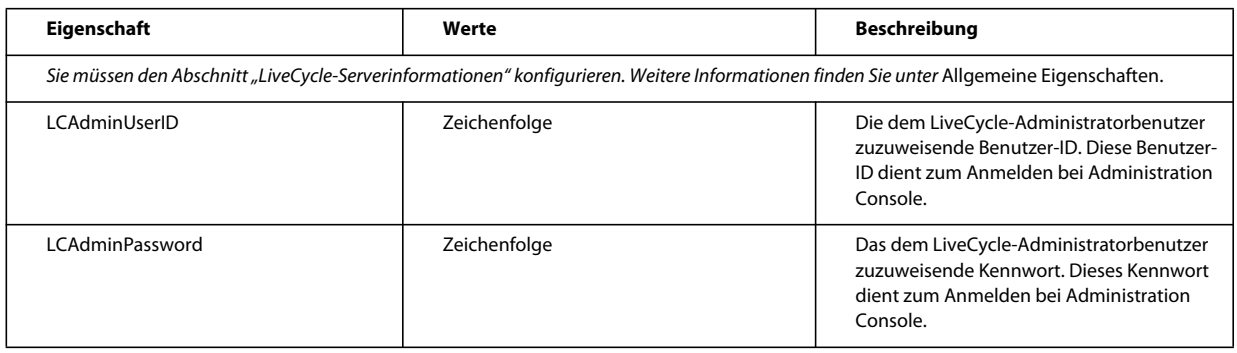

### **9.3.6 Hinzufügen eines Administratorbenutzers für PDF Generator**

Diese Einstellungen gelten nur für das Hinzufügen des Administratorbenutzers für PDF Generator. Diese Eigenschaften befinden sich in "cli\_propertyFile\_pdfg\_template.txt".

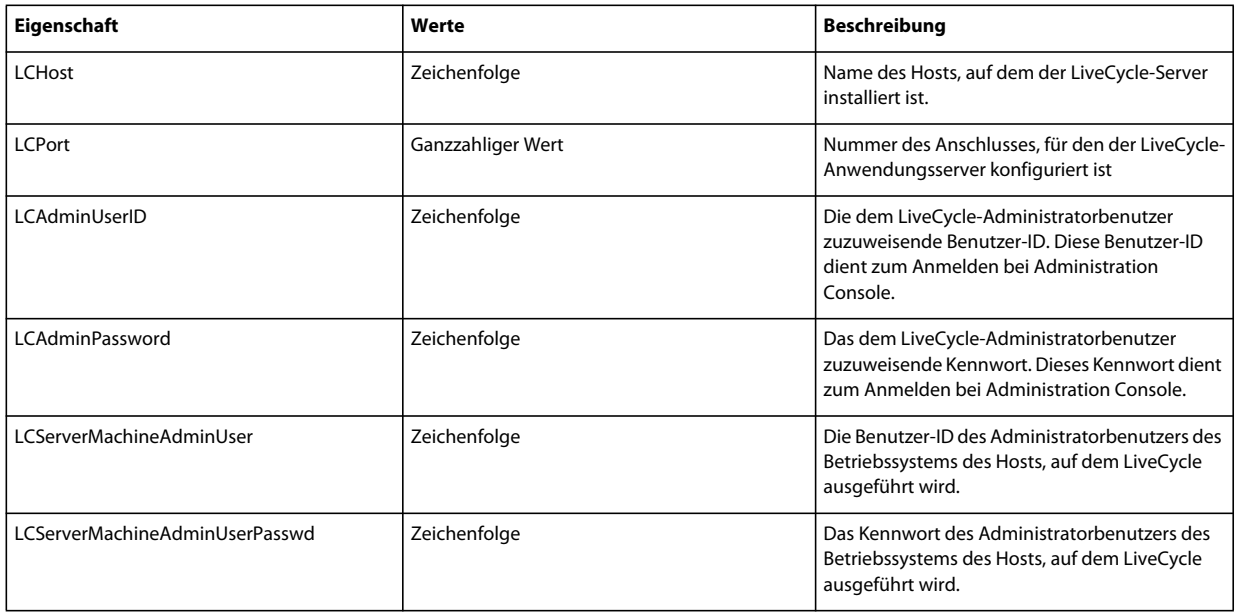

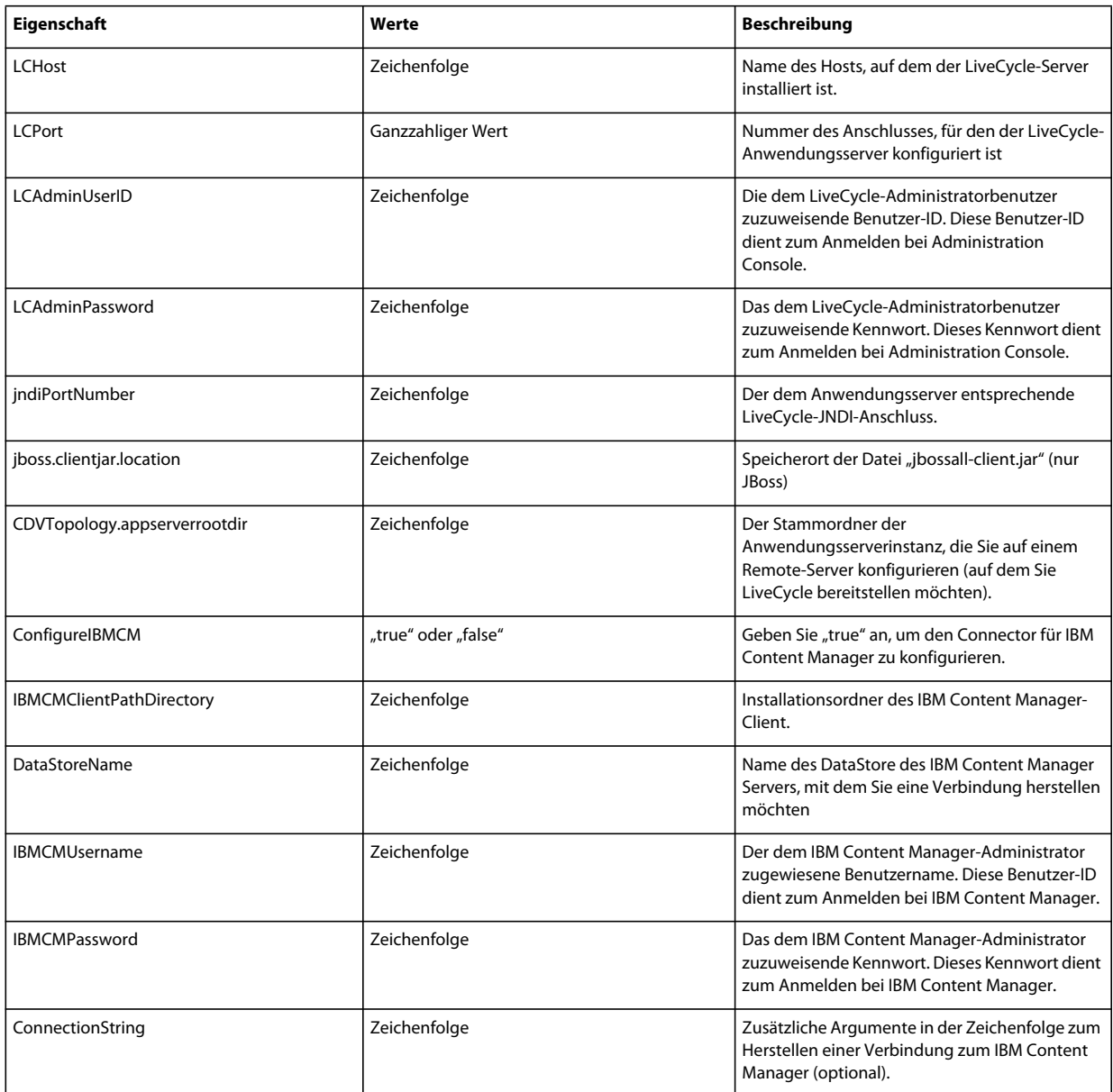

## **9.3.7 Connector für IBM Content Manager konfigurieren**

## **9.3.8 Connector für IBM FileNet konfigurieren**

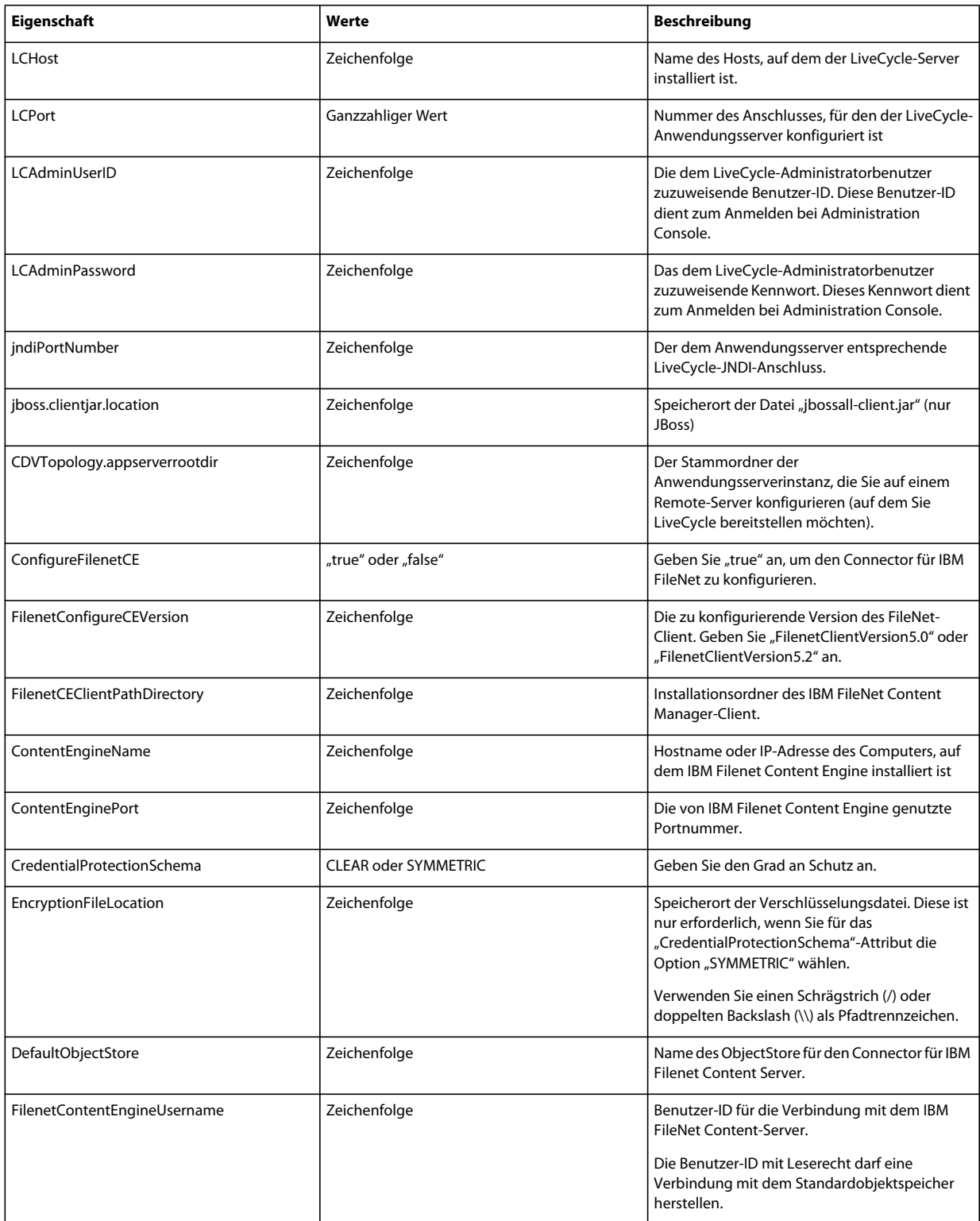

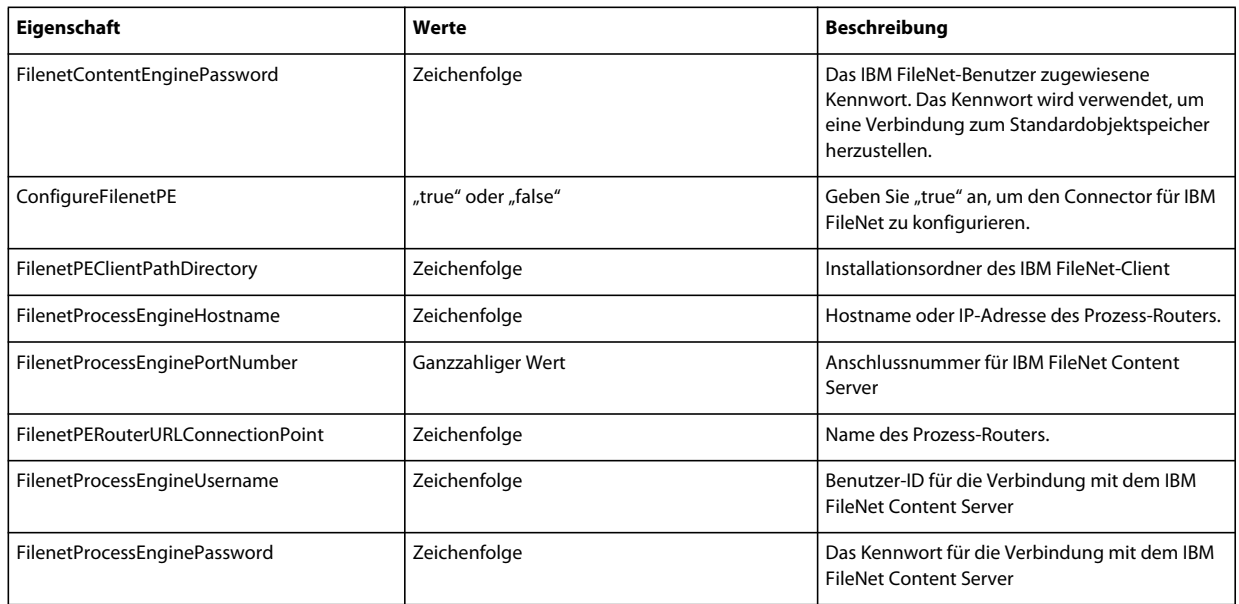

## **9.3.9 Connector für EMC Documentum konfigurieren**

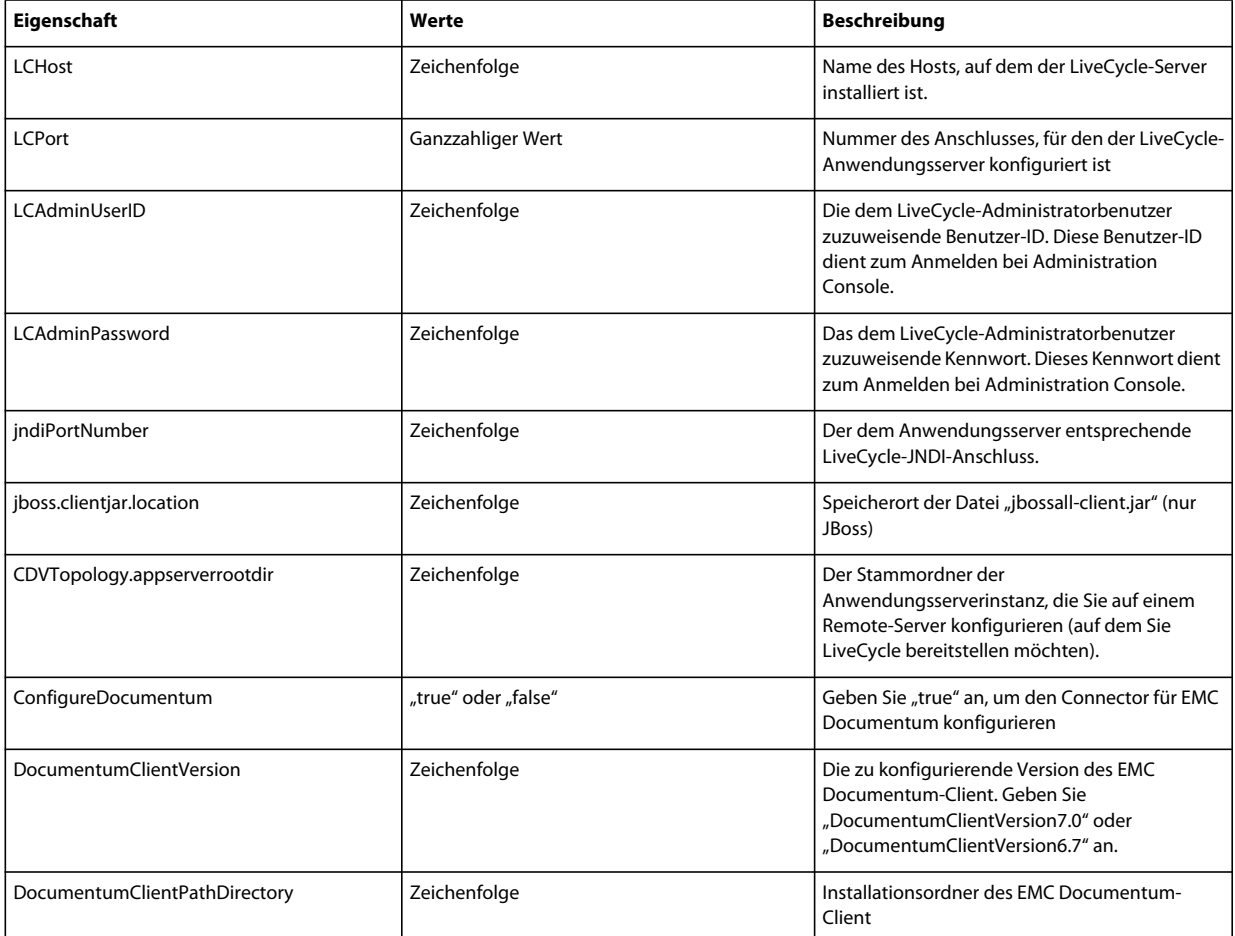

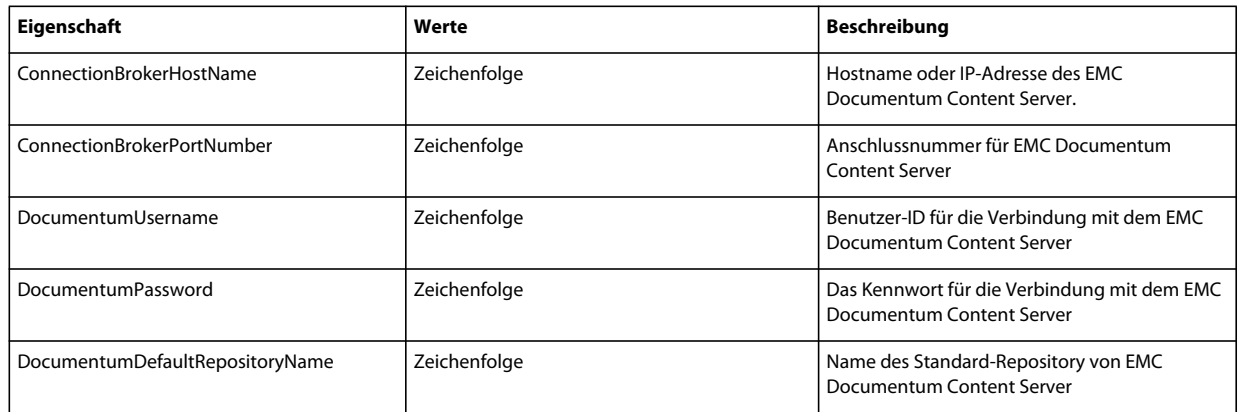

## **9.3.10 Connector für Microsoft SharePoint konfigurieren**

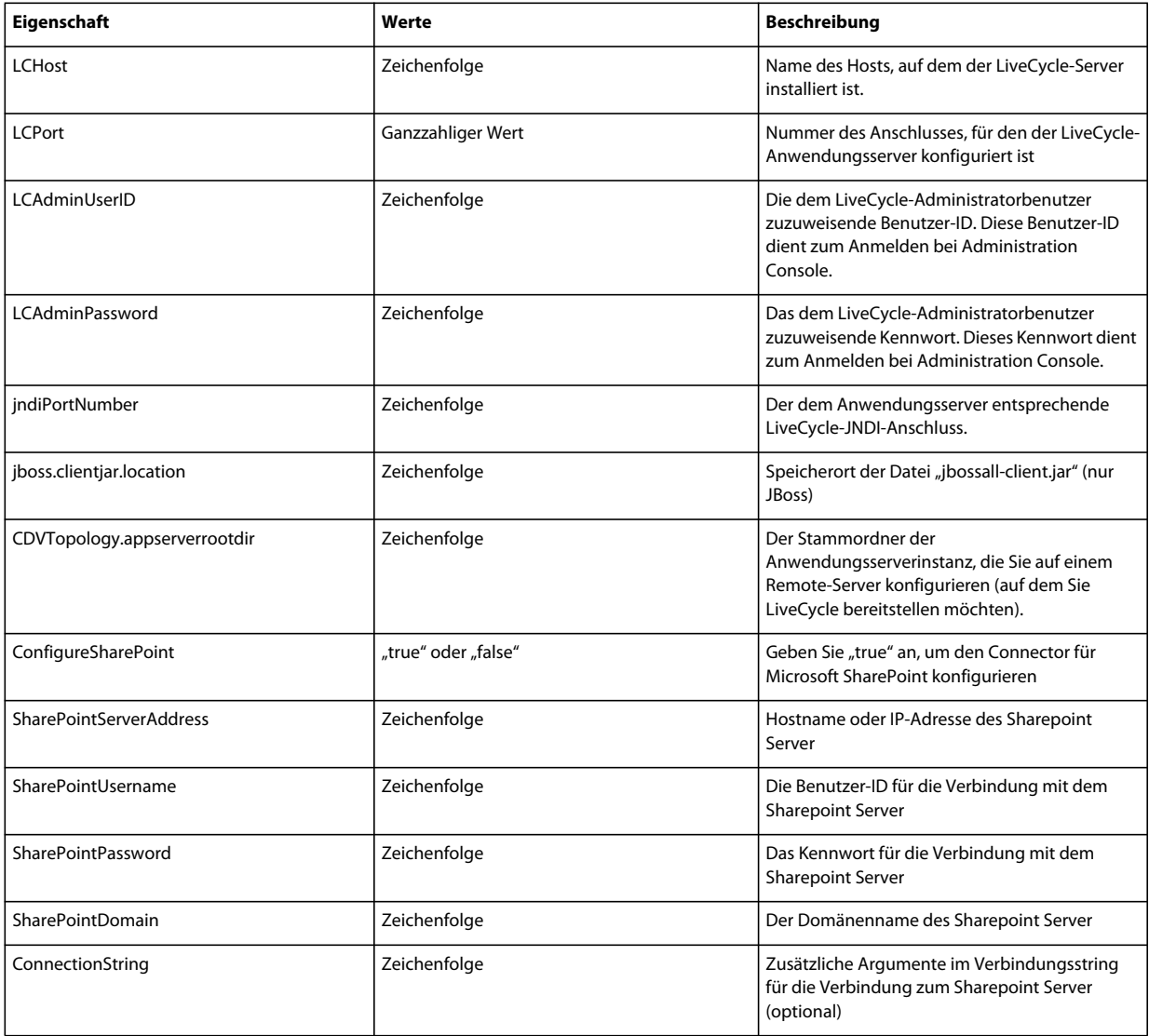

### **9.3.11 Befehlszeilenschnittstelle verwenden**

Nachdem Sie die Eigenschaftendatei konfiguriert haben, müssen Sie den Ordner "*[LiveCycle-Stammordner]*/configurationManager/bin" öffnen.

Um eine vollständige Beschreibung der Befehle in der Configuration Manager-Befehlszeilenschnittstelle anzuzeigen, geben Sie Folgendes ein: ConfigurationManagerCLI help<Befehlsname>.

#### **9.3.11.1 "CRX konfigurieren" über die Befehlszeilenschnittstelle**

"CRX-Repository konfigurieren" erfordert die folgende Syntax:

configureCRXRepository -f *<Eigenschaftendatei>*

Dabei gilt Folgendes:

• -f *<Eigenschaftendatei>:* Eine Eigenschaftendatei mit den erforderlichen Argumenten. Weitere Informationen zum Erstellen einer Eigenschaftendatei finden Sie unter Eigenschaftendatei für die Befehlszeilenschnittstelle.

### **9.3.11.2 Konfigurierte EAR-Dateien manuell bereitstellen**

Ausführliche Informationen zum manuellen Bereitstellen von konfigurierten EAR-Dateien finden Sie unter ["5.3 Für](#page-23-0)  [JBoss Application Server bereitstellen" auf Seite 20](#page-23-0)

#### **9.3.11.3 "LiveCycle initialisieren" über die Befehlszeilenschnittstelle**

Der Vorgang "LiveCycle initialisieren" erfordert die folgende Syntax:

initializeLiveCycle -f *<Eigenschaftendatei>*

Dabei gilt Folgendes:

• -f *<Eigenschaftendatei>:* Eine Eigenschaftendatei mit den erforderlichen Argumenten. Weitere Informationen zum Erstellen einer Eigenschaftendatei finden Sie unter Eigenschaftendatei für die Befehlszeilenschnittstelle.

#### **9.3.11.4 "LiveCycle-Server überprüfen" über die Befehlszeilenschnittstelle**

Der Vorgang "LiveCycle-Server überprüfen" ist optional und erfordert die folgende Syntax:

validateLiveCycleServer -f *<propertyFile> -LCAdminPassword <Kennwort>*

Dabei gilt Folgendes:

- -f *<Eigenschaftendatei>:* Eine Eigenschaftendatei mit den erforderlichen Argumenten. Weitere Informationen zum Erstellen einer Eigenschaftendatei finden Sie unter Eigenschaftendatei für die Befehlszeilenschnittstelle.
- -LCAdminPassword <Kennwort>: Hier legen Sie das Administratorkennwort in der Befehlszeile fest. Wenn dieses Argument vorhanden ist, setzt es die Eigenschaft "targetServer.adminPassword" in der Eigenschaftendatei außer Kraft.

#### **9.3.11.5 "LiveCycle-Komponenten bereitstellen" über die Befehlszeilenschnittstelle**

Der Vorgang "LiveCycle-Komponenten bereitstellen" erfordert die folgende Syntax:

deployLiveCycleComponents -f *<propertyFile> -LCAdminPassword <Kennwort>*

Dabei gilt Folgendes:

• -f *<Eigenschaftendatei>:* Eine Eigenschaftendatei mit den erforderlichen Argumenten. Weitere Informationen zum Erstellen einer Eigenschaftendatei finden Sie unter Eigenschaftendatei für die Befehlszeilenschnittstelle.

• -LCAdminPassword <Kennwort>: Hier legen Sie das Administratorkennwort in der Befehlszeile fest. Wenn dieses Argument vorhanden ist, setzt es die Eigenschaft "targetServer.adminPassword" in der Eigenschaftendatei außer Kraft.

### **9.3.11.6 "LiveCycle-Komponentenbereitstellung überprüfen" über die Befehlszeilenschnittstelle**

Der Vorgang "LiveCycle-Komponentenbereitstellung überprüfen" ist optional und erfordert die folgende Syntax:

validateLiveCycleComponentDeployment -f *<Eigenschaftendatei> -LCAdminPassword <Kennwort>*

Dabei gilt Folgendes:

- -f *<Eigenschaftendatei>:* Eine Eigenschaftendatei mit den erforderlichen Argumenten. Weitere Informationen zum Erstellen einer Eigenschaftendatei finden Sie unter Eigenschaftendatei für die Befehlszeilenschnittstelle.
- -LCAdminPassword <Kennwort>: Hier legen Sie das Administratorkennwort in der Befehlszeile fest. Wenn dieses Argument vorhanden ist, setzt es die Eigenschaft "targetServer.adminPassword" in der Eigenschaftendatei außer Kraft.

#### **9.3.11.7 Überprüfen der Systembereitschaft für PDF Generator**

Zum Prüfen der Systembereitschaft für PDF Generator ist folgende Syntax erforderlich:

pdfg-checkSystemReadiness

#### **9.3.11.8 Administratorbenutzer für PDF Generator hinzufügen**

Zum Hinzufügen eines Administratorbenutzers für PDF Generator ist folgende Syntax erforderlich:

pdfg-addAdminUser -f *<propertyFile>* 

Dabei gilt Folgendes:

• -f *<Eigenschaftendatei>:* Eine Eigenschaftendatei mit den erforderlichen Argumenten. Weitere Informationen zum Erstellen einer Eigenschaftendatei finden Sie unter Eigenschaftendatei für die Befehlszeilenschnittstelle.

#### **9.3.11.9 Connector für IBM Content Manager konfigurieren**

Der Vorgang "Connector für IBM Content Manager konfiguriere" ist optional und erfordert die folgende Syntax:

IBMCM-configurationCLI -f <propertyFile>

Dabei gilt Folgendes:

• -f *<Eigenschaftendatei>:* Eine Eigenschaftendatei mit den erforderlichen Argumenten. Weitere Informationen zum Erstellen einer Eigenschaftendatei finden Sie unter Eigenschaftendatei für die Befehlszeilenschnittstelle.

Wichtig: Ändern Sie die <Eigenschaftendatei> "cli\_propertyFile\_ecm\_ibmcm\_template.txt" im Ordner "[LiveCycle-*Stammordner]\configurationManager\bin\".* 

- 1 Kopieren Sie die Datei adobe-component-ext.properties aus dem Ordner "[LiveCycle-Stammordner]/configurationManager/configure-ecm/jboss" in den folgenden Ordner "[Anwendungsserver-Stammordner]/bin".
- **2** Starten Sie den Anwendungsserver neu.
- **3** Starten Sie die folgenden Dienste aus LiveCycle Administration Console
	- IBMCMAuthProviderService
	- IBMCMConnectorService

### **9.3.11.10 Connector für IBM FileNet konfigurieren**

Der Vorgang "Connector für IBM FileNet konfigurieren" ist optional und erfordert folgende Syntax:

filenet-configurationCLI -f <propertyFile>

Dabei gilt Folgendes:

• -f *<Eigenschaftendatei>:* Eine Eigenschaftendatei mit den erforderlichen Argumenten. Weitere Informationen zum Erstellen einer Eigenschaftendatei finden Sie unter Eigenschaftendatei für die Befehlszeilenschnittstelle.

Wichtig: Ändern Sie die <Eigenschaftendatei> "cli\_propertyFile\_ecm\_filenet\_template.txt" im Ordner "[LiveCycle-*Stammordner]\configurationManager\bin\".* 

Führen Sie folgende Schritte manuell aus, um die Konfiguration von Connector für IBM Content Manager abzuschließen.

- **1** Kopieren Sie die Datei *adobe-component-ext.properties* aus dem Ordner "*[LiveCycle-*Stammordner]/configurationManager/configure-ecm/jboss" in den folgenden Ordner "[Anwendungsserver-Stammordner]/bin".
- **2** Fügen Sie der Datei "lc\_turnkey.xml" im Ordner "*[Appserver-Stammordner]*/standalone/configuration" den Inhalt der Datei "lc\_turnkey.xml" im Ordner "[LiveCycle-Stammordner]/configurationManager/configure-ecm/jboss" hinzu.

Bei der Standardeinrichtung von Jboss ist der [Profil]-Wert als "all" festgelegt. Verwenden Sie jedoch für mit Adobe konfiguriertes Jboss [lc\_DatabaseName] (z. B. "lc\_mysql, lc\_oracle").

- **3** (Nur für FileNet 4.x) Fügen Sie die Java-Option "-Dwasp.location=[FileNetClient-Stammordner]/wsi" den Anwendungsserver-Startoptionen hinzu.
- **4** Starten Sie den Anwendungsserver neu.
- **5** Starten Sie die folgenden Dienste aus LiveCycle Administration Console
	- IBMFileNetAuthProviderService
	- IBMFileNetContentRepositoryConnector
	- IBMFileNetRepositoryProvider
	- IBMFileNetProcessEngineConnector (falls konfiguriert)

#### **9.3.11.11 Connector für EMC Documentum konfigurieren**

Der Vorgang "Connector für EMC Documentum konfigurieren" ist optional und erfordert folgende Syntax:

documentum-configurationCLI -f <Eigenschaftendatei>

Dabei gilt Folgendes:

• -f *<Eigenschaftendatei>:* Eine Eigenschaftendatei mit den erforderlichen Argumenten. Weitere Informationen zum Erstellen einer Eigenschaftendatei finden Sie unter Eigenschaftendatei für die Befehlszeilenschnittstelle.

*Wichtig: Ändern Sie die <Eigenschaftendatei> "cli\_propertyFile\_ecm\_documentum\_template.txt" im Ordner "[LiveCycle-Stammordner]\configurationManager\bin\".* 

Führen Sie manuell die folgenden Schritte durch, um die Konfiguration für den Connector für EMC Documentum abzuschließen.

1 Kopieren Sie die Datei *adobe-component-ext.properties* aus dem Ordner "[LiveCycle-Stammordner]/configurationManager/configure-ecm/jboss" in den folgenden Ordner "[Anwendungsserver-Stammordner]/bin".

- **2** Starten Sie den Anwendungsserver neu.
- **3** Starten Sie die folgenden Dienste aus LiveCycle Administration Console
	- EMCDocumentumAuthProviderService
	- EMCDocumentumRepositoryProvider
	- EMCDocumentumContentRepositoryConnector

#### **9.3.11.12 Connector für Microsoft SharePoint konfigurieren**

Der Vorgang "Connector für Microsoft SharePoint konfigurieren" ist optional und erfordert folgende Syntax:

sharepoint-configurationCLI -f <propertyFile>

Dabei gilt Folgendes:

• -f *<Eigenschaftendatei>:* Eine Eigenschaftendatei mit den erforderlichen Argumenten. Weitere Informationen zum Erstellen einer Eigenschaftendatei finden Sie unter Eigenschaftendatei für die Befehlszeilenschnittstelle.

*Wichtig: Ändern Sie die <Eigenschaftendatei> "cli\_propertyFile\_ecm\_sharepoint\_template.txt" im Ordner "[LiveCycle-Stammordner]\configurationManager\bin\".* 

## **9.4 Verwendungsbeispiele**

Geben Sie unter C:\Adobe\Adobe\_Experience\_Manager\_forms\configurationManager\bin Folgendes ein:

ConfigurationManagerCLI configureLiveCycle -f *cli\_propertyFile.txt*

Dabei ist *cli\_propertyFile.txt* der Name der von Ihnen erstellten Eigenschaftendatei.

## **9.5 Configuration Manager CLI-Fehlerprotokolle**

Falls ein Fehler auftritt, können Sie die CLI-Fehlerprotokolle im Ordner "[LiveCycle-*Stammordner]*\configurationManager\log" überprüfen. Die Protokolldatei wird gemäß einer Benennungsrichtlinie beispielsweise mit "lcmCLI.0.log" benannt, wobei die Nummer im Dateinamen (0) erhöht wird, sobald die Protokolldateien erneuert werden.

## **9.6 Nächste Schritte**

Wenn Sie mithilfe der CLI von LiveCycle Configuration Manager konfiguriert und bereitgestellt haben, können Sie jetzt die folgenden Aufgaben ausführen:

- Überprüfen der Bereitstellung (siehe ["6.1.3 Bereitstellung überprüfen" auf Seite 22\)](#page-25-0).
- Öffnen der Administration Console (siehe ["6.1.3.1 Zugriff auf Administration Console" auf Seite 22](#page-25-1)).
- Konfigurieren Sie LiveCycle-Module für den Zugriff auf LDAP. (Siehe "6.6 LDAP-Zugriff konfigurieren" auf [Seite 42](#page-45-0)).

# **Kapitel 10: Anhang - Konfigurieren von JBoss als Windows-Dienst**

In diesem Anhang wird beschrieben, wie Sie mithilfe von JBoss Web Native Connector den JBoss-Anwendungsserver so konfigurieren können, dass er als Windows-Dienst ausgeführt wird. Führen Sie dieses Verfahren unter Windows Server 2008 aus, und zwar sowohl in der 32-Bit- als auch in der 64-Bit-Version.

## **10.1 Web Native Connector herunterladen**

- **1** Laden Sie JBoss Web Native Connector für Windows von der Downloadseite *JBoss Web Native Connectors Current packages* herunter. Dazu müssen Sie je nach Windows-Version eine der folgenden Dateien herunterladen:
	- (64-Bit):<http://download.jboss.org/jbossweb/2.0.8.GA/jboss-native-2.0.8-windows-x64-ssl.zip>
	- (32-Bit):<http://download.jboss.org/jbossweb/2.0.8.GA/jboss-native-2.0.8-windows-x86-ssl.zip>
- 2 Extrahieren Sie die ZIP-Datei und kopieren Sie den gesamten Inhalt des Ordners "\bin" (mit Ausnahme des Ordners "\native") in den Ordner "\bin" Ihres JBoss-Installationsordners.
- **3** Öffnen Sie die Datei service.bat in einem Texteditor und aktualisieren Sie die Variablen.

Sie müssen die Variablen für Dienstname (SVCNAME), Dienstanzeige (SVCDISP) und Dienstbeschreibung (SVCDESC) mit den Werten aktualisieren, die Ihrer JBoss-Umgebung entsprechen. Wenn beispielsweise Ihre JBoss-Version 6.2.0 ist, geben Sie Folgendes ein:

set SVCNAME=JBAS51SVC

set SVCDISP=JBossAS 6.2.0 for Adobe Experience Manager Forms

set SVCDESC=JBoss Application Server 6.2.0 GA/ Platform: Windows x64

**4** Suchen Sie im Abschnitt :cmdStart die Zeile call run.bat und bearbeiten Sie diese durch Hinzufügen des Konfigurationsnamens und der Bind-IP-Adresse (0.0.0.0 zum Binden an alle IP-Adressen des Servers) wie folgt:

call run.bat -c standard -b 0.0.0.0 < .r.lock >> run.log 2>&1

**5** Wiederholen Sie die Bearbeitungen in Schritt 4 für den Abschnitt :cmdRestart:

call run.bat -c standard -b  $0.0.0.0 < r$ .lock >> run.loq  $2 > \& 1$ 

**6** Speichern und schließen Sie die Datei.

*Hinweis: Spezifizieren Sie in Schritt 4 und 5 die JBoss Cluster-Argumente, um die JBoss-Instanz in das Cluster zu integrieren. Ausführliche Informationen zu JBoss Cluster-Argumenten finden Sie unter JBoss in einem Cluster ausführen*

## **10.2 Windows-Dienst installieren**

**1** Erstellen Sie im Ordner \bin von JBoss den Windows-Dienst mithilfe des folgenden Befehls:

service.bat install

Bei erfolgreicher Ausführung des Befehls erhalten Sie eine Antwort wie die folgende:

Service JBossAS 6.2.0 for Adobe Experience Manager forms installed

- **2** Überprüfen Sie die Option "Dienste" in der Windows-Systemsteuerung auf den neu aufgeführten Dienstnamen *JBossAS 6.2.0 for Adobe Experience Manager forms* , der dem Wert der SVCDISP-Variablen in der Datei service.bat entspricht.
- **3** Legen Sie über "Dienste" in der Windows-Systemsteuerung als *Starttyp* die Option Automatisch fest.
- **4** *(Optional)* Legen Sie auf der Registerkarte *Wiederherstellung* die Wiederherstellungsoptionen *Erster Fehler* und *Zweiter Fehler* beispielsweise auf *Dienst neu starten* bzw. *Computer neu starten* fest.

*Hinweis: Bei Bedarf können Sie den Wert "Anmelden als" vom Standardkonto "Lokales Systemkonto" zu einem anderen Benutzer- oder Dienstkonto ändern.*

## **10.3 JBoss Application Server als Windows-Dienst starten und beenden**

#### **JBoss als Windows-Dienst starten**

❖ Wählen Sie auf dem Windows-Server **Start** > **Systemsteuerung** > **Verwaltung** > **Dienste**, wählen Sie den Windows-Dienst für JBoss Application Server aus und klicken Sie auf **Starten**.

*Hinweis: Beim Starten von JBoss Application Server als Windows-Dienst wird die Konsolenausgabe in die Datei run.log umgeleitet. Sie können die Datei überprüfen, um eventuelle Fehler zu erkennen, die beim Starten des Dienstes aufgetreten sind.*

#### **JBoss als Windows-Dienst beenden**

❖ Wählen Sie auf dem Windows-Server **Start** > **Systemsteuerung** > **Verwaltung** > **Dienste**, wählen Sie den Windows-Dienst für JBoss Application Server aus und klicken Sie auf **Beenden**.

*Hinweis: Beim Beenden von JBoss Application Server als Windows-Dienst wird die Konsolenausgabe in die Datei run.log umgeleitet. Sie können die Datei überprüfen, um eventuelle Fehler zu erkennen, die beim Starten des Dienstes aufgetreten sind.*

## **10.4 Installation überprüfen**

- 1 Starten Sie den Dienst über "Dienste" in der Windows-Systemsteuerung.
- **2** Beobachten Sie die Datei [Appserver-Stammordner]standalone\log\server.log, um sicherzustellen, dass der Dienst erfolgreich gestartet wird.
- **3** Beenden Sie den Dienst über "Dienste" in der Windows-Systemsteuerung und überprüfen Sie, ob er erfolgreich beendet wurde.
- **4** Stellen Sie sicher, dass ein Neustart des Dienstes über "Dienste" in der Windows-Systemsteuerung möglich ist.

## **10.5 Zusätzliche Konfigurationsschritte**

Zusätzlich zu diesen Schritten können Sie auch noch weitere Konfigurationsschritte über "Dienste" in der Windows-Systemsteuerung oder über das integrierte Windows-Dienstprogramm zur Dienstkonfiguration (SC) durchführen.

Wenn Sie beispielsweise einen Microsoft SQL Server als Datenbank verwenden und der Datenbankdienst auf derselben Computerinstanz ausgeführt wird, können Sie eine Abhängigkeit von diesem Dienst mit folgendem Befehl erstellen:

sc config JBAS51SVC depend= MSSQL\$MYSERVER

Aktualisieren Sie die Variable MSSQL\$MYSERVER mit dem Dienstnamen des auf derselben Computerinstanz ausgeführten Microsoft SQL Server 2005-Dienstes.

*Hinweis: Stellen Sie sicher, dass kein Leerzeichen vor dem =-Zeichen steht, wohl aber eines hinter dem =-Zeichen.* 

Bei erfolgreicher Ausführung des Befehls erhalten Sie eine Antwort wie die folgende:

[SC] ChangeServiceConfig SUCCESS

# **Kapitel 11: Anhang – Konfigurieren von Connector für Microsoft SharePoint auf dem SharePoint-Server**

Der Connector für Microsoft SharePoint ermöglicht die Integration von Workflows aus den beiden Entwicklungsperspektiven AEM Forms on JEE und SharePoint. Dieses Modul enthält einen AEM Forms on JEE-Dienst und eine Beispiel-SharePoint-Funktion, die die End-to-End-Verbindung zwischen den beiden Systemen erleichtert.

Der Dienst bietet Funktionen zum Suchen, Lesen, Schreiben, Löschen, Aktualisieren und Einchecken/Auschecken bei einem SharePoint-Repository. SharePoint-Benutzer können AEM Forms on JEE-Prozesse wie beispielsweise einen Genehmigungsprozess aus SharePoint heraus einleiten, Dokumente in Adobe PDF konvertieren und die Rechte für eine Datei in PDF oder nativen Formaten verwalten. Außerdem können Sie aus dem SharePoint-Kontext heraus die Ausführung von AEM Forms on JEE-Prozessen innerhalb von SharePoint-Workflows automatisieren.

## **11.1 Installation und Konfiguration**

Nachdem Sie die AEM Forms on JEE-Installation konfiguriert haben, führen Sie die folgenden Schritte durch, um den Connector auf dem SharePoint-Server zu konfigurieren.

## **11.1.1 Systemanforderungen für den SharePoint-Server**

Stellen Sie sicher, dass der Server, auf dem die SharePoint-Site ausgeführt wird, den folgenden Anforderungen entspricht:

- Microsoft SharePoint Server 2007, 2010 oder 2013
- Microsoft .NET Framework 3.5

## **11.1.2 Überlegungen zur Installation**

Beachten Sie vor der Installationsplanung Folgendes:

- Wenn Sie Microsoft SharePoint Server 2007 verwenden, wird die Installation angehalten und der Windows IIS-Server neu gestartet, wenn Sie Connector für Microsoft SharePoint auf dem SharePoint-Server installieren.
- Stellen Sie vor dem Ausführen der Installation sicher, dass keine der anderen Sites oder Webanwendungen Dienste auf dem IIS-Server verwendet. Befragen Sie Ihren IIS-Administrator, bevor Sie mit der Installation fortfahren.
- (Bei Sharepoint Server 2010-Farminstallationen) Der SharePoint-Verwaltungsdienst wird auf dem zentralen Verwaltungsserver der Sharepoint Server-Farm ausgeführt. (Bei eigenständigen Sharepoint Server 2010- Installationen) Der SharePoint-Verwaltungsdienst wird auf dem Sharepoint-Server angehalten.

## **11.2 Installation und Konfiguration auf SharePoint Server 2007**

### **11.2.1 Webteil-Installationsprogramm extrahieren**

Beim Installieren des AEM Forms on JEE-Servers wurde das Webteil-Installationsprogramm für den SharePoint-Server mit dem Namen Adobe LiveCycle Connector-2007.zip im Ordner "*[AEM-Forms-Stammordner]*\plugins\sharepoint" erstellt. Kopieren Sie diese Datei in einen Ordner auf dem Windows-Server, der als Host für SharePoint dient, und extrahieren Sie dann die Dateien.

### **11.2.2 Stapelverarbeitungsdatei bearbeiten**

Der aus dem Webteil-Installationsprogramm extrahierte Ordner erhält eine Stapelverarbeitungsdatei namens Install.bat. Diese Stapelverarbeitungsdatei müssen Sie mit den Datei- und Ordnerpfaden für Ihren SharePoint-Server aktualisieren.

- **1** Öffnen Sie die Datei Install.bat in einem Texteditor.
- **2** Suchen Sie die folgenden Zeilen in der Datei und ändern Sie diese:

```
@SET GACUTILEXE="C:\Program Files\Microsoft SDKs\Windows\v6.0A\Bin\ gacutil.exe" 
@SET TEMPLATEDIR="c:\Program Files\Common Files\Microsoft Shared\ web server 
extensions\12\TEMPLATE" 
@SET WEBAPPDIR="C:\Inetpub\wwwroot\wss\VirtualDirectories\<port>" 
@SET SITEURL="http://<SharePoint Server>:<port>/SiteDirectory/<site name>/" 
@SET STSADM="C:\Program Files\Common Files\Microsoft Shared\ web server 
extensions\12\bin\stsadm.exe"
```
- *GACUTILEXE:* Ändern Sie den Pfad zu dem Ordner, in dem sich das GAC-Dienstprogramm befindet.
- *TEMPLATEDIR:* Ändern Sie den Pfad zum Vorlagenordner des IIS-Servers auf Ihrem System.
- *WEBAPPDIR:* Ändern Sie den WEBAPPDIR-Pfad des IIS-Servers auf Ihrem System, wenn er von dem in der Stapelverarbeitungsdatei enthaltenen Standardwert abweicht.
- *SITEURL:* Ändern Sie die URL der SharePoint-Site auf Ihrem System, auf der Sie die AEM Forms on JEE-Funktion aktivieren möchten.
- *STSADM*: Ändern Sie den Pfad zu dem Ordner, in dem sich das STSADM-Dienstprogramm befindet.

*Hinweis: Die AEM Forms on JEE-Funktion wird in einer Webanwendung auf dem SharePoint-Server installiert. Die AEM Forms on JEE-Funktion wird nur auf der Site aktiviert, für die Sie die Site-URL angegeben haben. Sie können später die AEM Forms on JEE-Funktion für andere SharePoint-Sites aktivieren. Verwenden Sie dazu die Seite "Site-Einstellungen" der jeweiligen Sites. Weitere Informationen finden Sie in der SharePoint-Hilfe.*

**3** Speichern und schließen Sie die Datei.

### **11.2.3 Stapelverarbeitungsdatei ausführen**

Wechseln Sie in den Ordner, in dem sich die bearbeitete Stapelverarbeitungsdatei befindet, und führen Sie dann die Datei Install.bat aus.

Denken Sie daran, dass die SharePoint-Site für die Dauer der Ausführung der Stapelverarbeitungsdatei für andere Dienste nicht verfügbar ist.

Wenn Sie die Stapelverarbeitungsdatei ausführen, geschieht Folgendes:

- Die Dateien AdobeLiveCycleConnector.dll und AdobeLiveCycleWorkflow.dll werden registriert. Diese dynamischen Bibliotheken sorgen für die Integration der AEM Forms on JEE-Funktionen mit dem SharePoint-Server.
- Alle vorher installierten SharePoint-Connectors werden deinstalliert.
- Die Vorlagendateien werden in den Ordner *WSS \TEMPLATE* kopiert.
- Die Ressourcendateien werden in den Ordner *WEBAPPDIR\App\_GlobalResources* kopiert.
- Installiert und aktiviert die AEM Forms on JEE-Funktionen mit Webserver-Erweiterungen.
- Das Installationsprogramm wird beendet und die Eingabeaufforderung wird wieder angezeigt.

## **11.2.4 Dienstmodellkonfiguration in den Ordner der IIS-Webanwendung kopieren**

Sie müssen die SharePoint-Connector-spezifischen Konfigurationseinstellungen in den Basisordner der Webanwendung auf dem IIS-Server kopieren. Dadurch wird die AEM Forms on JEE-Funktion zur Webanwendung hinzugefügt.

- **1** Wechseln Sie in den Ordner *sharepoint-webpart*, der beim Extrahieren des Installationsprogramms für die AEM Forms on JEE-Funktion erstellt wurde.
- **2** Öffnen Sie die Datei AdobeLiveCycleConnector.dll.config in einem Texteditor.
- 3 Kopieren Sie den Inhalt zwischen den Tags <system.serviceModel> und </system.serviceModel> (einschließlich der Start- und End-Tags) und schließen Sie danach die Datei.
- **4** Wechseln Sie in den Basisordner der Webanwendung für den IIS-Dienst auf Ihrem Computer, das Sie in der Stapelverarbeitungsdatei angegeben haben. Das ist üblicherweise der Ordner C:\Inetpub\wwwroot\wss\VirtualDirectories\ <Anschluss>.
- **5** Erstellen Sie eine Sicherungskopie der Datei web.config und öffnen Sie dann die ursprüngliche Datei in einem Texteditor.
- **6** Hängen Sie den zuvor kopierten Inhalt vor dem Tag </configuration> an.
- **7** Speichern und schließen Sie die Datei.

## **11.3 Installation und Konfiguration auf SharePoint Server 2010 und SharePoint-Server 2013**

### **11.3.1 Umgebungsvariablen bearbeiten**

Hängen Sie den Pfad von "stsadm.exe" an die Umgebungsvariable "PATH" an. Der Standardpfad von "stsadm.exe" lautet C:\Programme\Gemeinsame Dateien\MicrosoftShared\Web Server Extensions\14\BIN.

### **11.3.2 Webteil-Installationsprogramm extrahieren**

Beim Installieren des AEM Forms on JEE-Servers wurde das Webteil-Installationsprogramm für den SharePoint-Server mit dem Namen Adobe LiveCycle Connector-2010.zip und Adobe LiveCycle Connector-2013.zip im Ordner "[AEM-Forms-Stammordner]\plugins\sharepoint" erstellt.

- Wenn Sie Microsoft SharePoint 2010 verwenden, kopieren Sie die Datei Adobe LiveCycle Connector-2010.zip in einen Ordner auf dem Windows-Server, der SharePoint hostet, und extrahieren Sie dann die kopierte Datei.
- Wenn Sie Microsoft SharePoint 2013 verwenden, kopieren Sie die Datei Adobe LiveCycle Connector-2013.zip in einen Ordner auf dem Windows-Server, der SharePoint hostet, und extrahieren Sie dann die kopierte Datei.

### **11.3.3 Connector installieren und aktivieren**

- **1** (Optional) Wählen Sie Optionen für das SharePoint Server-Kontextmenü, bevor Sie Connector installieren. Anweisungen hierfür finden Sie unter ["11.3.4 Funktionen aktivieren/deaktivieren" auf Seite 84.](#page-87-0)
- **2** Führen Sie die folgenden Befehle in aufgeführter Reihenfolge aus, um Connector für SharePoint Server zu installieren. Führen Sie stsadm - o enumsolutions nach jedem Befehl aus, um sicherzustellen, dass die Änderungen auf alle Server übertragen wurden.

Führen Sie stsadm - o enumsolutions wiederholt aus, bis "resultant xml" das Tag <state>pending</state> enthält.

```
install.bat -create 
install.bat -add 
install.bat -deploy 
install.bat -install
```
*Hinweis: Für den install.bat -deploy-Befehl führen Sie "stsadm - o enumsolutions" wiederholt aus, bis die XML den Tag <LastOperationResult>DeploymentSucceeded</LastOperationResult> enthält.* 

- **3** Aktivieren Sie den Connector über die SharePoint-Webanwendung. Aktivieren des Connector:
	- **a** Öffnen Sie die SharePoint-Webanwendung in einem Browser.
	- **b** Klicken Sie auf **Site-Einstellungen**.
	- **c** Klicken Sie auf **Site Collection Features**.
	- **d** Klicken Sie für die Funktionen **Adobe LiveCycle Connector** und **Adobe LiveCycle Workflow** auf "Aktivieren".

### <span id="page-87-0"></span>**11.3.4 Funktionen aktivieren/deaktivieren**

Sie können die Optionen des Kontextmenüs ändern und weitere Funktionen auf Sharepoint-Sites deaktivieren. Für den mit den Standardoptionen installierten Sharepoint-Connector sind folgende Optionen auf dem SharePoint-Server aktiviert:

- In Adobe PDF konvertieren
- Wählen Sie diese Funktion, um Kommentare durch Adobe Reader zu aktivieren.
- Mit Adobe-Richtlinie sichern
- Aufrufen der AEM Forms on JEE-Prozesse

Sie können Änderungen an der Datei Elements.xml vornehmen, um die obigen Optionen zu ändern und weitere Optionen zu aktivieren bzw. zu deaktivieren. Ändern von Elements.xml

- **1** Navigieren Sie zum Ordner mit dem extrahierten Inhalt aus der Datei Adobe LiveCycle Connector-2010.zip oder Adobe LiveCycle Connector-2013.zip.
- 2 Erstellen Sie eine Sicherungskopie der Datei "Elements.xml". Der Standardspeicherort von Elements.xml ist <Ordner mit extrahierter Adobe LiveCycle Connector-2010/2013.zip-Datei>\TEMPLATE\FEATURES\LiveCycle\Elements.xml
- **3** Öffnen Sie die Datei Elements.xml in einem Texteditor.
- **4** Löschen oder kommentieren Sie die CustomAction-Elemente von Funktionen, die Sie deaktivieren möchten.

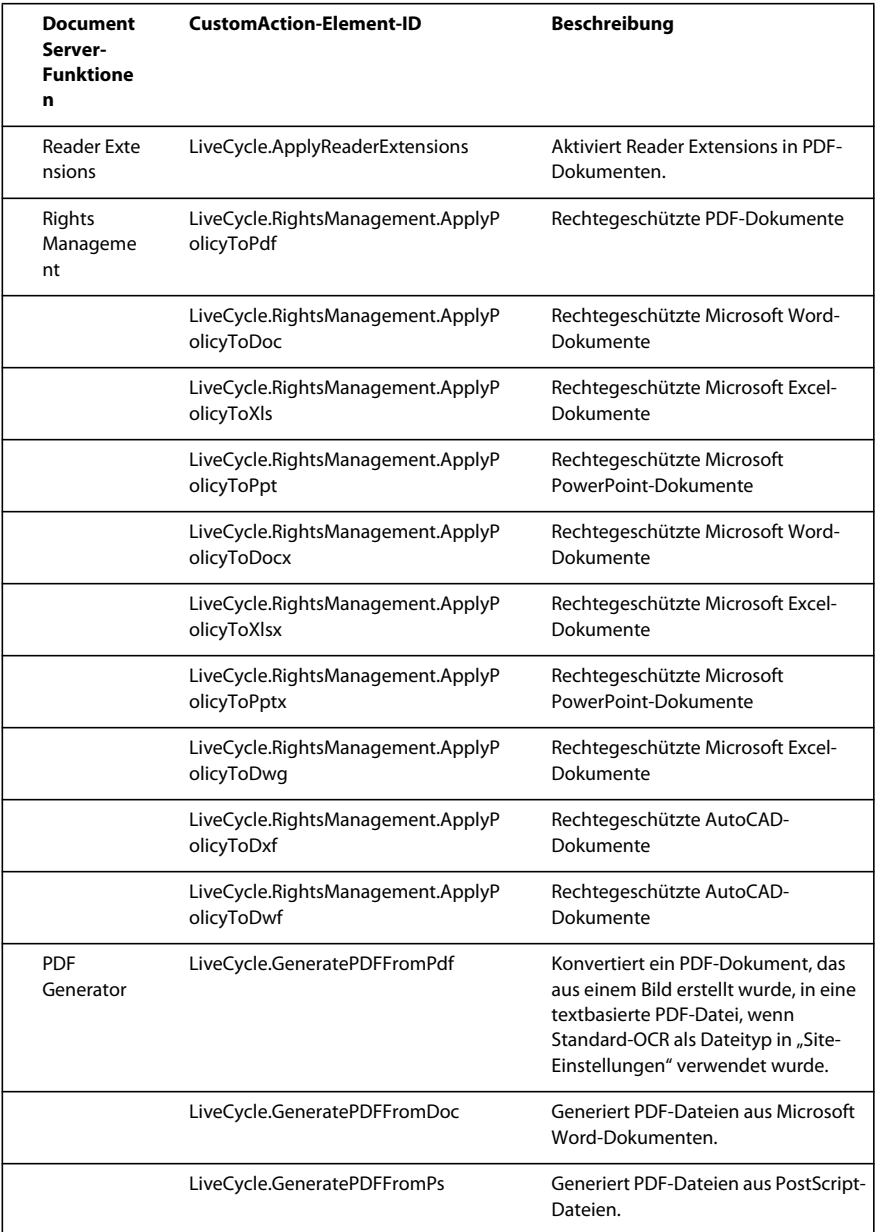

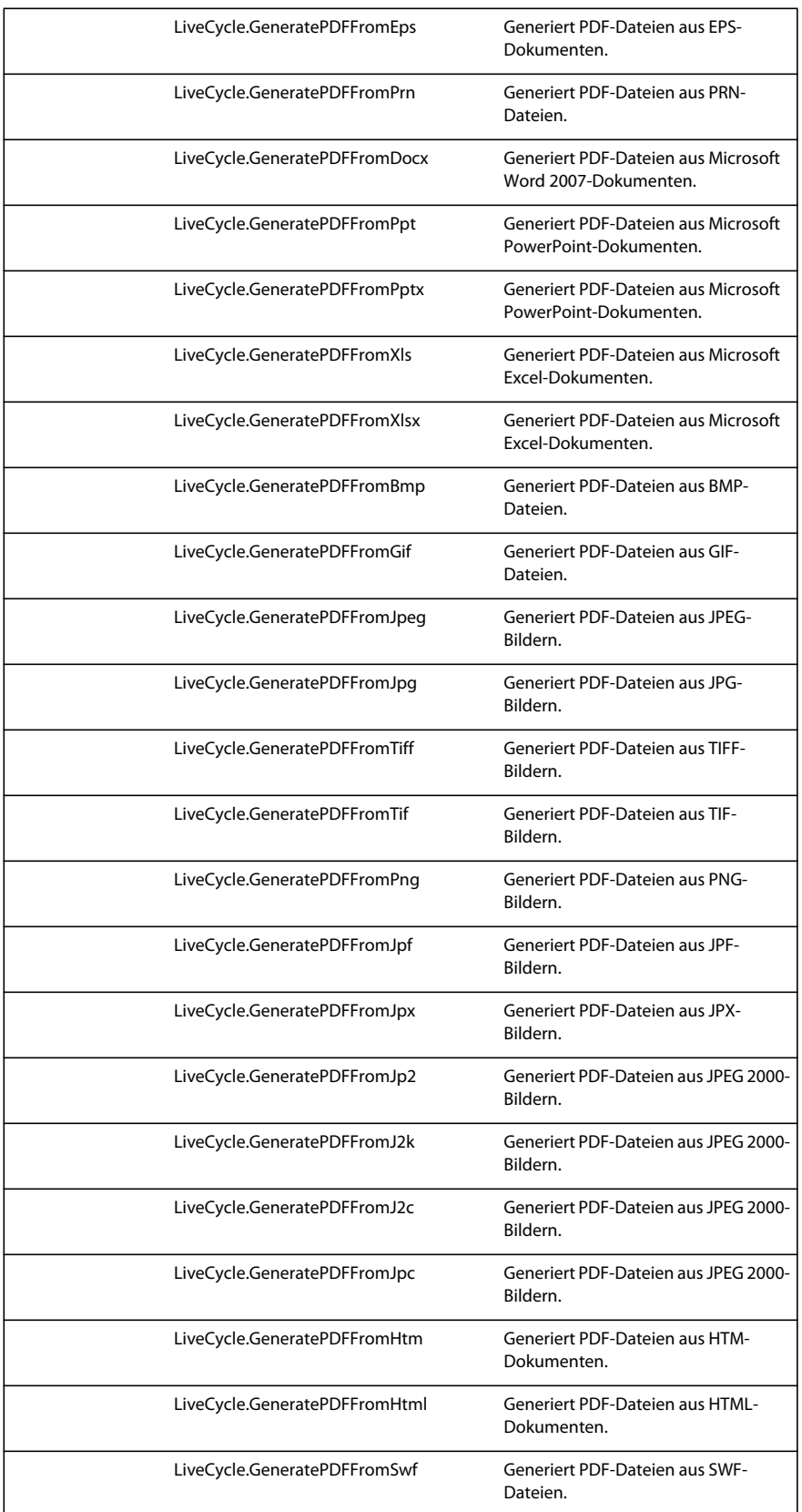

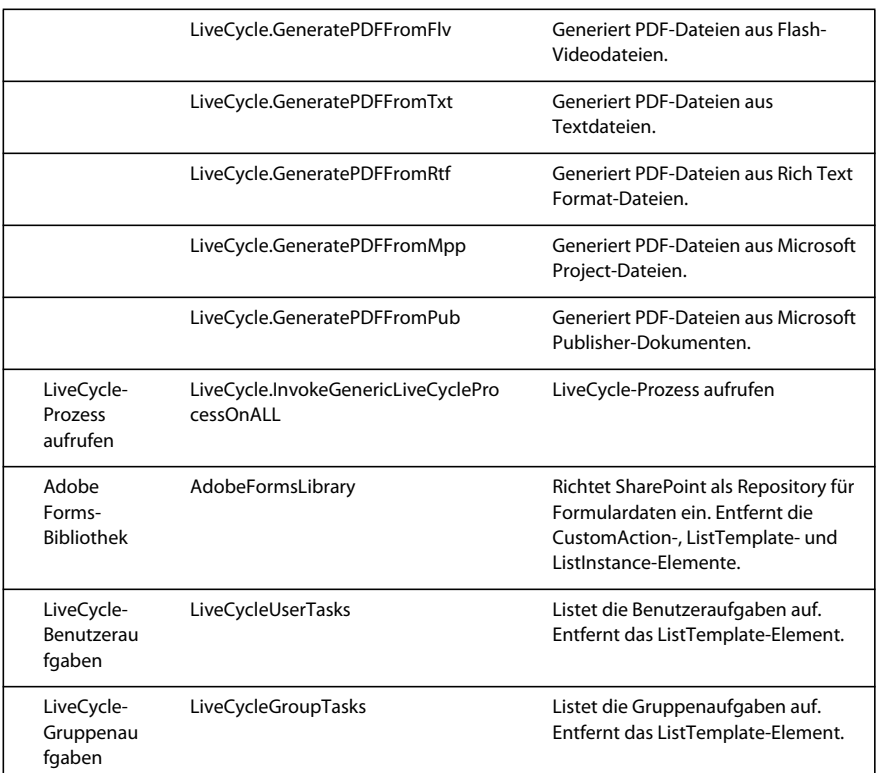

**5** Speichert und schließt Elements.xml.

### **11.3.5 Connector für Microsoft SharePoint Server 2010 deinstallieren und Microsoft SharePoint Server 2013**

- **1** Deaktiviert SharePoint-Connector über die Sharepoint-Webanwendung. Deaktivieren von SharePoint-Connector
	- **a** Öffnen Sie die SharePoint-Webanwendung in einem Browser.
	- **b** Klicken Sie auf **Site-Einstellungen**.
	- **c** Klicken Sie auf **Site Collection Features**.
	- **d** Klicken Sie für die Funktionen **Adobe LiveCycle Connector** und **Adobe LiveCycle Workflow** auf "Deaktivieren".
- **2** Führen Sie an der Eingabeaufforderung die folgenden Befehle in der angegebenen Reihenfolge aus. Führen Sie stsadm - o enumsolutions nach jedem Befehl aus, um sicherzustellen, dass die Änderungen auf alle Server übertragen wurden. Führen Sie stsadm - o enumsolutions wiederholt aus, bis "resultant xml" das Tag <state>pending</state> enthält.

```
Install.bat -uninstall 
Install.bat -retract 
Install.bat -delete
```
*Hinweis: Für den Install.bat -retract-Befehl führen Sie "stsadm - o enumsolutions" wiederholt aus, bis die XML den Tag <LastOperationResult>RetractionSucceeded</LastOperationResult> enthält.*